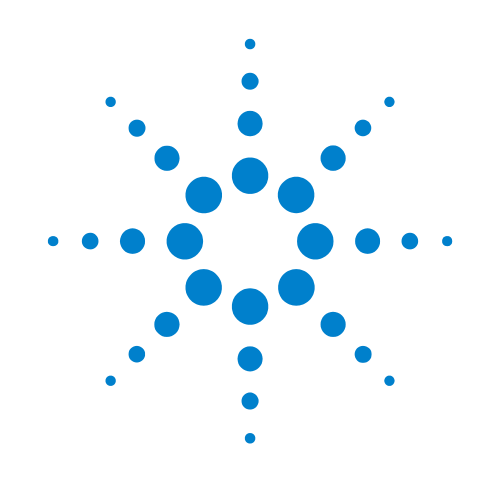

# **DSOXEDK** 示波器 教育訓練套件

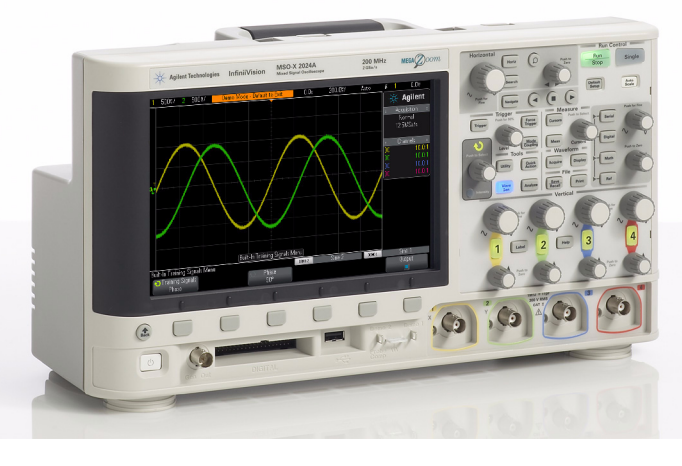

# 適用於大學電子工程系和 物理系學生的實驗指南與 教學課程

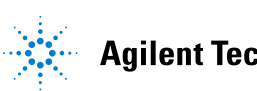

**Agilent Technologies** 

聲明

© Agilent Technologies, Inc. 2008-2011

此教育材料的版權允許您基於訓練學 生使用 Agilent 測試設備的目的,重印、 修改及散佈全部或部分文件。

## 手冊編號

75010-97003

## 版本

2011 年 1 月 11 日

僅提供電子格式

Agilent Technologies, Inc. 1900 Garden of the Gods Road Colorado Springs, CO 80907 USA

#### 保固

本文件所含內容係以 「原狀」提 供,未來版本若有**變更,**恕不另行 通知。此外,在適用法律所允許之 最大範圍內,**Agilent** 對於本手冊及 其所含資訊不承擔任何明示或默示 擔保,包括 **(** 但不限於 **)** 對適售性 和特定用途適用性的默示擔保。 **Agilent** 針對由於提供、使用或執行 本文件或其中所含任何資訊,所衍 生之任何偶然或必然損害或錯誤, 不負擔任何責任。若 **Agilent** 與使用 者所簽訂其他書面協議中之涵蓋本 文件所含材料的保固條款,與上述 條款有所衝突,則以其他合約之保 固條款為準。

## 技術授權

本文件中所述硬體和/或軟體係依授 權提供,且僅可以依據此類授權之條款 予以使用或複製。

## 限制權利聲明

如果軟體用於履行美國政府之主契約 或轉包契約,則軟體應依據以下各項之 一提供及授權:DFAR 252.227-7014 (1995 年 6 月 ) 所界定之 「商業電腦軟 體」、FAR 2.101 (a) 所界定之 「商品」, 或 FAR 52.227-19 (1987 年 6 月 ) 或任何對 等機構規定或契約條款所界定之「限制 性電腦軟體」。使用、複製或披露軟體 需受 Agilent Technologies 之標準商業授 權條款制約,同時美國政府的非 DOD 部 門與機構所獲取的權利,不得超過依據 FAR 52.227-19(c)(1-2) (1987 年 6 月 ) 所界 定之「限制權利」。在適用於任何技術 資料的情況下,美國政府使用者所獲取

的權利,不得超過依據 FAR 52.227-14 (1987 年 6 月) 或 DFAR 252.227-7015 (b)(2) (1995 年 11 月 ) 所界定之「有限權利」。

## 安全聲明

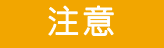

注意通知代表發生危險狀況。 「注意」會讓您注意操作程序、 作法或類似內容,如果沒有正確 執行或遵循,可能會導致產品毀 損或重要資料遺失。出現注意通 知後,在完全瞭解或符合所指定 的狀況之前,請勿繼續進行。

## 警告

「警告」通知會指示危險狀況。 它會讓您注意操作程序、作法或 類似內容,如果沒有正確執行或 遵循,可能會導致人員受傷或死 <u>亡。出現「警告」通知後,在完</u> 全瞭解或符合所指定的狀況之 前,請勿繼續進行。

## 商標

Microsoft®、MS-DOS®、Windows®、 Windows 2000® 和 Windows XP® 是 Microsoft Corporation 在美國的註冊 商標。

Adobe®、Acrobat® 和 Acrobat Logo® 是 Adobe Systems Incorporated 的商標。

# <span id="page-2-0"></span>實驗指南與教學課程 **—** 簡介

本電子工程/物理系學生的示波器實驗指南與教學課程旨在與取得教育訓練套件 (DSOXEDK) 授權的 Agilent Technologies InfiniiVision 2000 和 3000 X 系列示 波器 (DSO 及 MSO 型號 ) 配合使用。

# <span id="page-3-0"></span>針對電子工程/物理指導教授的說明

親愛的大學電子工程/物理指導教授和/或實驗講師:

本電子工程/物理系學生示波器實驗指南與教學課程包含 15 個單獨的動手操作實驗,學生可以完成這些實 驗,以熟悉該示波器功能並瞭其使用方法。學生在測試您指定的電路實驗以及測試其畢業設計專案時,使 用示波器這種量測工具的次數將多於其他任何設備。他們在畢業並進入當今的電子行業後,也會廣泛使用示 波器。因此,熟練使用這種不可或缺的工具至關重要。

15 個實驗中的每個實驗需要大約 15 到 20 分鐘完成。這些實驗旨在與取得教育訓練套件選項 (DSOXEDK) 授 權的 Agilent InfiniiVision 2000 和 3000 X 系列示波器配合使用。藉由教育訓練套件選項,可以啟用專為電 子工程及物理主修科目設計的種類繁多的內建訓練信號。某些訓練信號非常簡單 (例如正弦波 ),而其他訓練 信號會非常複雜,以模擬現實中的類比和數位信號。除了示波器、兩個被動測試棒 ( 標準示波器隨附 ) 以及 一條 BNC 纜線外,不需要其他任何測試設備。

Agilent 建議您的學生先以課前學習(家庭作業)的形式閱讀本文件的第 1 章、附錄 A 和附錄 B,然後再開始 在第一個電路實驗中測試所指定的實驗。第 1 章提供了對示波器以及某些探測基本原理的簡介。附錄 A 與附 錄 B 是關於示波器操作原理及頻寬的簡短教學課程。

學生在第一堂實驗課中,應完成本文件第 2 章 ( 基本示波器與 WaveGen 量測實驗 ) 的前 6 個動手操作實驗。 實驗 1 至實驗 3 可讓學生充分瞭解在使用邊緣觸發時設定示波器刻度 (V/div 和 s/div),以便可以在您指定的 最初實驗中開始進行基本的示波器量測。實驗 4 講授如何儲存量測結果,以便學生可以開始記錄其量測結果, 以納入可能需要的實驗報告。實驗 5 講授如何調整測試棒補償。實驗 6 講授如何使用選購的內建 WaveGen 函數產生器。此特定實驗僅需約 5 分鐘即可完成,但是您的示波器需要具備該授權選項。

本文件第 3 章展示的 「進階」動手操作示波器實驗是選做實驗。如果學生有興趣更多瞭解如何使用一些更為 進階的示波器量測功能,可以選擇完成部分或全部實驗。或者,指導教授可以選擇其認為對學生重要的特定 實驗,指定學生完成。請注意,此實驗指南可靈活運用。

敬上

humil Hanny

Agilent Technologies 示波器教育計劃主管 Johnnie Hancock

目錄

[實驗指南與教學課程](#page-2-0) — 簡介 3

[針對電子工程/物理指導教授的說明](#page-3-0) 4

**1** [入門](#page-6-0)

[示波器探測](#page-7-0) 8 [瞭解前面板](#page-10-0) 11

## **2** [基本示波器與](#page-14-0) **WaveGen** 量測實驗

- 實驗 1[:對正弦波進行量測](#page-15-0) 16
- 實驗 2[:學習示波器觸發的基本內容](#page-21-0) 22
- 實驗 3[:針對含有雜訊的信號進行觸發](#page-27-0) 28
- 實驗 4[:記錄及儲存示波器測試結果](#page-31-0) 32
- 實驗 5[:補償被動](#page-36-0) 10:1 測試棒 37 [計算電容補償的正確大小](#page-39-0) 40

[測試棒負載](#page-40-0) 41

實驗 6:使用 WaveGen [內建函數產生器](#page-42-0) 43

**3** [進階示波器量測實驗](#page-44-0)

- 實驗 7: 使用觸發遲滯針對數位突波進行觸發 46
- 實驗 8[:針對不常出現的事件執行觸發、擷取與分析](#page-49-0) 50
- 實驗 9: 擷取單一事件 54
- 實驗 10[:對數位波形執行自動參數量測](#page-56-0) 57
- 實驗 11[:使用示波器的 「縮放」時間基準執行閘道量測](#page-62-0) 63
- 實驗 12[:相位延遲量測與](#page-66-0) Lissajous 波形 67
- 實驗 13[:使用示波器波形數學運算](#page-70-0) 71
- 實驗 14[:使用峰值檢測功能解決取樣過疏問題](#page-74-0) 75
- 實驗 15[:使用分段記憶體擷取更多波形](#page-77-0) 78

## **4** [摘要](#page-82-0)

Agilent [相關文獻](#page-83-0) 84

## **A** [示波器方塊圖與操作原理](#page-84-0)

DSO [方塊圖](#page-85-0) 86 ADC [方塊](#page-85-1) 86 [衰減器方塊](#page-86-0) 87 DC [偏移方塊](#page-86-1) 87 [放大器方塊](#page-86-2) 87 [觸發比較器與觸發邏輯方塊](#page-87-0) 88 [時間基準和擷取記憶體方塊](#page-88-0) 89 顯示 [DSP](#page-89-0) 方塊 90

## **B** [示波器頻寬教學課程](#page-90-0)

[定義示波器頻寬](#page-90-1) 91 [類比應用所需的頻寬](#page-91-0) 92 [數位應用所需的頻寬](#page-92-0) 93 [經驗法則](#page-93-0) 94 步驟 1[:確定最快的實際邊緣速度](#page-93-1) 94 步驟 2: 計算 f<sub>knee 94</sub> 步驟 3[:計算示波器頻寬](#page-94-0) 95 [範例](#page-94-1) 95 [數位時鐘量測比較](#page-95-0) 96

[索引](#page-98-0)

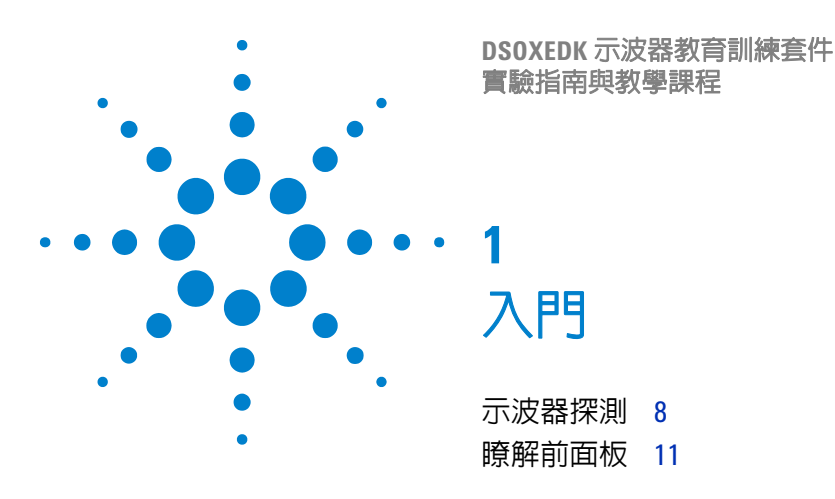

<span id="page-6-0"></span>示波器是對當今類比及數位電路執行電壓和時間量測的重要工具。在您最終從電 子工程學校畢業,淮入電子行業後,您可能會發現對設計淮行測試、驗證和偵錯 時,示波器是最常用的量測工具。即使是在特定大學的電子工程或物理課程中, 於各種電路實驗中測試及驗證實驗作業和設計時,示波器也是最常用的量測工具。 遺憾的是,許多學生從未完全掌握示波器的使用方法。他們使用示波器的方式通 常是胡亂地轉動旋鈕及按下按鈕,直到示波器顯示書面上無法理解地出現與其尋 找目標相近的照片為止。希望在完成這一系列簡短的實驗之後,您可以更深刻地 理解什麼是示波器,以及如何更高效地使用示波器。

那麼什麼是示波器?示波器是一種電子量測設備,可以藉由不產生干擾的方式監 控輸入信號,並以簡易的電壓對時間格式使用圖形顯示這些信號。您的指導教授 在其大學學習期間所用的示波器類型可能完全以類比技術為基礎。這些舊式技術 示波器 ( 通常稱為類比示波器 ) 的頻寬有限 ( 附錄 B 中將討論此問題 ),無法執行 任何類型的自動量測,還需要輸入信號是重複信號 ( 持續重複出現的輸入信號 )。

您在這一系列實驗以及可能在今後的大學學習中使用的示波器類型,稱為數位儲 存示波器,有時簡稱為 DSO。您也可能使用混合信號示波器,這種示波器合併了 傳統的 DSO 量測和邏輯分析量測,有時稱為 MSO。當今的 DSO 和 MSO 可以擷 取並顯示重複信號或單一信號,通常包括一系列自動量測及分析功能,可用於瞭 解設計和學生實驗的特性,其速度與準確性是您的指導教授在其大學時代所無法 比擬的。

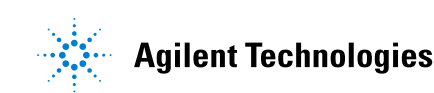

若要更多瞭解示波器的基本原理,請下載 Agilent 的標題為「*評估示波器基本原* 理」的應用說明。本文件的「Agilent [相關文獻」](#page-83-1)部分已列示此應用說明,並附有 關於如何下載的指示。如果您的主要興趣在於瞭解示波器的操作原理,請參閱本 文件的附錄 A。

快速學習示波器使用方法並瞭解其功能的最佳方式,是先瞭解示波器上某些最重 要的控制項,然後開始簡單地使用示波器量測某些基本信號 ( 例如正弦波 ) 。如果 取得 DSOXEDK 教育訓練套件選項的授權,Agilent Technologies InfiniiVision 2000 和 3000 X 系列示波器 ( 如[圖](#page-7-1) 1 所示 ) 可以產生一系列不同的類比和數位訓 練信號。在這一系列簡短的實驗中,我們將使用其中的許多信號,協助您瞭解如 何使用示波器這一最重要的電子信號量測設備。

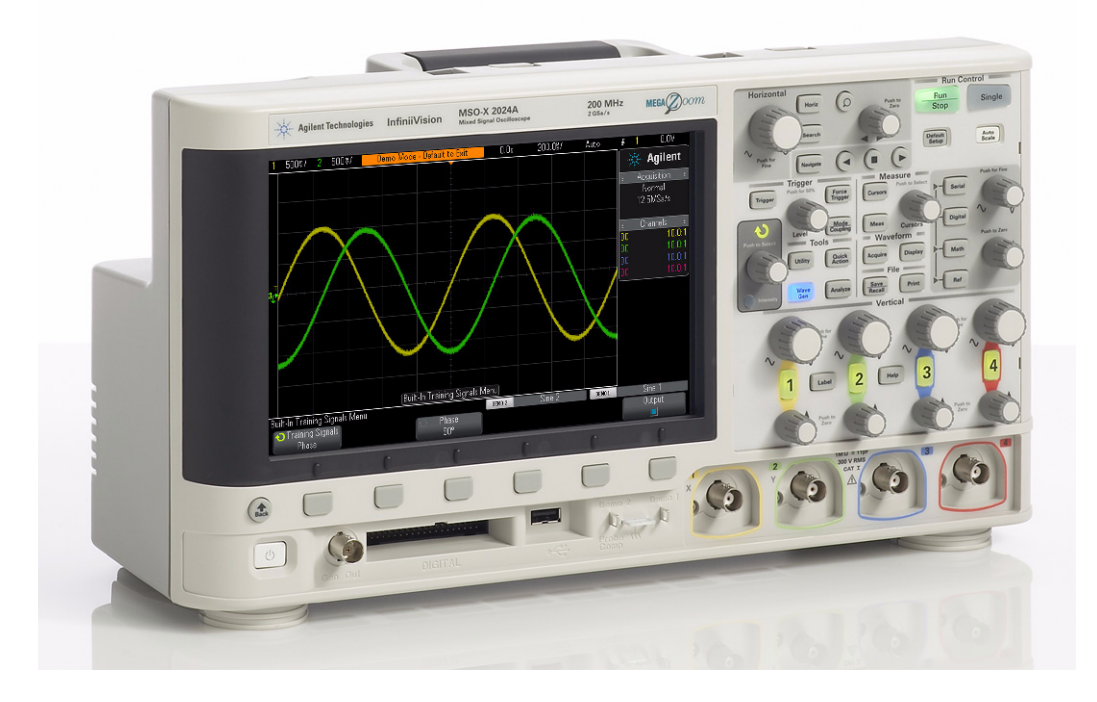

<span id="page-7-1"></span>圖 **1** Agilent InfiniiVision 2000/3000 X 系列示波器

## <span id="page-7-0"></span>示波器探測

執行示波器量測時,第一項工作通常是將示波器測試棒連接至受測裝置和示波器 的輸入 BNC 之間。示波器測試棒在測試點可提供輸入阻抗相對較高 ( 具有低電容 的高阻抗 ) 的端子。為了區隔量測設備與要測試的電路 ( 因為我們不希望示波器及 其測試棒變更受測信號的特性 ),高阻抗連接非常重要。

有許多不同類型的示波器測試棒可用於特定類型的量測,但是您現在將使用的測 試棒是最常用的測試棒類型,稱爲被動 10:1 電壓測試棒,如[圖](#page-8-0) 2 所示。「被動」 僅表示此類型的測試棒不包含任何「主動」元件 ( 例如電晶體和放大器 )。「10:1」 表示此測試棒將以因數 10 衰減從示波器輸入端接收的輸入信號。

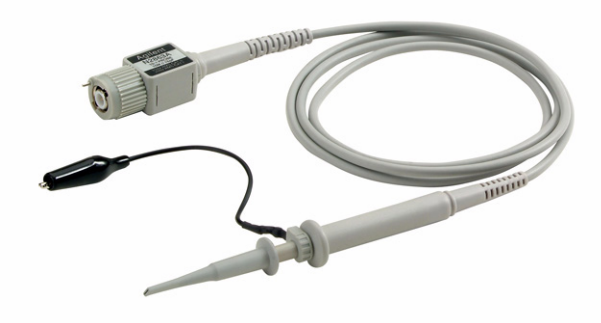

## <span id="page-8-0"></span>圖 **2** 被動 10:1 電壓測試棒

如果使用標準 10:1 被動測試棒,則示波器量測的所有電壓都是信號測試點與地之 間的電壓。換言之,您必須將示波器的接地夾連接至地。使用此類型的測試棒*無* 法 量測電路中間元件兩端之間的電壓。如果需要量測未接地之元件兩端之間的電 壓,您可以使用示波器的兩個通道分別量測元件兩端相對於地的信號,然後使用 示波器的減數學函數 ( 在實驗 13 中說明 ),也可以使用特殊的差分主動測試棒。 另請注意,永遠不可使用示波器完成電路。

[圖](#page-9-0) 3 顯示了使用示波器的預設 1 MΩ 輸入阻抗 ( 使用此類型測試棒時需要選取輸 入阻抗 ) 連接至示波器的 10:1 被動測試棒的電氣模型。請注意,許多頻寬更高的 示波器還具有可供使用者選取的 50 Ω 輸入阻抗,通常用於主動測試棒端子和/或 使用 50 Ω BNC 同軸纜線直接從 50 Ω 來源輸入信號的情況。

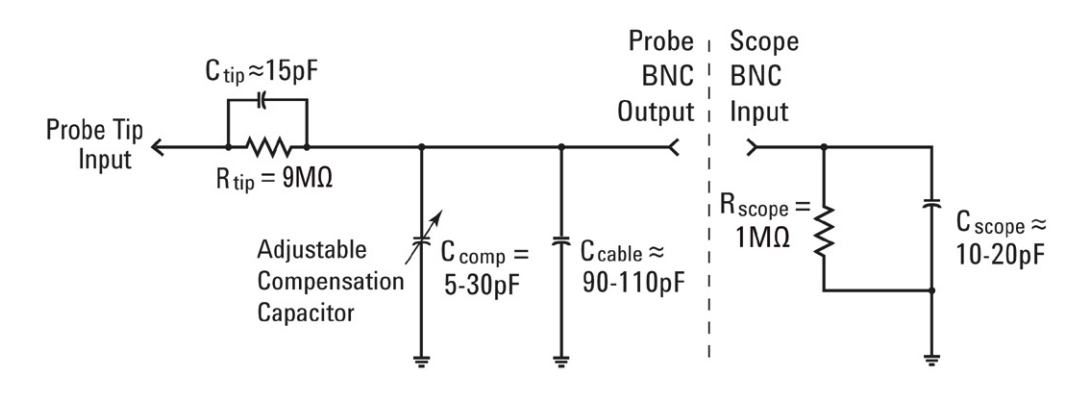

#### <span id="page-9-0"></span>圖 **3** 連接至示波器 1 MΩ 輸入阻抗之被動 10:1 測試棒的簡化電路圖

雖然被動測試棒和示波器的電氣模型包括固有/寄生電容 (並非有意設計) 和有意 設計的補償電容網路,但是現在我們將忽略這些電容元素,分析此測試棒/示波 器系統在低頻率或 DC 輸入條件下的理想信號行為。

將所有電容元件從測試棒/示波器電氣模型中移除後,僅剩 9 MΩ 測試棒尖電阻 與示波器的 1 MΩ 輸入阻抗串聯。因此測試棒尖的淨輸入電阻為 10 MΩ。使用歐 姆定律,您可以看到示波器輸入端的電壓位準是測試棒尖電壓位準的 1/10  $(V_{\text{scope}} = V_{\text{probe}} \times (1 \text{ M}\Omega/10 \text{ M}\Omega))$ 

這意味著使用 10:1 被動測試棒,擴大了示波器量測系統的動態範圍。換言之,您 所量測的信號的幅度,可以 10 倍於使用 1:1 測試棒可量測的信號。此外,示波器 量測系統 (測試棒 + 示波器) 的輸入阻抗從 1 MΩ 增大為 10 MΩ · 這很不錯,因為 較低的輸入阻抗會爲受測裝置 (DUT) 引入負載,可能會變更 DUT 內的實際電壓 位準,這樣就很不好。此外,雖然 10 MΩ 淨輸入阻抗實際上很大,但是請謹記, 必須緊密結合所探測裝置的阻抗來考慮此負載阻抗的大小。例如,對於回饋電阻 為 100 MΩ 的簡單運算放大器電路,示波器上的某些讀值就可能是錯誤的。

如果您在電路實驗中使用的是 Agilent 3000 X 系列示波器,則此示波器會自動偵 測並將測試棒衰減係數設為 10:1。如果您使用的是 Agilent 2000 X 系列示波器, 則必須手動輸入測試棒衰減係數 (10:1)。示波器瞭解測試棒衰減係數 ( 自動偵測或 手動輸入) 値後,會提供所有垂直設定的補償讀值,從而讓所有電壓量測皆表示測 試棒尖的未衰減輸入信號。例如,如果探測 10 Vpp 信號,則示波器輸入端接收的 信號實際上僅有 1 Vpp。但是由於示波器瞭解您使用 10:1 分壓測試棒,因此示波 器在執行電壓量測時會報告信號為 10 Vpp。

進入實驗 5 ( 補償被動 10:1 測試棒 ) 時,我們將回到此被動測試棒模型,對電容 元件進行說明。測試棒/示波器電氣模型中的這些元素將影響整個示波器與探測 系統的動態 /AC 效能。

## <span id="page-10-0"></span>瞭解前面板

我們從先瞭解示波器上最重要的控制項/旋鈕開始。「水平設定」控制項位於示波 器頂部附近,[如圖](#page-10-1) 4 所示。較大的旋鈕可設定水平刻度 ( 以秒/格爲單位 )。此控 制項可設定所顯示波形的 X 軸刻度。水平方向的一 「格」是各垂直格線之間的時 間 →∆。如果要檢視較快的波形(頻率較高的信號),請將水平刻度設爲較小的 sec/div 値;如果要檢視較慢的波形 ( 頻率較低的信號 ),通常需要將水平刻度設 為較大的 sec/div 值。「水平設定」區段的較小旋鈕可設定波形的水平位置。換言 之,使用此控制項,您可以左右移動波形的水平位置。示波器的水平控制項 (s/div 和位置 ) 通常稱為示波器的主要 「時間基準」控制項。

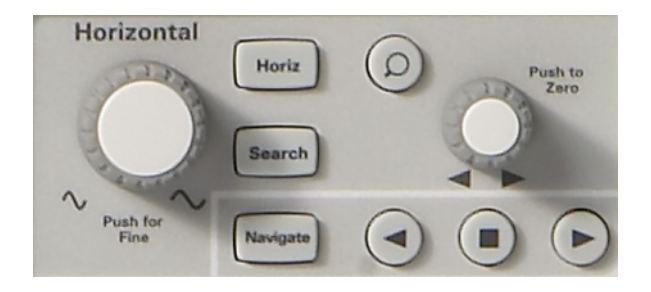

<span id="page-10-1"></span>圖 **4** 示波器水平 (X 軸 ) 控制項

示波器底部附近「垂直設定」區段 ( 位於輸入 BNC 上方 ) 中的控制項/旋鈕 ( 請 參閱 [圖](#page-11-0) 5) 可設定示波器的垂直刻度。如果您使用的是 2 通道示波器,則會有兩對 垂直刻度控制項。如果您使用的是 4 通道示波器,則會有四對垂直刻度控制項。 在「垂直設定」區段中,每個輸入通道的較大旋鈕可設定垂直刻度係數 ( 單位是 伏/格 )。這是波形的 Y 軸圖形刻度。垂直方向的一 「格」是各水平格線之間的 電壓 →Δ。如果要檢視相對較大的信號 ( 高峰 - 峰電壓 ),通常需要將 Volts/div 設 為較大的值。如果檢視較小位準的輸入信號,需要將 Volts/div 設定設為相對較小 的值。「垂直設定」區段中,每個通道的較小的控制項/旋鈕是位置/偏移控制 項。使用此旋鈕可以在畫面中上下移動波形。

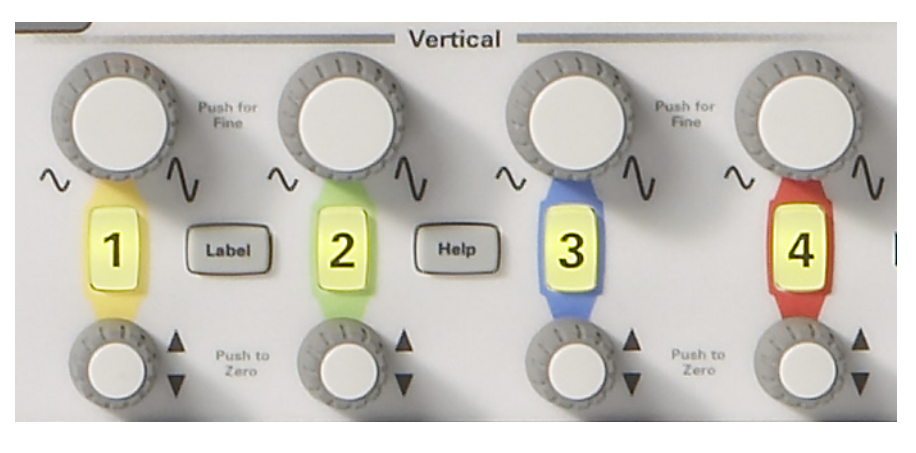

圖 **5** 示波器垂直 (Y 軸 ) 控制項

<span id="page-11-0"></span>另一個非常重要的示波器設定變數是觸發位準控制項/旋鈕,[如圖](#page-11-1) 6 所示。此控 制項旋鈕位於示波器前面板中央附近,在 **「觸發設定」**區段下方。觸發可能是人 們瞭解最少的示波器功能,但它是您應該瞭解的最重要的示波器功能之一。進入 動手操作實驗時,我們將更詳細地說明示波器觸發。

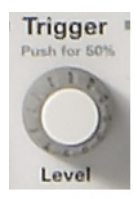

## <span id="page-11-1"></span>圖 **6** 示波器觸發位準控制項

閱讀之後實驗中的指示時,不論何時看到括弧中的粗體字,例如 **[** 求助 **]**,都表示 位於示波器右側的前面板上的按鍵 ( 或按鈕 )。按下該按鍵時, 將啓動具有與該特 定前面板功能相關聯之 「軟鍵」選擇的專屬功能表。「軟鍵」是指示波器螢幕下 方的 6 個按鍵/按鈕。這些按鍵的功能會視啟動的功能表而有所變更。

現在請找到輸入控制項旋鈕,[如圖](#page-12-0) 7 所示。此旋鈕位於示波器顯示畫面右側的暗 影區域中。我們會經常使用此旋鈕,變更沒有專屬前面板控制項的一系列設定變 數及選擇。不論何時看到選擇的軟鍵上有彎曲的綠色箭頭 (1),都表示輸入旋 鈕可控制此變數。請注意,此旋鈕也用於設定波形亮度等級。接下來我們將使用 示波器開始量測!

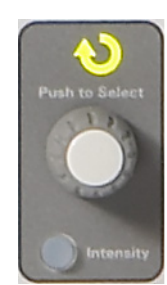

<span id="page-12-0"></span>圖 **7** 示波器通用輸入控制項

## **1** 入門

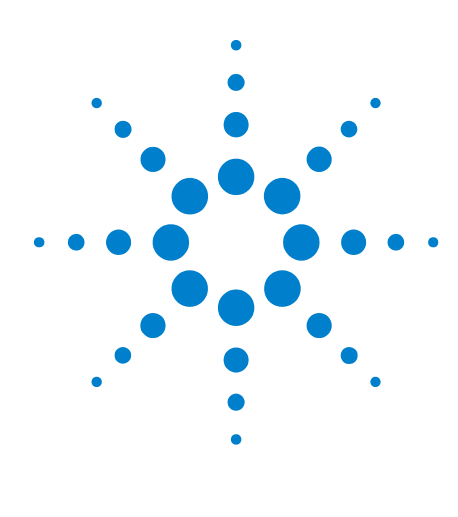

**DSOXEDK** 示波器教育訓練套件 實驗指南與教學課程

**2**

# <span id="page-14-0"></span>基本示波器與 **WaveGen** 量測實驗

- 實驗 1[:對正弦波進行量測](#page-15-0) 16
- 實驗 2[:學習示波器觸發的基本內容](#page-21-0) 22
- 實驗 3[:針對含有雜訊的信號進行觸發](#page-27-0) 28
- 實驗 4[:記錄及儲存示波器測試結果](#page-31-0) 32
- 實驗 5[:補償被動](#page-36-0) 10:1 測試棒 37
- 實驗 6:使用 WaveGen [內建函數產生器](#page-42-0) 43

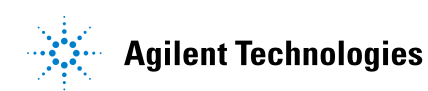

# <span id="page-15-0"></span>實驗 **1**:對正弦波進行量測

在這第 1 個實驗中,您將學習如何使用示波器的水平與垂直刻度控制項,以正確 設定示波器顯示重複的正弦波。此外,您將學習如何對此信號進行一些簡易的電 壓和時間量測。

**1** 將一個示波器測試棒連接至通道 1 輸入 BNC 與輸出端子 ( 標有「Demo1」) 之 間,如[圖](#page-15-1) 8 所示。將此測試棒的接地夾連接至中央端子 ( 接地 )。

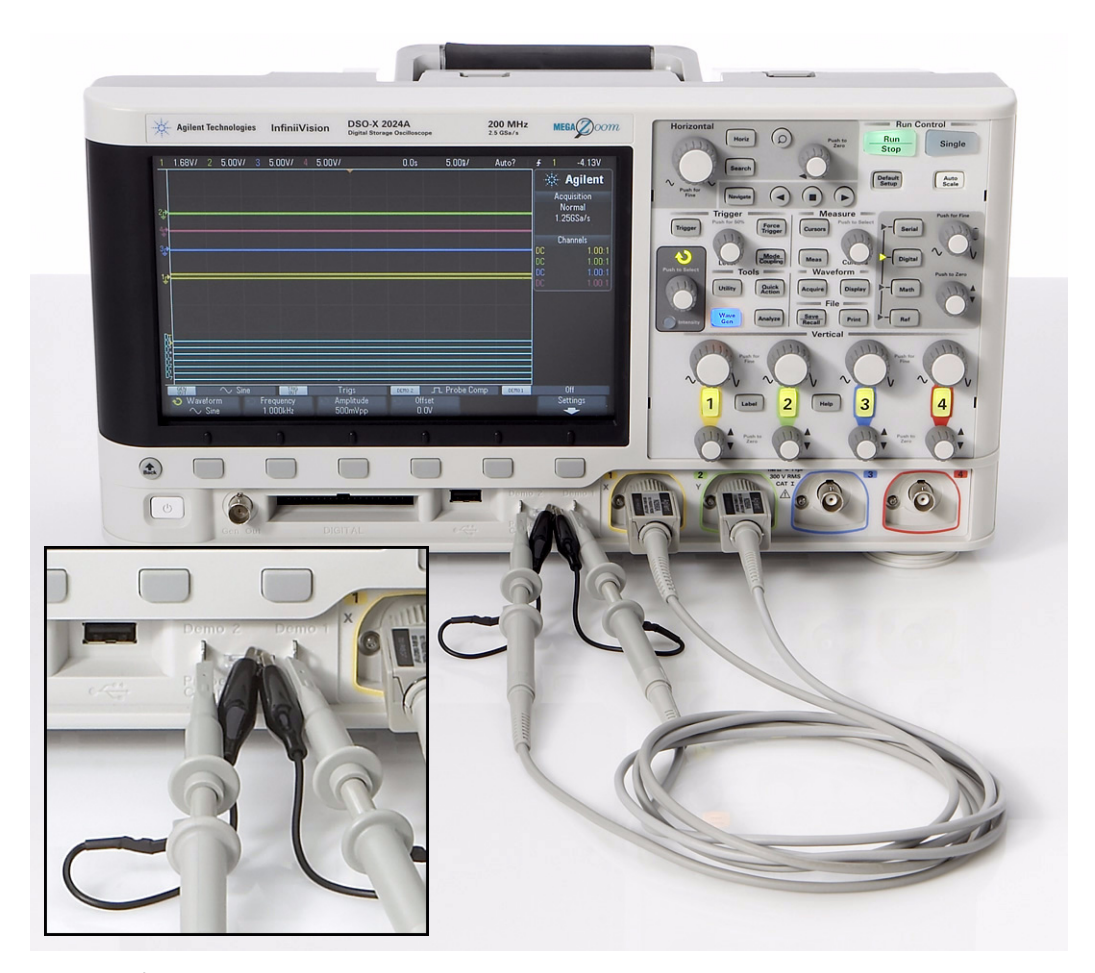

圖 **8** 將測試棒連接至通道 1 /通道 2 輸入與訓練信號輸出端子之間

- <span id="page-15-1"></span>**2** 將另一個示波器測試棒連接至通道 2 輸入 BNC 與輸出端子 ( 標有「Demo2」) 之間,如[圖](#page-15-1) 8 所示。將此測試棒的接地夾連接至中央端子。
- **3** 按下前面板右上區段附近的 **[** 出廠設定 **]** 按鍵。

出廠設定可讓示波器使用預先設定的出廠配置。這不僅可以將示波器的 X 和 Y 刻度係數設為預先設定的值,還可以關閉某位學生可能已使用的所有特殊操作 模式。

- **4** 按下前面板上的 **[** 求助 **]** 按鍵 ( 位於通道 2 垂直控制項附近 )。
- **5** 按下示波器顯示畫面下方的訓練信號軟鍵。
- 6 使用**輸入**旋鈕選取**正弦**信號(位於清單頂部),然後按下**輸出**軟鍵將其開啓。

現在 Demo1 端子上已有正弦波信號,但是使用示波器的預設刻度係數尚無法識別 該信號。我們將調整示波器的垂直與水平設定,以擴展此波形並將其置於顯示畫 面的中央。

- **7** 順時針轉動通道 1 的 V/div 旋鈕,直到顯示的波形至少佈滿一半畫面為止。正 確的設定應該是 **500 mV/div**,此設定會在顯示畫面的左上方附近顯示為  $500$ mV/ $\sim$
- **8** 順時針轉動 s/div 旋鈕 (「水平設定」區段中的大型旋鈕 ),直到顯示畫面上顯 示的正弦波超過兩個週期為止。正確的設定應該是 **50 ns/div**,此設定會在顯示 畫面的頂部中央附近顯示為 「50.00ns/」。現在示波器的顯示應類似[於圖](#page-16-0) 9。 從現在起,我們將此設定簡單地稱為示波器的 「時間基準」設定。

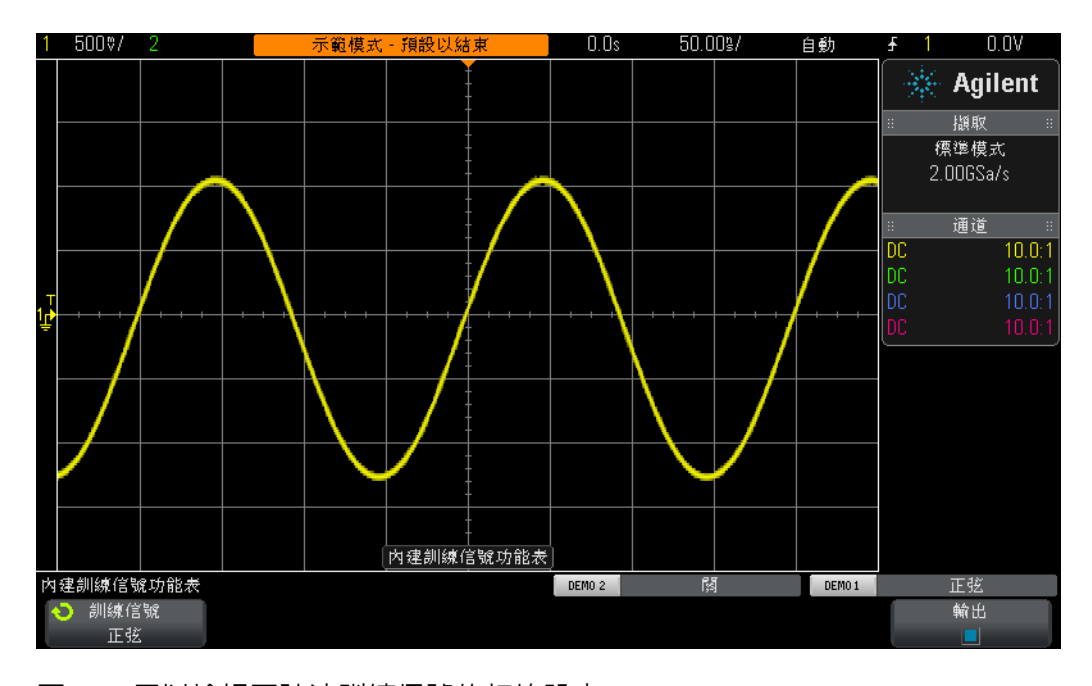

<span id="page-16-0"></span>圖 **9** 用以檢視正弦波訓練信號的初始設定

- **9** 旋轉水平位置旋鈕以左右移動波形。
- **10** 按下水平位置旋鈕,將水平位置重新設為零 ( 畫面中央的 0.0 秒 )。
- **11** 旋轉通道 1 的垂直位置旋鈕以上下移動波形。請注意左側的接地指示器也會上 下移動,說明此波形上 0.0 伏 ( 接地位準 ) 的位置。
- **12** 按下通道 1 的垂直位置旋鈕,將接地位準 (0.0 V) 重新設為畫面中央。

接下來我們對此重複的正弦波執行某些量測。請注意,示波器顯示畫面上顯示的 是基本的 「X 對 Y」圖形。在 X 軸 ( 水平方向 ) 上可以量測時間,在 Y 軸 ( 垂直 方向 ) 上可以量測電壓。在許多電子工程或物理課程作業中,您可能曾在紙上運 算並繪製過類似格式 ( 但是為靜態 ) 的電子信號。或者您可能曾使用各種電腦軟體 應用程式以自動繪製波形圖。對示波器施加重複的輸入信號時,我們可以觀察到 波形的動態 ( 持續更新 ) 圖形。

整個畫面上的 X 軸由 10 個主要格構成,每個主要格表示的時間等於 sec/div 設 定。在本例中,假設示波器的時間基準按照先前指示設為 50.0 ns/div,則水平方 向的每個主要格表示 50 納秒時間。由於整個書面包括 10 格,因此從示波器顯示 書面左側到右側顯示的時間為 500 ns (50.0 ns/div x 10 格 )。請注意,每個主要 格還分為 4 個次要格,後者顯示為中央水平軸上的刻度線。每個次要格表示  $1/4$  div  $\times$  50 ns/div = 12.5 ns  $\circ$ 

Y 軸由垂直方向的 8 個主要格構成,每個主要格表示的電壓等於 V/div 設定,該 值應設為 500 mV/div。使用此設定,示波器可以量測高達 4 Vp-p (500 mV/div x 8 格 ) 的信號。每個主要格分為 5 個次要格。每個次要格皆顯示為中央垂直軸上的 刻度線,表示 100 mV。

**13** 數一下從某個上升邊緣的 0.0 V 位準 ( 畫面中央 ) 到下一個上升邊緣的 0.0 V 位 準之間的格數 ( 包括主要格與次要格 ),然後乘以 s/div 設定 ( 應該是 50.0 ns/div),以估計其中一個正弦波的週期 (T)。

 $T = \_$ 

**14** 該正弦波的頻率有多大 (F = 1/T)。

 $F =$ 

接下來我們將估計這些正弦波的峰 - 峰電壓位準,但是首先要對垂直設定進行一些 微小調整,這樣有助於更準確地執行此量測。

- **15** 調整通道 1 的垂直位置旋鈕 ( 在發亮的「1」按鍵下方的較小旋鈕 ),直到正弦 波的負峰與其中一條主要格線相交為止。
- **16** 然後調整水平位置旋鈕 ( 前面板頂部附近的較小旋鈕 ),直到正弦波的一個正峰 與中央垂直軸 ( 具有次要格刻度線 ) 相交為止。
- 17 現在,數一下從正弦波的負峰到正峰的格數(包括主要格與次要格),然後乘以 V/div 設定 ( 應為 1 V/div),以估計此正弦波的峰 - 峰電壓。

 $V_{\text{p-p}}$  =

接下來我們將使用示波器的「 游標 」 功能執行相同的電壓和時間量測,但是不必 對格計數然後乘以刻度係數了。首先,在前面板的 「測量」區段找到 「游標」旋 鈕,如圖 [10](#page-18-0) 所示。

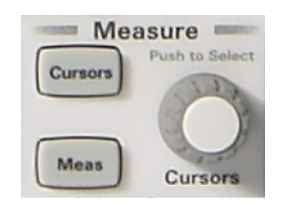

#### <span id="page-18-0"></span>圖 **10** 量測游標旋鈕

- 18 按下 「游標」旋鈕, 旋轉此旋鈕直到 「X1」反白為止, 然後再次按下以進行 選取 ( 如果在撥至「X1」游標後沒有再次按下此旋鈕,則會出現逾時,然後會 自動選取 X1 游標並關閉功能表 )。
- **19** 旋轉 「游標」旋鈕,直到 X1 游標 ( 第 1 個時間標記 ) 與正弦波的上升邊緣在 特定的電壓位準處相交為止。提示:請將游標與波形越過其中一條水平格線處 對齊。
- 20 再次按下「游標」旋鈕,旋轉該旋鈕直到「X2」反白為止,然後再次按下以 進行選取。
- **21** 旋轉 「游標」旋鈕,直到 X2 游標 ( 第 2 個時間標記 ) 與正弦波的下一個上升 邊緣在同一電壓位準處相交為止。
- 22 再次按下「游標」旋鈕,旋轉該旋鈕直到「Y1」反白為止,然後再次按下以 進行選取。

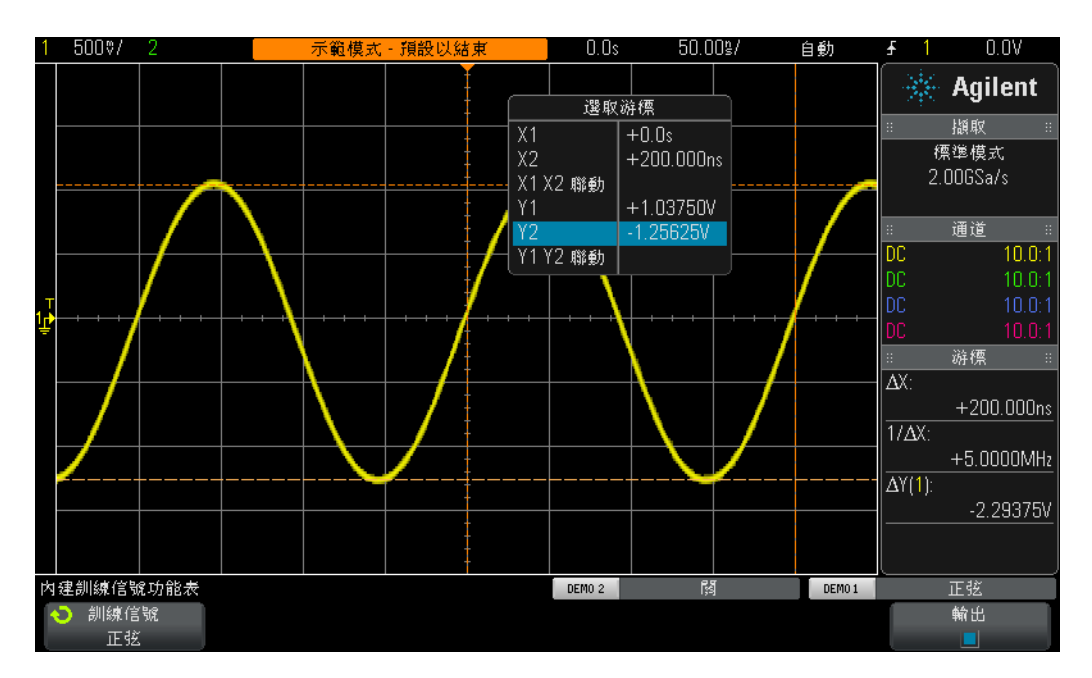

圖 **11** 使用示波器的游標量測

- **23** 旋轉 「游標」旋鈕,直到 Y1 游標 ( 第 1 個電壓標記 ) 與正弦波的負峰相交 為止。
- 24 再次按下「游標」旋鈕,旋轉該旋鈕直到「Y2」反白為止,然後再次按下以 進行選取。
- **25** 旋轉 「游標」旋鈕,直到 Y2 游標 ( 第 2 個電壓標記 ) 與正弦波的正峰相交 為止。
- **26** 此信號的週期、頻率和峰 峰電壓是多少 ( 游標讀值位於顯示畫面的右側 )?

 $\Delta X =$  $1/\Delta X =$ 

 $\Delta Y(1)$  =

在示波器上用於量測時間和電壓的最常見方法就是我們最初使用的 「數格」法。 雖然必須對格計數並將格數與示波器設定相乘,但是熟悉示波器的工程人員可以 快速估計其信號的電壓和時間參數,有時只需要進行粗略的估計即可瞭解信號是 否有效。

使用游標可以提供稍準確的量測,在量測時不必進行猜測。當今大多數示波器還 提供更為準確快速的方式,用以自動執行許多參數量測。在實驗 10 中開始對某些 數位信號執行某些量測時,我們將返回此處使用示波器的自動參數量測。但是現 在,我們需要後退一步,先瞭解示波器觸發。

## <span id="page-21-0"></span>實驗 **2**:學習示波器觸發的基本內容

如上所述,示波器觸發可能是示波器最重要的功能。如果您要最有效地使用示波 器量測,就應該瞭解此功能。在嘗試對當今許多更為複雜的數位信號執行量測時, 該功能尤為重要。遺憾的是,示波器觸發通常是人們瞭解最少的示波器操作。

您可以將示波器的 「觸發」想像為 「同步拍照」。示波器擷取並顯示重複輸入信 號時,可能每秒對輸入信號拍攝成千上萬張照片。為了檢視這些波形 ( 或照片 ), 拍照必須與 「某個基準」同步。「某個基準」是輸入信號的唯一時間點,在使用 示波器的多個通道時,「某個基準」可能是以輸入信號之布林組合為基礎的唯一時 間點 ( 邏輯 「碼型」觸發 )。

示波器觸發與賽馬時以拍照判定勝負的情況很相似。雖然這並不是重複事件,但 是相機的快門必須與第一匹馬的鼻子觸及終點線的時間點同步。在比賽開始與結 束之間的某個時間對賽馬隨機拍照,類似於在示波器上檢視未觸發的波形。

為了更好地瞭解示波器觸發,我們對實驗 1 中使用過的熟悉的正弦波再進行某些 量測。

- **1** 確保示波器的兩個測試棒仍分別連接在標有 Demo1 的端子與通道 1 輸入 BNC 之間,以及標有 Demo2 的端子與通道 2 輸入 BNC 之間。
- **2** 按下示波器前面板上的 **[** 出廠設定 **]**。
- 3 按下 **[ 求助 ]**,然後按下**訓練信號**軟鍵。
- 4 使用**輸入**旋鈕選取**正弦**訓練信號,然後按下**輸出**軟鍵將其開啓。
- **5** 將通道 1 的 V/div 設為 **500 mV/div**。
- **6** 將示波器的時間基準設為 **50.00 ns/div**。
- **7** 按下前面板上的 **[** 觸發設定 **]** 按鍵。

現在示波器的顯示應類似於圖 [12](#page-22-0)。使用示波器的預設觸發條件,示波器應針對通 道 1 ( 選取的來源 ) 正在探測與擷取之正弦波的上升 ( 選取的斜率 ) 邊緣 ( 選取的 觸發類型 ),在此信號越過 0.0 V 位準 ( 觸發位準設定 ) 時進行觸發。如果水平位 置控制項設為 0.0 秒 ( 預設設定 ), 則此時間點會顯示在畫面中央 ( 水平方向和垂 直方向 )。會將觸發點之前 ( 顯示畫面的左側 ) 擷取的波形資料視為負時間資料, 而將觸發點之後 ( 顯示畫面的右側 ) 擷取的波形資料視為負時間資料。

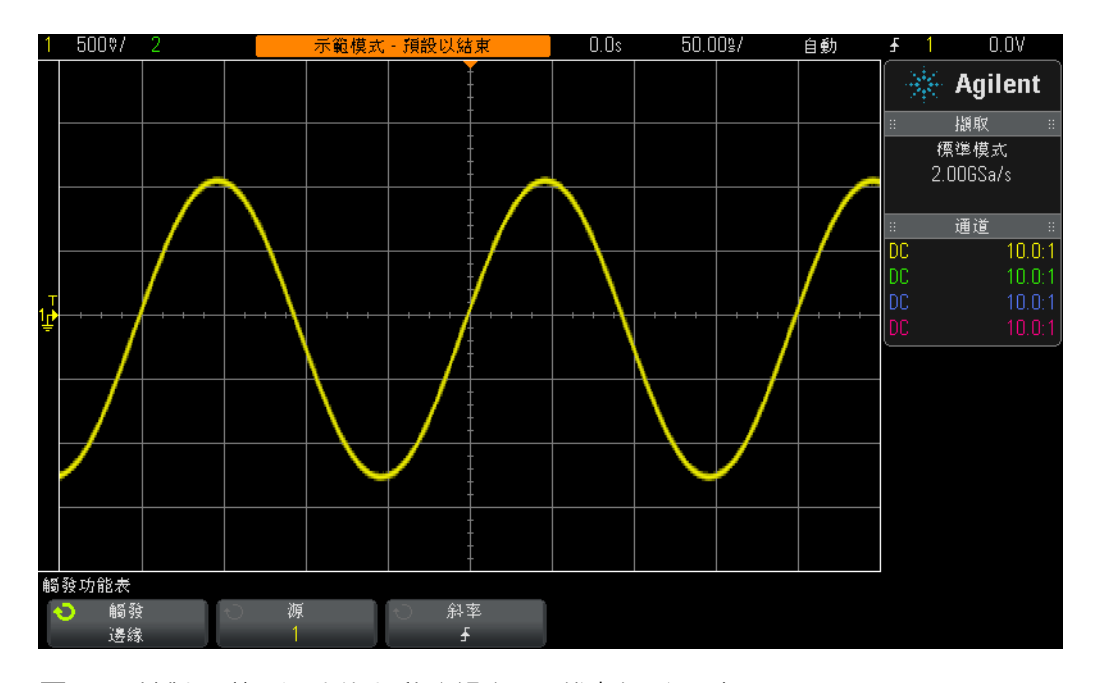

<span id="page-22-0"></span>圖 **12** 針對通道 1 信號的上升邊緣在 0.0 伏處觸發示波器

請注意,顯示畫面頂部附近的橙色 「實心」三角形表示觸發時間點 (0.0 s) 的位 置。如果您調整水平延遲/位置,此橙色三角形會從畫面中央移走。使用示波器 的預設 「居中」參考時,畫面中央的橙色 「空心」三角形 ( 僅在延遲/位置不是 0.0 s 時可見 ) 表示延遲設定的時間位置。

- **8** 順時針旋轉觸發位準旋鈕,以增大觸發位準電壓設定。
- **9** 逆時針旋轉觸發位準旋鈕,以減小觸發位準電壓設定。

隨著觸發位準電壓設定的增大,您會觀察到正弦波在時間上左移。如果減小觸發 位準電壓設定,正弦波將右移。最初轉動觸發位準旋鈕時,會顯示水平方向的橙 色觸發位準指示器,示波器顯示畫面的右上角將始終顯示精確的觸發電壓設定。 如果停止旋轉觸發位準旋鈕,則橙色的觸發位準指示器將在數秒後逾時並消失。 但是在波形格線區域外的左側,仍會顯示黃色的觸發位準指示器,指示相對於波 形所設定觸發位準的位置。

- **10** 旋轉觸發位準旋鈕,將觸發位準設為精確的 **500 mV** ( 畫面中央上方 1 格 )。請 注意,顯示畫面的右上角將顯示精確的觸發位準。
- 11 按下**斜率**軟鍵,然後選取**下降**邊緣觸發條件。

現在正弦波顯示已反轉 180 度,波形的下降邊緣與畫面中央同步,如圖 [13](#page-23-0) 所示。

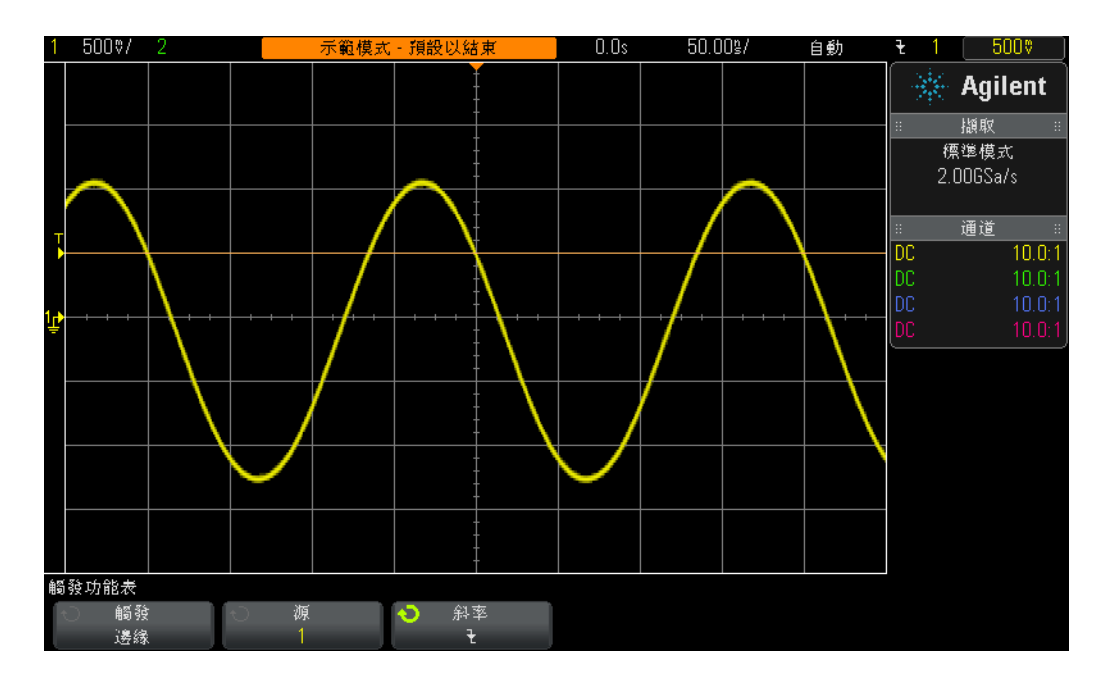

- <span id="page-23-0"></span>圖 **13** 針對正弦波的下降邊緣在 500 mV 處觸發
- **12** 增大觸發位準電壓設定,直到橙色的位準指示器位於正弦波正峰 ( 約 +1.5 V) 的 上方。

將觸發位準設為高於正弦波之後,示波器的擷取及顯示 ( 重複拍照 ) 將不再與輸入 信號同步,因為示波器找不到此特定觸發位準設定的任何邊緣交叉。現在示波器 的顯示應類似於圖 [14](#page-24-0)。示波器現在使用 「自動觸發」。

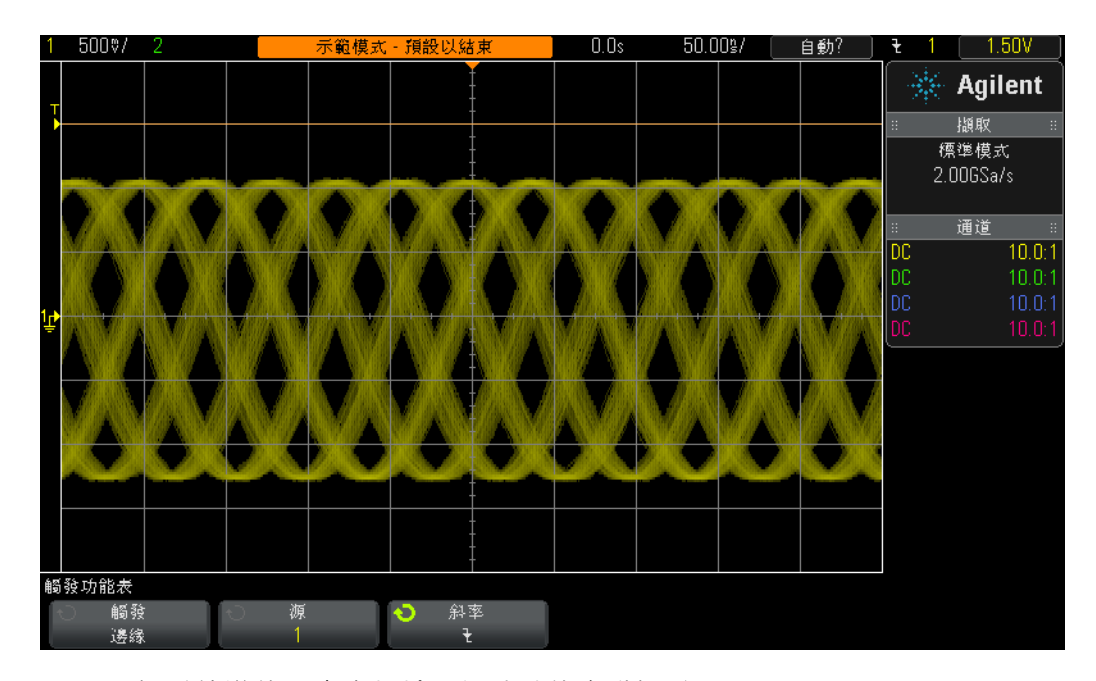

<span id="page-24-0"></span>圖 **14** 觸發位準的設定高於輸入信號時的自動觸發

自動觸發是示波器的預設觸發模式。示波器使用自動觸發模式時,如果在一段時 間 (該時間視示波器的時間基準設定而不同) 後找不到有效的觸發條件 (在本例中 是正弦波的邊緣交叉),則會產生自身的非同步觸發,並在隨機時間開始對輸入信 號進行拍照 ( 擷取 )。由於現在「拍照」是隨機執行, 而不是與輸入信號同步, 因 此在畫面上只能看到 「模糊」的波形。「模糊」的波形可以提示我們示波器並未 針對輸入信號進行觸發。

**13** 按下觸發位準旋鈕,將觸發位準自動設為大約 50%。

**14** 中斷通道 1 測試棒與 Demo1 端子的連接。

中斷通道 1 測試棒與信號來源的連接後,可以看到底線的 0.0 V DC 信號。由於此 0.0 V DC 信號不再有任何邊緣交叉,因此示波器觸發所針對的項目已不存在,示 波器將再次執行 「自動觸發」以顯示此 DC 位準信號。

除了預設的**目動觸發**模式外,示波器還有另一種可供使用者選取的觸發模式,稱 為**標準觸發**模式。接下來我們看看**標準觸發**模式與**自動觸發**模式有何不同。

**15** 將通道 1 測試棒重新連接至 Demo1 端子。您可以再次看到觸發的正弦波。

- **16** 按下前面板上的 **[** 模式/耦合 **]** 按鍵 ( 位於觸發位準旋鈕右側 )。
- **17** 旋轉輸入旋鈕,將選取的觸發模式從自動變更為標準。現在您可以看到顯示的 波形沒有任何不同之處。
- **18** 再次中斷通道 1 測試棒與 Demo1 端子的連接。

現在您可以看到在中斷測試棒連接之前執行的最後一次擷取(最後的照片), 書面 上沒有**自動觸發**模式中所顯示的 0.0 V DC 位準軌跡。如果選取**標準觸發**模式,*當* 且僅當 示波器偵測到有效的觸發條件 ( 在本例中是邊緣交叉 ) 時,將僅顯示波形。

**19** 順時針旋轉觸發位準旋鈕,將觸發位準設為 +1.50 V ( 該值高於正弦波 )。

**20** 將通道 1 測試棒重新連接至 Demo1 端子。

現在已連接正弦波並將其輸入示波器,可是重複顯示的信號在哪呢?由於使用的 是**標準**觸發模式,因此示波器仍需要有效的邊緣交叉,但是由於已將觸發位進設 為高於波形 ( 位於 +1.50 V), 因此不存在有效的邊緣交叉。所以您可以看到, 使用 標準觸發模式,不會取得關於波形位置的任何提示,而且無法量測 DC。

**21** 按下觸發位準旋鈕,將觸發位準自動設為大約 50%。示波器將再次開始顯示重 複波形。

某些舊式示波器將我們現在所說的**標準**觸發模式稱為**觸發**觸發模式,實際上後者 對於此觸發模式的描述性更強,因為在此模式中,示波器僅在找到有效觸發條件 時才會觸發,不會產生自動觸發 ( 導致非同步拍照的非同步觸發 )。有些矛盾的 是,**慓準**觸發模式並非 「正常」使用的觸發模式,不是示波器的預設觸發模式。 正常使用的觸發模式是**自動**觸發模式,這是示波器的預設觸發模式。

此時您可能想瞭解何時使用標準觸發模式。如果觸發事件極少出現 ( 包括單一事 件),應使用**標準**觸發模式。例如,在您設定示波器顯示極窄脈波時,如果此脈波 的出現頻率僅為 1 Hz ( 每秒出現一次 ), 而示波器的觸發模式設為自動, 則示波器 會產生大量的非同步自動觸發,將無法顯示此不常出現的窄脈波。在此情況下, 需要選取**標準**觸發模式,以便讓示波器保持等候狀態,直到取得有效觸發事件為 止,然後顯示波形。在稍後的實驗 8 和實驗 9 中,我們將連接至此類信號,但是 現在我們將更多瞭解針對含有雜訊的信號進行觸發。

# <span id="page-27-0"></span>實驗 **3**:針對含有雜訊的信號進行觸發

重複的正弦波幾乎是示波器觸發所針對的最簡單的信號類型。但是現實中的信號 不會如此簡單。在此實驗中,我們將學習如何針對雜訊環境 ( 現實狀況 ) 中的信號 進行觸發,並學習如何使用波形平均處理消除數位化波形上的雜訊。

- **1** 確保示波器的兩個測試棒仍分別連接在標有 Demo1 的端子與通道 1 輸入 BNC 之間,以及標有 Demo2 的端子與通道 2 輸入 BNC 之間。
- **2** 按下示波器前面板上的 **[** 出廠設定 **]**。
- 3 按下 [求助],然後按下訓練信號軟鍵。
- 4 使用輸入旋鈕選取「具雜訊的正弦」信號,然後按下輸出軟鍵將其開啓。
- **5** 將通道 1 的 V/div 設為 **500 mV/div**。
- **6** 將示波器的時間基準設為 **200.0 µs/div**。

即使示波器的預設設定條件將示波器配置為針對上升邊緣在 0.0 V 進行觸發,但示 波器似乎針對此具雜訊之正弦波的上升邊緣和下降邊緣都進行觸發,如圖 [15](#page-27-1) 所 示。實際上,示波器僅針對上升邊緣進行觸發,而示波器似乎針對正弦波的下降 邊緣也進行觸發的情況,實際上是針對正弦波上隨機雜訊的上升邊緣進行觸發。

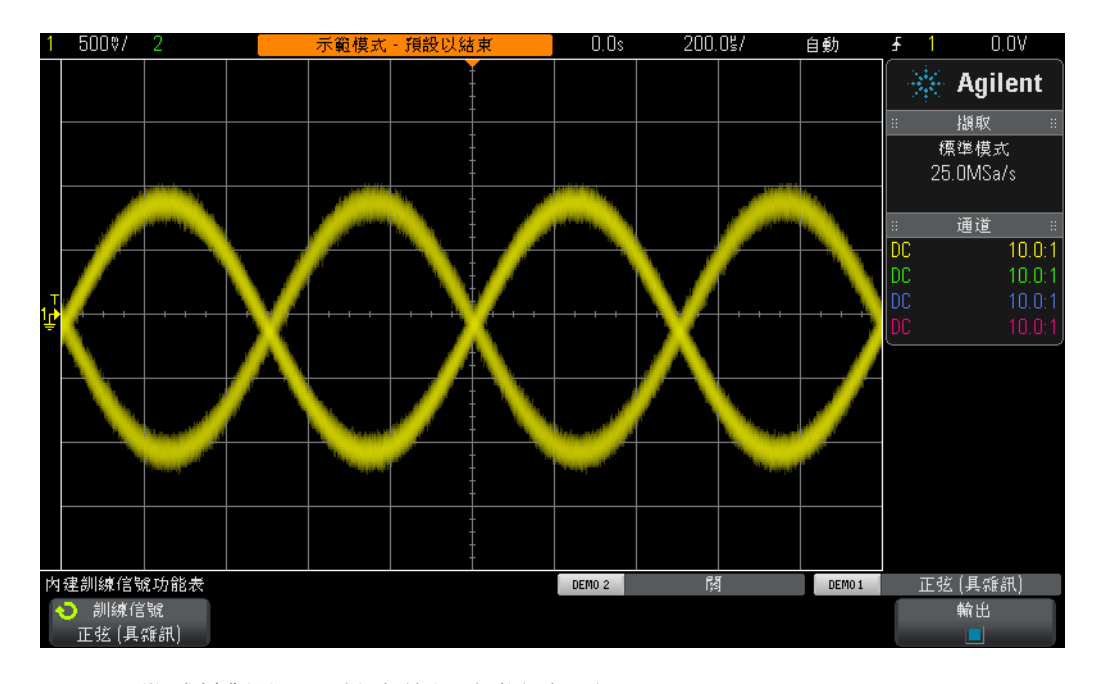

## <span id="page-27-1"></span>圖 **15** 嘗試針對雜訊環境中的信號進行觸發

- **7** 將時間基準設為 **200.0 ns/div**,以確認示波器針對雜訊的上升邊緣進行觸發。
- **8** 將示波器的時間基準重新設為 **200.0 µs/div**。

那麼在上述情況中,如何才能僅針對正弦波 ( 無雜訊 ) 的上升邊緣進行示波器觸發 呢?接下來我們再瞭解一些使用者可以選取的示波器觸發耦合選項。

- **9** 按下前面板上的 **[** 模式/耦合 **]** 按鍵 ( 位於觸發位準旋鈕旁 )。
- **10** 按下高頻斥拒軟鍵以開啟 「高頻斥拒」濾波器。

實際上,會將示波器的輸入信號分割為兩部分,並沿示波器內兩條不同的類比路 徑分別傳送。沿其中一條路徑傳送的信號由示波器的擷取系統 ( 拍照系統 ) 執行擷 取,另一部分類似信號沿不同路徑傳送,將由示波器的類比觸發電路進行處理 ( 請 參閱附錄 A 中顯示的示波器方塊圖)。選取**高頻斥拒**後,由示波器的類比觸發電 路處理的信號將先通過 50 kHz 低通濾波器。由於雜訊包括極多頻率的分量 ( 包括 高頻分量),因此觸發電路會「發現」正弦波的大部分雜訊都已移除/衰減,而 沿擷取路徑傳送的信號則不受影響 ( 仍包含雜訊 )。這樣我們可以看到雜訊, 如 圖 [16](#page-28-0) 所示,而示波器的觸發電路看不到雜訊。但是這有一些限制。

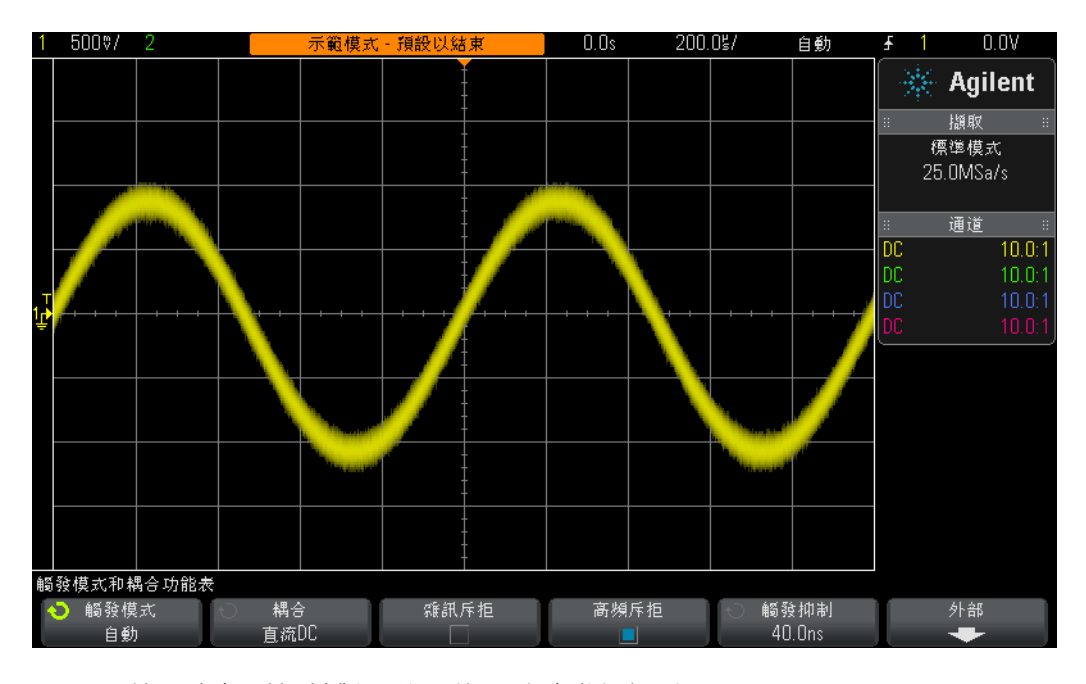

<span id="page-28-0"></span>圖 **16** 使用高頻斥拒針對具雜訊的正弦波進行觸發

由於**高頻斥拒**濾波器以固定的 50 kHz 低通硬體濾波器爲基礎,因此無法用於更高 頻率的信號。此 50 kHz 低通濾波器不影響 1 kHz 的正弦波訓練信號。但是如果我 們嘗試將觸發高頻斥拒用於含雜訊的 20 MHz 正弦波,則 50 kHz 濾波器不僅會 「濾除」雜訊,還會 「濾除」基本的 20 MHz 正弦波,導致無法針對任何項目進 行觸發。但是還有兩個選項。

- **11** 再次按下高頻斥拒軟鍵將其關閉。示波器似乎再次針對正弦波的上升邊緣和下 降邊緣進行觸發。
- **12** 按下雜訊斥拒軟鍵以開啟 「雜訊斥拒」濾波器。

**雜訊斥拒**濾波器不是以頻率為基礎,而是以幅度為基礎。雖然我們曾談論過單一 觸發位準,但實際上信號必須越過兩個位準,才符合有效觸發的條件。這稱為「觸 發遲滯」,有時也稱爲「觸發敏感度」。多數示波器的預設觸發敏感度爲 0.5 格。 這意味著輸入信號的波動必須至少為 0.5 格峰 - 峰値,才符合有效觸發條件。但是 這也意味著如果雜訊超過大約 0.5 格峰 - 峰值,示波器會針對雜訊進行觸發。如果 選取**雜訊斥拒**,示波器的遲滯將擴大為大約 1.0 格峰 - 峰値。對於此特定含雜訊的 正弦波,在大部分時間內,1.0 格的觸發遲滯即可解決問題。您可能會注意到示波 器的顯示畫面上出現某些 「閃爍」。這意味著 1.0 格的遲滯還不太夠。另一個解 決方案是使用示波器的觸發遲滯功能,我們將在實驗 7 中進行討論。

關於對此具雜訊的正弦波進行量測的最後一個問題是,如果希望檢視此正弦波 ( 不 含隨機雜訊 ) 並對其執行量測,情況又如何呢?

- **13** 按下高頻斥拒軟鍵。現在高頻斥拒濾波與雜訊斥拒濾波都已開啟,以提供非常 穩定的觸發。
- **14** 按下前面板上 「波形」區段的 **[** 擷取 **]** 按鍵 ( 位於 「游標」旋鈕下方 )。
- **15** 旋轉輸入旋鈕,將示波器的擷取模式從標準變更為平均模式。

如果選取**平均**擷取模式,示波器會對多個波形擷取一併執行平均處理。如果信號 中的雜訊是隨機的,則雜訊分量會取得平衡,因此我們可以僅針對基本信號分量 執行更準確的量測,如圖 [17](#page-30-0) 所示。

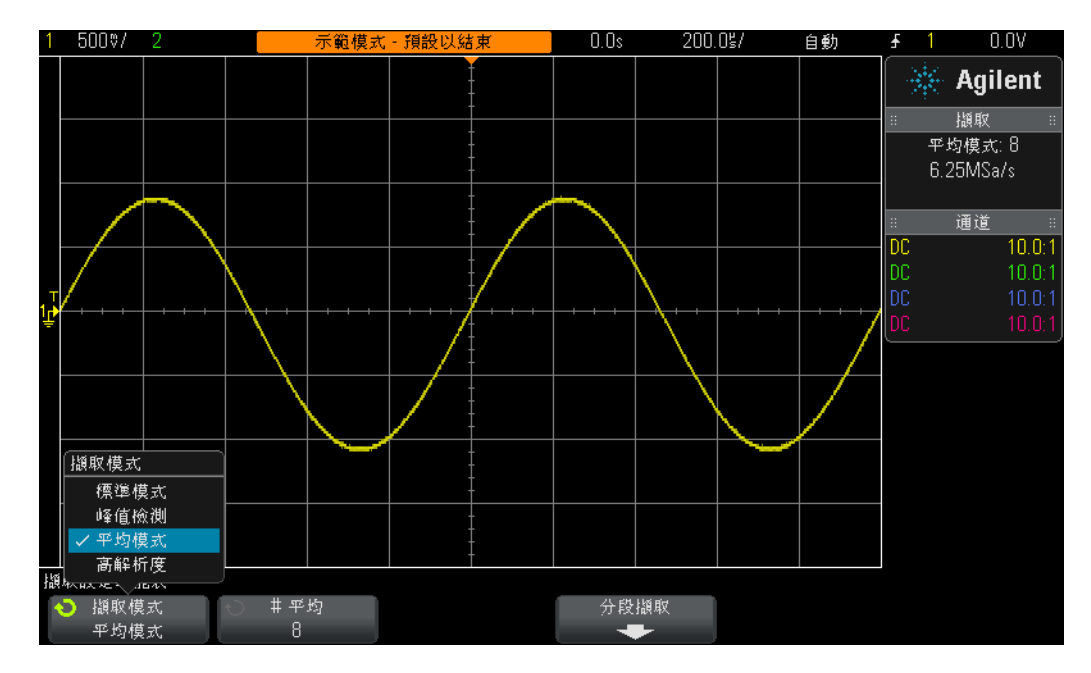

<span id="page-30-0"></span>圖 **17** 使用示波器的平均擷取模式消除雜訊

**16** 使用您在實驗 1 中學習的量測技巧,確定以下項目:

- 週期 = \_\_\_\_\_\_\_\_\_\_\_\_
- 頻率 = \_\_\_\_\_\_\_\_\_\_\_\_\_
- Vp-p = \_\_\_\_\_\_\_\_\_\_\_\_\_

## <span id="page-31-0"></span>實驗 **4**:記錄及儲存示波器測試結果

在您完成各種電路實驗作業時,指導教授可能會要求您寫測試報告。實驗報告中 可能需要包括量測的影像 ( 照片 )。此外,如果您在一堂課的時間內無法完成實驗 作業,可能希望稍後繼續進行測試。如果能從中止處繼續執行,而不必重新設定 示波器或重新擷取波形,那真是太好了。在此實驗中,您將學習如何儲存及呼叫 多種示波器檔案類型,包括影像、參考波形和設定。對於此實驗,您必須擁有個 人 USB 記憶體裝置的存取權。

- **1** 確保示波器的兩個測試棒仍分別連接在標有 Demo1 的端子與通道 1 輸入 BNC 之間,以及標有 Demo2 的端子與通道 2 輸入 BNC 之間。
- **2** 按下示波器前面板上的 **[** 出廠設定 **]**。
- 3 按下 [求助],然後按下訓練信號軟鍵。
- **4** 使用輸入旋鈕選取正弦波形,然後按下輸出軟鍵將其開啟。
- **5** 將通道 1 的 V/div 設為 **500 mV/div**。
- **6** 將示波器的時間基準設為 **100 ns/div**。

現在您可以看到五個週期的正弦波,如圖 [18](#page-32-0) 所示。接下來我們將儲存此影像 ( 照 片),儲存波形,並儲存設定。

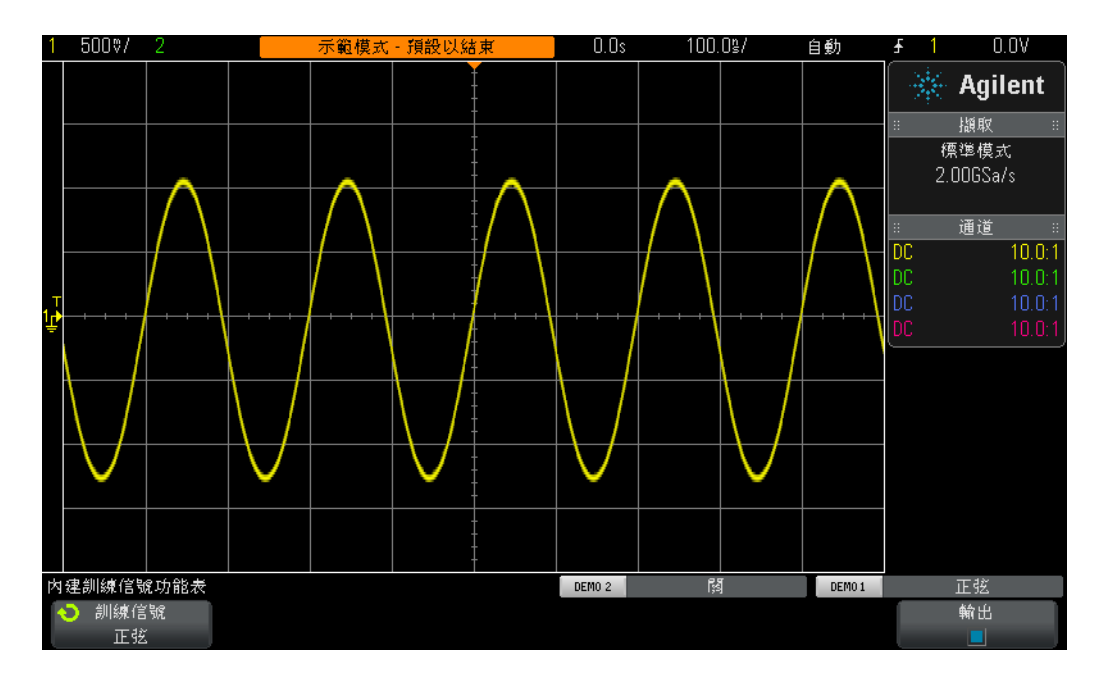

<span id="page-32-0"></span>圖 **18** 要進行儲存以供記錄和稍後分析的五個週期的正弦波

- **7** 將您的個人 USB 記憶體裝置插入示波器前面板的 USB 連接埠。
- **8** 按下前面板上 「檔案」區段的 **[** 儲存/呼叫 **]** 按鍵 ( 位於 「游標」旋鈕下方 )。
- 9 按下儲存軟鍵,然後按下文檔格式軟鍵。
- **10** 使用輸入旋鈕選取 **PNG 24** 位元影像 **(\*.png)**。
- 11 按下儲存至(也可能是按下選擇)軟鍵,然後使用輸入旋鈕指向 \usb。
- 12 按下**檔案名**軟鍵,然後旋轉**輸入**旋鈕為此檔案指定名稱。現在我們稱其為  $\sqrt{\frac{t}{t}}$
- **13** 旋轉一般輸入旋鈕時,將快顯英數字串。只需撥至第一個字母 ( 在本例中是 「t」),然後按下 **「確認 .進格」**軟鍵或按下**輸入**旋鈕即可。
- **14** 針對此檔案名稱中的其餘每個字元重複步驟 13。
- **15** 按下刪除軟鍵刪除預設檔案名稱中的其餘所有字元。
- **16** 按下自動遞增軟鍵關閉自動遞增 ( 方塊應為黑色 )。請注意,如果開啟自動遞 增,示波器將自動遞增與檔案名稱關聯的編號。如果您希望儲存多個影像,同 時不必在每次儲存操作之後再次手動輸入其他檔案名稱,則自動遞增功能會很 有用。

**17** 按下按下以儲存軟鍵。

USB 記憶體裝置現在已包含儲存的示波器顯示畫面影像,類似於圖 [18](#page-32-0) 所示。檔 案名稱應為 「test.png」。您可以稍後開啟此檔案,或將其插入 Microsoft Word 文件,以查看其是否確實存在。接下來我們將儲存示波器的設定配置。

- **18** 按下前面板上的 **[** 儲存/呼叫 **]** 按鍵。
- 19 按下儲存軟鍵,然後按下文檔格式軟鍵。
- **20** 使用輸入旋鈕選取設定 **(\*.scp)**。
- **21** 按下儲存至 ( 也可能是按下選擇或位置 ) 軟鍵。
- 22 使用輸入旋鈕,指向 \usb,然後按下輸入旋鈕。
- **23** 按下檔案名軟鍵。您會看到上次輸入的檔案名稱已成為新的預設檔案名稱。由 於 「設定」檔案格式使用不同的副檔名,因此可以使用同一檔案名稱。
- **24** 按下按下以儲存軟鍵。

USB 記憶體裝置現在已包含名稱為「test.scp」的檔案,該檔案包含示波器目前 的設定配置。稍後我們將呼叫此設定配置。請注意,您還可以將設定儲存至示波 器的其中一個內部快閃記憶體註冊。但是,某位學生下次可能會使用此示波器, 將使用其設定覆寫此記憶體註冊。因此,如果某個學生和他人共用示波器,良好 的做法是始終使用自己的個人記憶體裝置儲存示波器設定及波形。接下來我們將 儲存參考波形資料檔案。

- **25** 按下前面板上的 **[** 儲存/呼叫 **]** 按鍵。
- 26 按下儲存軟鍵,然後按下文檔格式軟鍵。
- **27** 使用輸入旋鈕選取參考波形資料檔案 **(\*.h5)**。
- **28** 按下儲存至 ( 也可能是按下選擇 ) 軟鍵。
- 29 使用輸入旋鈕,指向 \usb,然後按下輸入旋鈕。
- **30** 按下檔案名軟鍵。再次申明,我們不需要定義新名稱,因為此檔案格式也具有 唯一的副檔名 (test.h5)。
- **31** 按下按下以儲存軟鍵。

請注意,先前儲存 .png 檔案類型時,該檔案僅是示波器顯示畫面的像素圖。無法 將此類型的檔案重新呼叫至示波器,也無法對此類型檔案中儲存的資料執行量測。 此類型檔案以及 .bmp 類型檔案主要用於記錄目的,例如納入您的實驗報告中。但 是我們剛剛儲存的「參考波形」資料檔案 (.h5) 會將電壓對時間的資料儲存為 X-Y 對。可以將此類型的檔案重新呼叫至示波器,以供稍後分析。您也可以將此類型 的檔案呼叫至許多電腦應用程式,以執行更多的離線分析。

現在我們已經儲存了示波器的設定配置,也儲存了波形 (4 個週期的正弦波 ),接 下來將查看是否可以呼叫這些檔案。但是首先將使用預設設定,以消除目前的設 定以及畫面上顯示的波形。

- **32** 按下 **[** 出廠設定 **]**。
- **33** 按下 **[** 儲存/呼叫 **]** 按鍵。
- 34 按下呼叫軟鍵,然後按下下一個呼叫軟鍵。
- **35** 使用輸入旋鈕選取設定作為要呼叫的檔案類型。
- 36 按下位置 ( 也可能是按下選擇或從 .. 載入 ) 軟鍵, 然後使用輸入旋鈕指向 test。
- 37 按下按下呼叫軟鍵,或按下輸入旋鈕。

我們已將示波器的設定還原為其先前的配置,但是示波器不會儲存訓練信號的狀 態。因此現在只能看到底線 (0.0 V) 信號的波形,因為測試棒的輸入端沒有任何信 號。接下來我們將呼叫先前儲存的波形。

38 按下呼叫軟鍵,然後使用輸入旋鈕選取參考波形資料(\*.h5)。

39 按下從 .. 載入 ( 也可能是按下選擇或位置 ) 軟鍵, 然後使用輸入旋鈕指向 test。

**40** 按下按下呼叫軟鍵,或按下輸入旋鈕。

現在您可以看到使用先前設定組態之已儲存版本的正弦波 (以及即時的 0.0 V 底線 信號 ),如圖 [19](#page-35-0) 所示。如果您願意,可以在此時變更設定,也可以針對儲存的該 波形繼續執行量測。請注意,在儲存/呼叫資料之後,您隨時可以拔除 USB 記憶 體裝置。

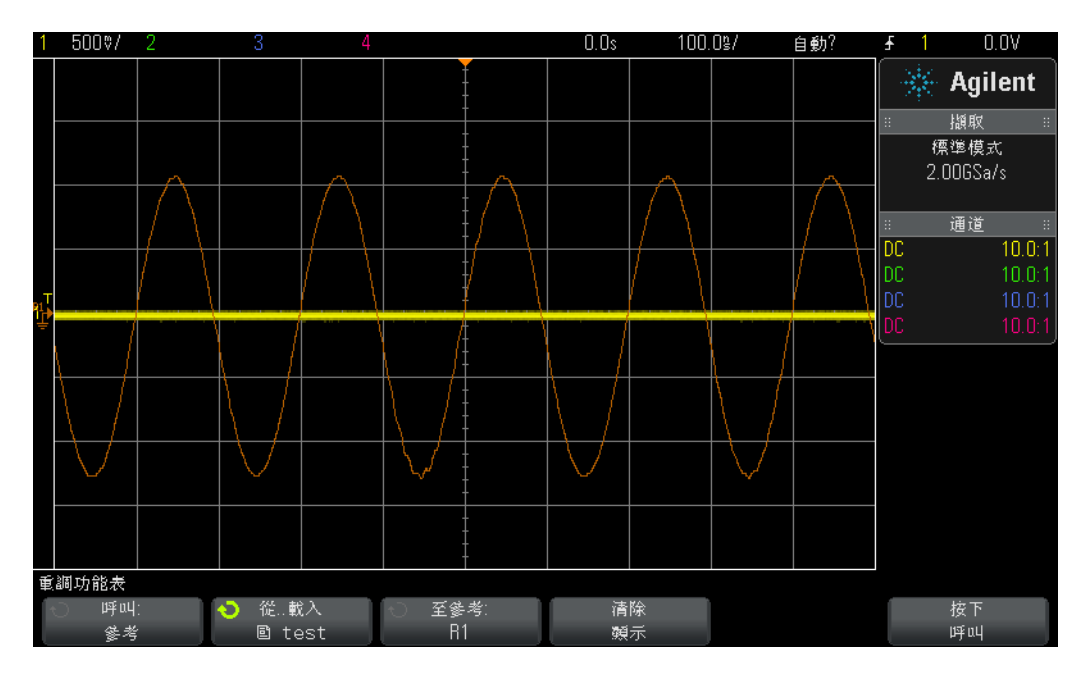

<span id="page-35-0"></span>圖 **19** 呼叫示波器的設定配置和波形
# 實驗 **5**:補償被動 **10:1** 測試棒

現在您已完成此示波器訓練指南的前四個實驗,對如何使用示波器進行基本電壓 和時間量測已有所瞭解,接下來我們先退一步,再次討論探測。在本指南的[入門](#page-6-0) 一節中,我們簡要討論了探測,並展示了被動 10:1 測試棒和示波器輸入端之組合 的電氣輸入模型。圖 [20](#page-36-0) 中再次顯示了該測試棒及示波器電氣模型。

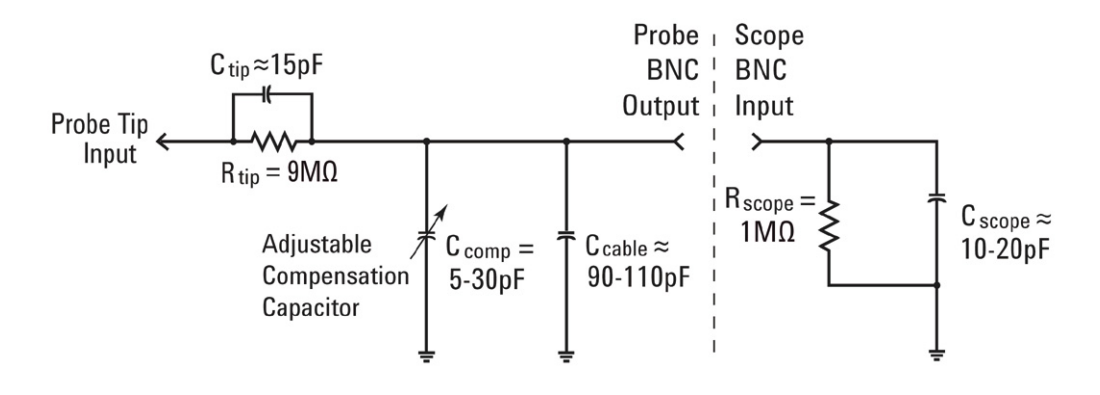

#### <span id="page-36-0"></span>圖 **20** 連接至示波器 1 MΩ 輸入阻抗之被動 10:1 測試棒的簡化電路圖

如果您還記得,以前我們曾說過忽略此電氣模型中的電容元件,僅考慮電阻元件。 如果僅考慮電阻元件,可以確定測試棒的 9 MΩ 測試棒尖電阻與示波器的 1 MΩ 輸 入阻抗的組合產生了 10:1 的分壓器比率。對於低頻率或 DC 應用,忽略電容元件 並無不妥,但是如果需要量測動態信號 ( 這是示波器主要的量測應用 ),則不可忽 略此電氣模型的電容元件。

所有示波器測試棒和示波器輸入端都含有寄生電容。這些寄生電容包括測試棒纜 線的電容 $(C_{\text{cable}})$ 以及示波器的輸入電容 $(C_{\text{scope}})$ 。「固有/寄生」只是表示電氣 模型的這些元素不是有意設計而產生的,而僅僅是真實電子世界中的令人遺憾的 現實。不同示波器及測試棒的固有/寄生電容大小也各不相同,但是如果不使用 設計好的附加電容元件對系統中的固有電容元素進行補償,則動態信號狀況 ( 非 DC) 下的系統電抗可以變更探測系統的整體動態衰減,使其與所需的 10:1 比率不 同。附加的/設計好的測試棒尖電容 $(C_{\text{tin}})$ 以及可調整的補償電容 $(C_{\text{conn}})$ 的用 途,就是為了產生與 10:1 的電阻衰減相符的容抗衰減。如果正確調整補償電容, 還可以確保測試棒尖電容與 9 MΩ 電阻並聯所產生的時間常數,和固有及補償電 容與示波器 1 MΩ 輸入電阻並聯所產生的時間常數兩者相符。

我們不會花很多時間去討論相關理論,接下來就連接至信號,看看補償不足、過 度補償以及正確補償的影響。但是首先請瞭解通道 1 測試棒將連接的端子與上一 個實驗不同。

- **1** 將兩個 示波器測試棒都連接至標有 **Probe Comp** 的端子。請注意該端子還標有 **Demo2**。
- **2** 按下示波器前面板上的 **[** 出廠設定 **]**。
- **3** 將通道 1 設為 **1.0 V/div**。
- **4** 將通道 1 的偏移/位置設為 **0.0 V** ( 預設設定 )。
- **5** 按下觸發位準旋鈕,將通道 1 的觸發位準設為大約 **50%**。
- **6** 按下前面板上的 **[2]** 按鍵以開啟通道 2。
- **7** 將通道 2 設為 **1.0 V/div**。
- **8** 將通道 2 的偏移/位置設為大約 **+3.5 V**。
- **9** 將示波器的時間基準設為 **200.0 µs/div**。

如果已正確補償測試棒,應該可以在示波器顯示畫面上看到兩個 1 kHz 的方波 ( 具 有非常平坦的回應 ),類似於圖 [21](#page-38-0) 所示。接下來我們將對每個測試棒調整測試棒 補償。

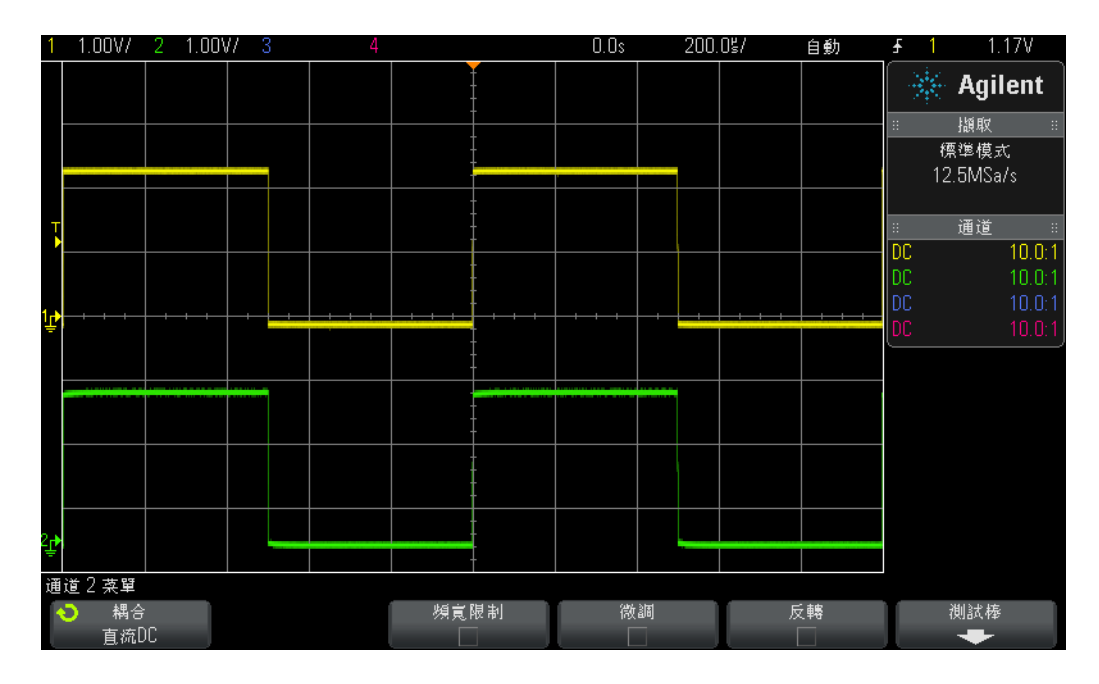

<span id="page-38-0"></span>圖 **21** 使用示波器的 1 kHz 測試棒補償信號補償 10:1 被動測試棒

10 使用小型一字螺絲起子,調整每個測試棒體上的可變電容。請注意,對於某些 測試棒,調整的可變電容有時會位於與 BNC 連接的一端附近。

圖 [22](#page-39-0) 顯示了對通道 1 測試棒過度補償的範例 ( 黃色波形 ), 以及對通道 2 測試棒 補償不足的範例 ( 綠色波形 )。如果您沒有看到接近完美的方波,請重新調整測試 棒上的測試棒補償,直到示波器上的波形類似於圖 [21](#page-38-0) 所示。

#### **2** 基本示波器與 **WaveGen** 量測實驗

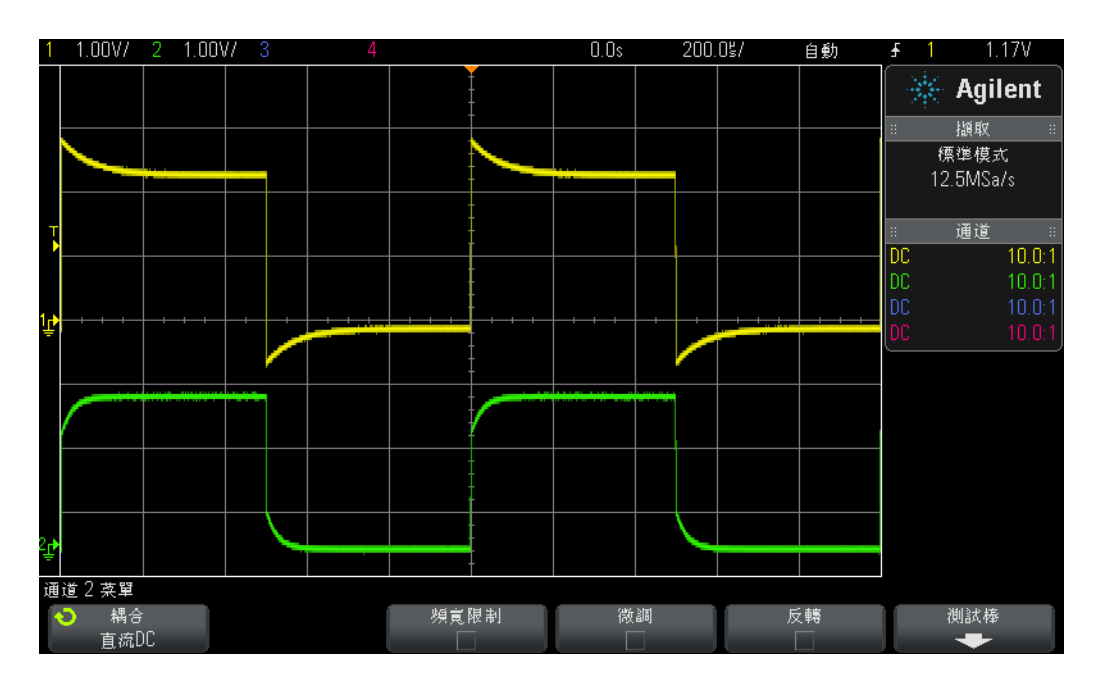

### <span id="page-39-0"></span>圖 **22** 不正確補償的測試棒

正確調整測試棒後,只要在此示波器上繼續使用這些測試棒,就不必在下次使用 示波器時重新進行調整。

現在您已完成本實驗的動手操作部分。如果您時間不足,且需要完成本章的最後 一個實驗,請接下來學習實驗 6,稍後再閱讀本實驗的其餘內容。

### 計算電容補償的正確大小

如果您對計算正確補償所需的補償電容 (C comp) 的大小感到棘手,請使用以下 假設:

```
R_{\text{tip}} = 9 \text{ M}\OmegaR_{\text{scope}} = 1 M\OmegaC_{\text{scope}} = 15 \text{ pF}C_{\text{cable}} = 100 \text{ pF}C_{\text{tip}} = 15 pF
C parallel = C scope + C cable + C comp
C_{\text{comp}} = ?
```
若要計算所需的補償電容 $(C_{\text{comp}})$ 的大小,最簡單的方法是讓  $R_{\text{ tip}}$ 和 $C_{\text{ tip}}$ 並聯 產生的時間常數 $(1/RC)$ ,與 R scope 和 C parallel 並聯產生的時間常數相等:

$$
\frac{1}{R_{tip} \times C_{tip}} = \frac{1}{R_{scope} \times C_{parallel}}
$$

請謹記, C parallel 是測試棒/示波器模型中三個電容元素的組合。

另一種計算方法是,讓 C parallel 容抗的 9 倍與 C tip 的容抗相等。這樣,由容抗產 生的衰減係數與僅由電阻網路產生的衰減係數 (10:1) 相等:

$$
\frac{1}{2\pi f C_{tip}} = 9 \times \frac{1}{2\pi f C_{parallel}}
$$
  
C comp = \_\_\_\_\_\_\_

### 測試棒負載

除了正確補償 10:1 被動測試棒,以達成最精準的示波器量測外,另一個必須考慮 的問題是測試棒負載。也就是說,將測試棒與示波器連接至受測裝置 (DUT) 時, 是否會改變電路的行為?將任何儀器連接至電路時,儀器本身都會成為 DUT 的一 部分,會造成一定程度的「負載」,或在一定程度上變更信號行為。如果使用以 上所列的指定電阻和電容値 ( 以及我們計算的 C  $_{\rm{conn}}$ ),則測試棒與示波器兩者負 載影響的模型將是單一電阻與電容的並聯組合,如圖 [23](#page-40-0) 所示。

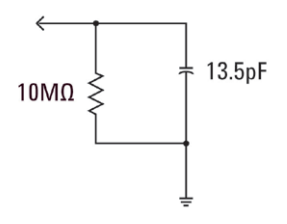

#### <span id="page-40-0"></span>圖 **23** 10:1 被動測試棒和示波器負載模型

對於低頻率或 DC 應用,10 MΩ 電阻是負載的主體,大多數情況下都不會有問題。 但是如果探測 100 MHz 的數位時鐘信號,情況又如何呢?此數位時鐘信號的 5 次 諧波對此信號的形狀有巨大影響,其頻率為 500 MHz。現在計算圖 [23](#page-40-0) 所示負載模 型中 13.5 pF 電容所產生的阻抗:

#### **2** 基本示波器與 **WaveGen** 量測實驗

$$
X_c = \frac{1}{2\pi fC} = \frac{1}{2\pi \times 500 \times 10^6 \times 13.5 \times 10^{-12}} = 23.6 \Omega
$$

雖然 13.5 pF 似乎並不大,但在較高頻率下,此負載電容大小會非常重要。對於 諸如此類的較高頻率應用,大多數示波器廠商都提供選購的主動探測解決方案, 這些解決方案的輸入電容已大幅降低 ( 不到 1 pF)。但是這些特殊類型測試棒較典 型 10:1 被動測試棒昂貴得多。

最後請瞭解,此實驗中展示的測試棒 + 示波器模型已經過簡化,更準確的模型還 包括電感元素,會將線 ( 尤其是接地引線 ) 視為電感元素,特別是在高頻率應用中, 更是如此。

# 實驗 **6**:使用 **WaveGen** 內建函數產生器

在各種電子工程和/或物理電路實驗中,除了示波器之外,您還可以使用種類繁 多的測試設備,包括電源供應器、數位萬用電錶以及函數產生器。函數產生器可 以產生多種不同類型/形狀的信號,可用作電路設計和實驗的動態輸入。Agilent 的 InfiniiVision 2000 和 3000 X 系列示波器具有選購的內建函數產生器,稱為 WaveGen。若要完成此簡短實驗,您的大學必須已為您所用的示波器購買此選項。 如果您不瞭解是否已授權及啟用函數產生器功能,請按下前面板上的 **[** 波形產生器 **]**  按鍵。如果已啟用此選項,則會顯示 WaveGen 的功能表。如果未啟用此選項,畫 面上將顯示訊息,說明尙未授權此選項。假設您的示波器有 WaveGen 選項,接下 來我們開始此簡短實驗,學習如何使用一般用途的函數產生器。

- **1** 中斷所有測試棒與示波器的連接。
- **2** 將同軸 50 Ω BNC 纜線連接至產生器的輸出端 (電源開關旁) 和通道 1 輸入 BNC 之間。
- **3** 按下 **[** 出廠設定 **]**。
- **4** 如果您使用 Agilent 2000 X 系列示波器,則需要將通道 1 的測試棒衰減係數手 動設為 1:1。按下前面板上的 **[1]** 按鍵,然後按下測試棒軟鍵。按下新出現的測 試棒軟鍵,然後旋轉輸入旋鈕,將衰減係數設為 **1.00:1**。
- **5** 按下前面板上的 **[** 波形產生器 **]** 按鍵 ( 位於通道 1 的 V/div 旋鈕上方 )。
- 6 按下設定軟鍵,然後按下預設波形產生軟鍵。

請注意,示波器的 **[** 出廠設定 **]** 不會變更 WaveGen 的設定。因此請確保我們的初 始設定都相同,還需要將產生器的設定設為預設。

- **7** 再次按下前面板上的 **[** 波形產生器 **]** 按鍵。
- **8** 將通道 1 的 V/div 設定設為 **100 mV/div**。
- **9** 將示波器的時間基準設為 **100.0 µs/div** ( 預設設定 )。

您現在可以看到示波器上顯示一個週期的正弦波,類似於圖 [24](#page-43-0) 所示。該正弦 波的頻率為 1.000 kHz,幅度峰 - 峰值為 500 mV,這是 WaveGen 的預設信號。 接下來我們對此信號進行某些變更。

#### **2** 基本示波器與 **WaveGen** 量測實驗

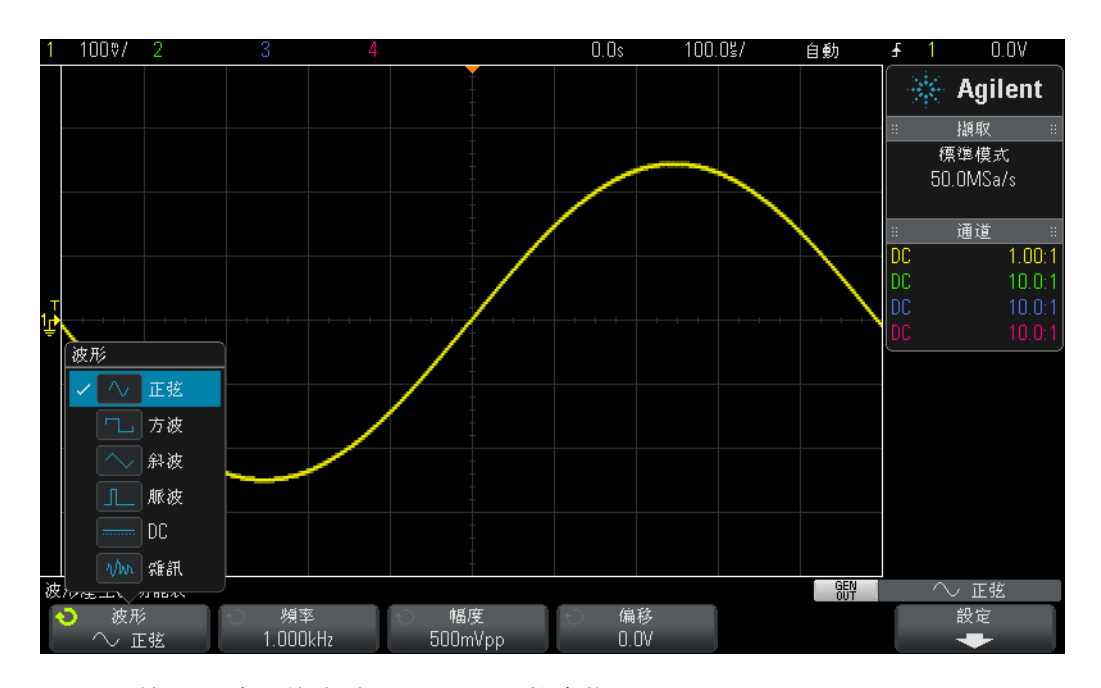

<span id="page-43-0"></span>圖 **24** 使用示波器的內建 WaveGen 函數產生器

- 10 按下頻率軟鍵,然後旋轉輸入旋鈕提高或降低頻率。請注意最大頻率設定為 20.00 MHz。
- 11 按下**幅度**軟鍵,然後旋轉**輸入**旋鈕變更此信號的幅度。
- 12 按下**偏移**軟鍵,然後旋轉**輸入**旋紐變更此信號的偏移。
- 13 按下波形軟鍵,然後旋轉輸入旋鈕選取各種波的形狀。

請注意如果選取**方波**,還可以調整**占空比**。如果選取**脈波**,還可以調整脈波寬度。 從現在開始,您就可以不將產生器的輸出直接連接至示波器,而是連接至您電路 的輸入端。然後您可以使用具有測試棒的示波器監控電路的輸入和輸出。本章內 容到此為止!

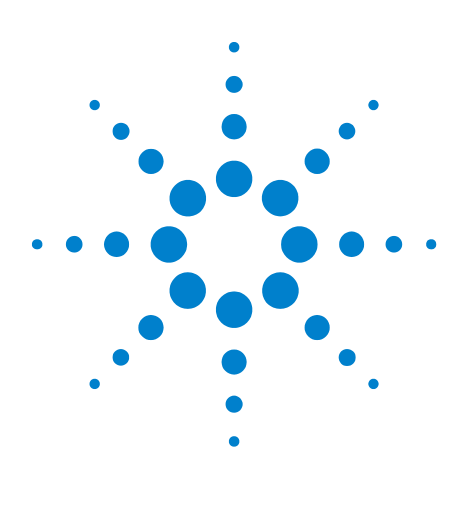

**DSOXEDK** 示波器教育訓練套件 實驗指南與教學課程

**3**

# 進階示波器量測實驗

實驗 7[:使用觸發遲滯針對數位突波進行觸發](#page-45-0) 46 實驗 8: 針對不常出現的事件執行觸發、擷取與分析 50 實驗 9: 擷取單一事件 54 實驗 10[:對數位波形執行自動參數量測](#page-56-0) 57 實驗 11[:使用示波器的 「縮放」時間基準執行閘道量測](#page-62-0) 63 實驗 12: 相位延遲量測與 Lissajous 波形 67 實驗 13[:使用示波器波形數學運算](#page-70-0) 71 實驗 14[:使用峰值檢測功能解決取樣過疏問題](#page-74-0) 75 實驗 15[:使用分段記憶體擷取更多波形](#page-77-0) 78

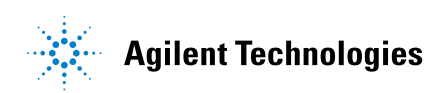

# <span id="page-45-0"></span>實驗 **7**:使用觸發遲滯針對數位突波進行觸發

現實中很少有電子信號會像重複的正弦波和方波這樣簡單。針對更複雜的信號建 立唯一觸發點 ( 同步拍照 ) 有時需要使用觸發「遲滯」。在本實驗中,您將學習如 何使用示波器的觸發遲滯功能,針對一組數位脈波進行觸發。

- **1** 將一個示波器測試棒連接至通道 1 輸入 BNC 與輸出端子 ( 標有「Demo1」) 之 間。將此測試棒的接地夾連接至中央端子 ( 接地 )。
- **2** 將另一個示波器測試棒連接至通道 2 輸入 BNC 與輸出端子 ( 標有「Demo2」) 之間。將此測試棒的接地夾連接至中央端子。
- **3** 按下示波器前面板上的 **[** 出廠設定 **]**。
- 4 按下 **[ 求助 ]**,然後按下**訓練信號**軟鍵。
- 5 使用輸入旋鈕選取「數位突波」信號,然後按下輸出軟鍵將其開啓。
- **6** 將通道 1 的 V/div 設定設為 **1.00 V/div**。
- **7** 將通道 1 的偏移/位置設為大約 **+1.7 V**,以便將此波形置於示波器顯示畫面的 中央。
- **8** 按下觸發位準旋鈕,自動將觸發位準設為大約 **50%**。
- **9** 將示波器的時間基準設為 **20.00 µs/div**。

在示波器的顯示書面上,您可以看到一系列數位脈波在未觸發時的顯示狀況,類 似於圖 [25](#page-46-0)。實際上,示波器是針對此複雜數位資料串流中 ( 實際是脈波的「 突 波」) 隨機上升邊緣交叉進行觸發。由於尚未設定示波器針對此複雜信號建立唯一 觸發點,因此很遺憾,現在無法 「看到」突波活動。接下來我們將 「停止」重複 擷取,以便可以看到單一擷取的突波,然後執行某些量測。在此之後,我們將使用 這些量測輸入特定的觸發遲滯時間,以便針對每個突波的第 1 個脈波同步觸發。

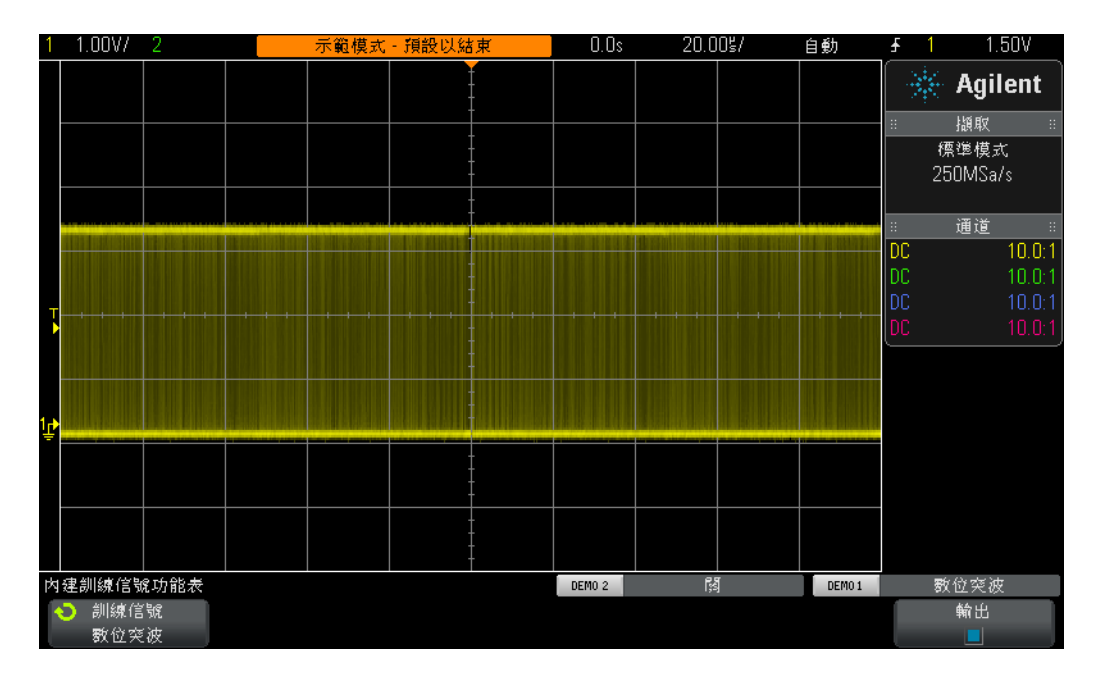

### <span id="page-46-0"></span>圖 **25** 嘗試在使用示波器的預設觸發設定條件時檢視一組脈波

**10** 按下前面板上的 **[** 執行/停止 **]** 按鍵停止重複擷取。

停止重複擷取後,您可以看到數位突波活動,如圖 [26](#page-47-0) 所示。換言之,存在一系列 的負脈波,其後是短暫的信號死區時間 ( 高位準 ), 此狀況重複出現。如果多次 按下 **[** 單次觸發 **]**,您可以觀察到每次擷取的觸發事件 ( 最接近畫面中央的上升邊 緣 ) 幾乎都是突波內的不同脈波。

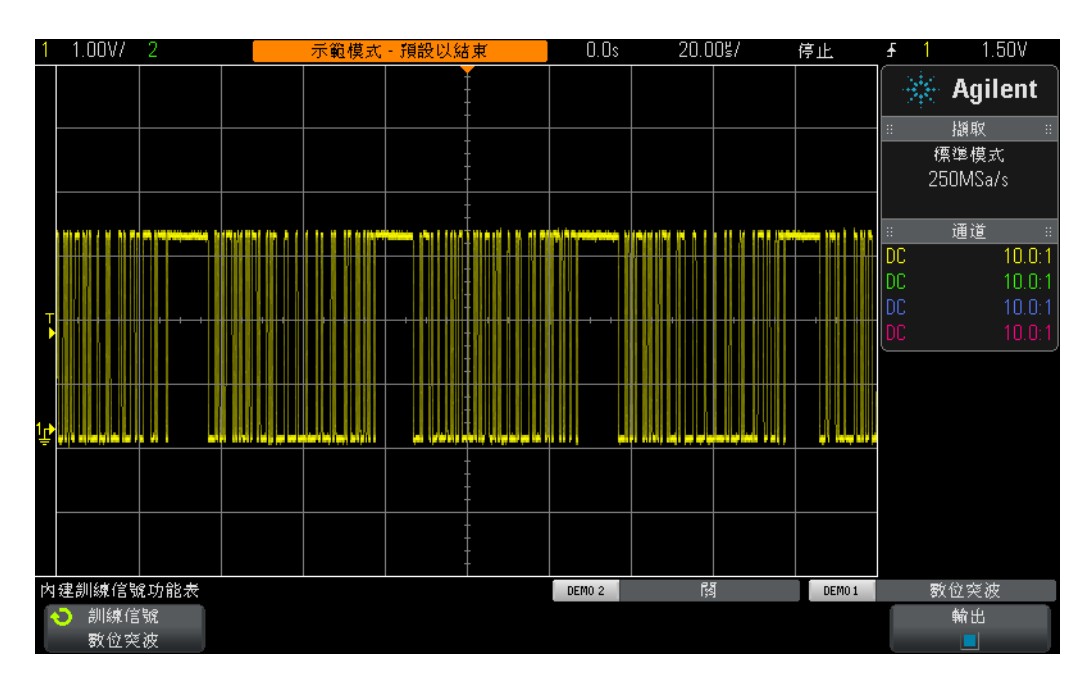

#### <span id="page-47-0"></span>圖 **26** 針對數位突波輸入信號的隨機邊緣觸發

使用您在實驗 1 中學習的內容,進行估計或透過示波器的時間游標 (X1 和 X2) 量 測脈波其中一個突波的寬度,並量測從脈波其中一個突波的起點到脈波下一個突波 起點的時間。您會發現每個突波的寬度大約為 40 µs,突波間的時間大約為 50 µs。

如果使用示波器的預設觸發條件,示波器可以針對此信號的「任意」隨機邊緣進行 觸發。換言之,示波器的觸發有時會針對突波的第 1 個邊緣,有時會針對第 11 個 邊緣,有時會針對第 5 個邊緣等等。理想的同步點將是設定示波器,讓其始終僅 針對每個突波的第 1 個邊緣 ( 而非隨機邊緣 ) 進行觸發。使用示波器的 「觸發遲 滯」功能可以達到上述目的。

藉由觸發遲滯,可以指示示波器始終在脈波中各個突波之間的信號死區時間內啟 動觸發。這樣,示波器在啓動之後,將始終針對下一個上升邊緣進行觸發,該邊 綠始終是每個突波的第1個邊緣。若要如此,理想的觸發遲滯時間應該是介於 40 µs ( 突波寬度 ) 與 50 µs ( 突波間的時間 ) 之間的某個值。這似乎有些費解,我 們先這樣做,看看結果如何。

- **11** 按下前面板上的 **[** 執行/停止 **]** 按鍵再次開始重複擷取。
- **12** 按下前面板 「觸發設定」區段的 **[** 模式/耦合 **]** 按鍵。

13 按下**觸發抑制**軟鍵,然後順時針旋轉輸入旋鈕,直到遲滯值設爲大約 45.000 µs 為止。

現在您會看到同步的顯示,如圖 [27](#page-48-0) 所示。示波器針對一組脈波的第 1 個上升邊緣 (位於畫面中央)進行觸發,然後停用觸發達 45.00 μs ( 遲滯時間 )。在此遲滯時 間內,示波器會忽略第 2、第 3、第 4 個等交叉,然後在該突波結束、下一個突波 開始之前的一段時間 ( 信號的「死區時間」) 內重新啟動觸發。下一個有效觸發事 件仍然是下一個突波的第 1 個上升邊緣交叉。

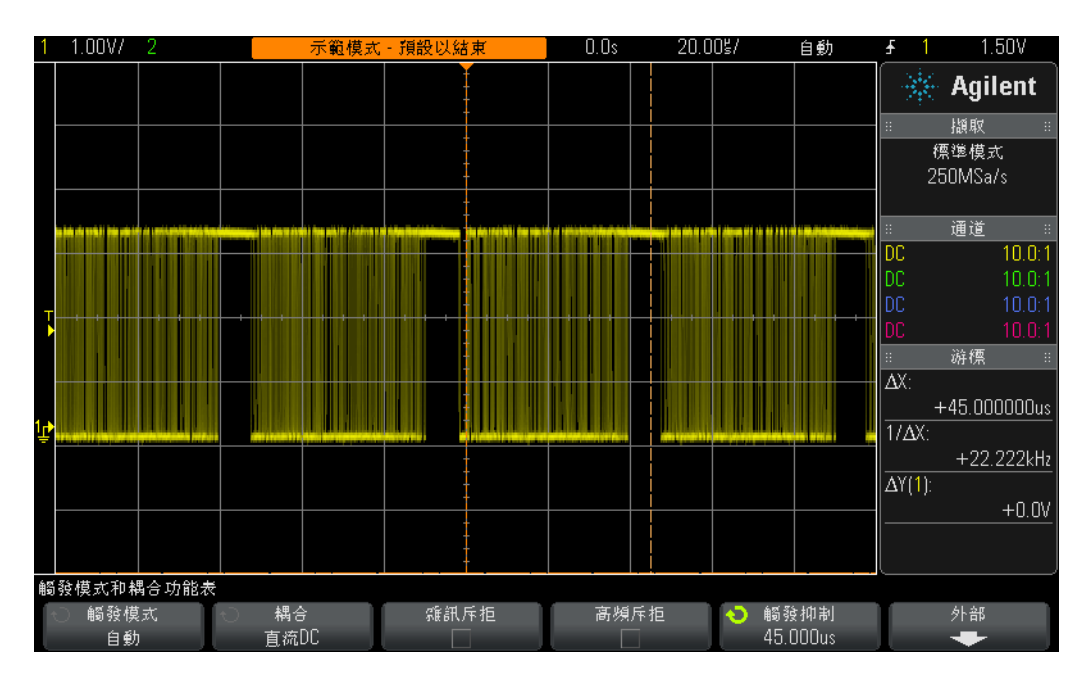

<span id="page-48-0"></span>圖 **27** 使用示波器的觸發遲滯功能針對一組脈波執行同步

# <span id="page-49-0"></span>實驗 **8**:針對不常出現的事件執行觸發、擷取與分析

在本實驗中,您將學習如何使用示波器的某些持續性顯示模式,以增強不常出現 的電磁波干擾的顯示。此外,您將學習如何使用示波器的脈波寬度觸發模式針對 電磁波干擾進行觸發。

- **1** 確保示波器的兩個測試棒仍分別連接在標有 Demo1 的端子與通道 1 輸入 BNC 之間,以及標有 Demo2 的端子與通道 2 輸入 BNC 之間。
- **2** 按下示波器前面板上的 **[** 出廠設定 **]**。
- 3 按下 **[ 求助 ]**,然後按下**訓練信號**軟鍵。
- 4 使用輸入旋鈕選取「**具極低頻率電磁波干擾的時鐘**,信號,然後按下**輸出**軟鍵 將其開啟。
- **5** 將通道 1 的 V/div 設定設為 **500 mV/div**。
- **6** 將通道 1 的位置/偏移設為 **1.00 V**,以便將此波形置於顯示畫面的中央。
- **7** 按下觸發位準旋鈕,以便自動將觸發位準設為大約 **50%** ( 約 1.0 V)。
- **8** 將示波器的時間基準設為 **20.00 ns/div**。

此時您可能會注意到在顯示畫面中央附近,會有不常出現且黯淡的 「閃爍」。這 是示波器所擷取的不常出現的電磁波干擾 ( 或窄脈波 )。雖然示波器通常針對時 鐘信號的上升邊緣進行觸發,但是偶爾也會針對此不常出現的電磁波干擾的上升 邊緣進行觸發。此電磁波干擾顯示黯淡的原因,在於示波器會明亮地顯示經常出 現的信號,而黯淡地顯示不常出現的信號。這也提示我們此電磁波干擾並非頻繁 出現。

**9** 按下小型 **[** 亮度 **]** 按鈕 ( 位於輸入旋鈕下方 ),然後順時針轉動輸入旋鈕,直到 將亮度調整為 **100%** 為止。

將波形亮度調整為 100% 後,示波器將以相同的亮度顯示擷取的所有波形,現在我 們可以清晰地看到此不常出現的電磁波干擾,如圖 [28](#page-50-0) 所示。擷取諸如此類的不常 出現的事件,同時針對任何邊緣交叉進行觸發 ( 預設觸發類型 ),這需要使用波形 更新率極快 ( 快速拍照 ) 的示波器。接下來我們使用示波器的某些特殊顯示模式, 這些模式可以進一步增強此電磁波干擾的顯示。

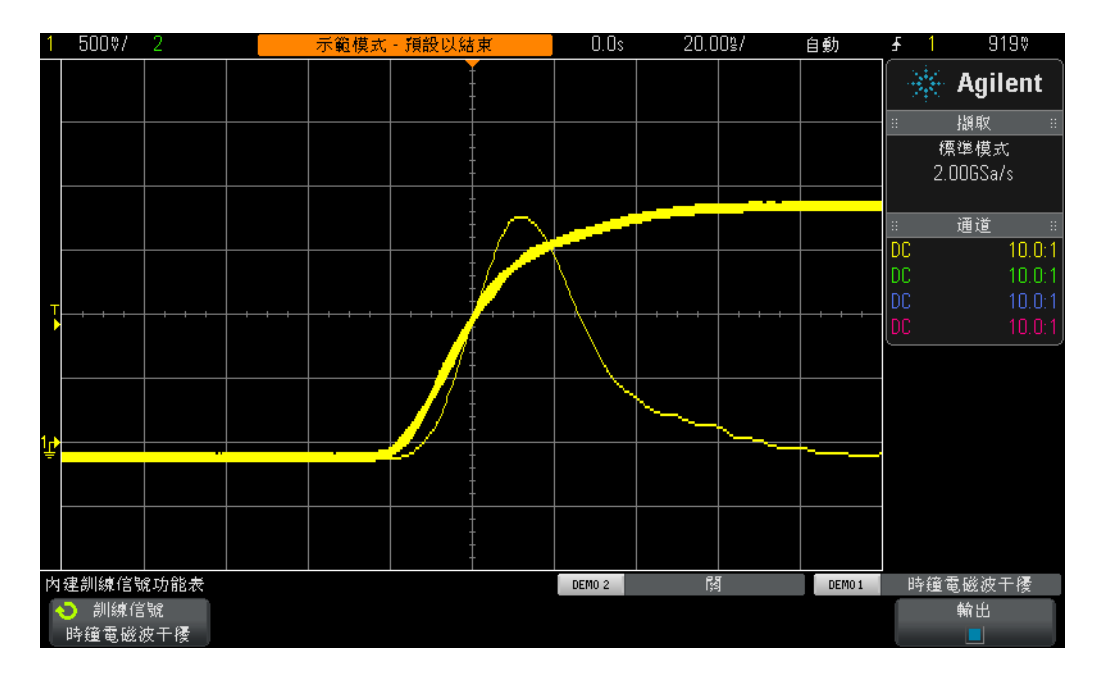

#### <span id="page-50-0"></span>圖 **28** 示波器的快速波形更新率擷取不常出現的電磁波干擾

**10** 按下前面板上的 **[** 顯示 **]** 按鍵 ( 位於 「游標」旋鈕下方 )。

11 按下**持續性**軟鍵,然後使用**輸入**旋鈕選取**無限持續性**顯示模式。

開啓 「無限持續性」後,示波器將永久顯示 ( 永不清除 ) 所擷取之所有波形的影 像。如果未開啟「無限持續性」,示波器將以 60 Hz 的速率清除擷取的所有波形。 嘗試擷取極少出現的事件 (例如可能每2小時才出現一次的電磁波干擾)時,使 用 「無限持續性」會非常有幫助。例如,您可以設定徹夜查看是否出現電磁波干 擾的測試,然後在次日早上回到實驗室後查看結果。「無限持續性」顯示模式也可 用於擷取及顯示最差狀況的時序抖動與雜訊。請注意,除了 「無限持續性」顯示 模式之外,此示波器還具備可變持續性顯示模式,您可以在後者中定義波形顯示 清除速率。

接下來我們將使用示波器的**脈波寬度**類型觸發,將示波器設為僅針對此不常出現 的電磁波干擾進行觸發。但是首先請用肉眼估計此脈波相對於觸發位準設定 ( 應設 為大約 +1.0 V) 的大致寬度。該寬度應顯示為約 30 ns。

12 按下持續性軟鍵,然後選取關以關閉持續性顯示模式。

**13** 按下清除持續性軟鍵。

- **14** 按下前面板上的 **[** 觸發設定 **]** 按鍵。
- 15 按下**觸發 邊緣**軟鍵,然後轉動**輸入**旋鈕,將預設**邊緣**類型觸發變更為**脈波寬** 度類型觸發。
- 16 按下 < 30 ns 軟鍵,然後轉動輸入旋鈕,將脈波寬度時間從 < 30 ns 變更為 **< 50 ns**。

如果您使用的示波器屬於 Agilent 2000 X 系列,現在可以看到僅顯示電磁波干擾 的穩定的顯示畫面。如果您使用的示波器屬於 Agilent 更高效能的 3000 X 系列, 示波器將自動觸發,而不是針對電磁波干擾進行觸發。這是因為這些示波器產生 的不常出現的電磁波干擾,其出現頻率對於示波器的預設 「自動」觸發模式而言 過低。這是可能需要使用「標準」觸發模式 ( 示波器會等候發生觸發事件,不會 產生自動非同步觸發 ) 的典型情況。不論您使用的是 Agilent InfiniiVision 2000 還是 3000 X 系列示波器,我們都選取 「 標準 」 觸發模式。

**17** 按下前面板 「觸發設定」區段的 **[** 模式/耦合 **]** 按鍵。

18 按下**模式 - 自動**軟鍵,然後旋轉**輸入**旋鈕選取**標準**觸發模式。

現在您會看到僅顯示窄電磁波干擾的穩定的顯示畫面,類似於圖 [29](#page-52-0)。藉由 「脈波 寬度」類型觸發,您可以定義觸發所針對的負脈波或正脈波的唯一寬度。時間變 數包括「<」、「>」以及時間範圍「><」。實際觸發點位於時間範圍內之脈波結束 時。在此例中,由於我們已將示波器設為針對寬度小於 50 ns 的正脈波進行觸發, 因此示波器會針對寬度約為 30 ns 之脈波的結尾邊緣 ( 下降邊緣 ) 進行觸發。如果 您要確認沒有較此 30 ns 脈波更窄的電磁波干擾,請選取 **[** 觸發設定 **]** 功能表,將 脈波寬度時間値重新調整為其最低設定,並查看示波器是否有觸發。

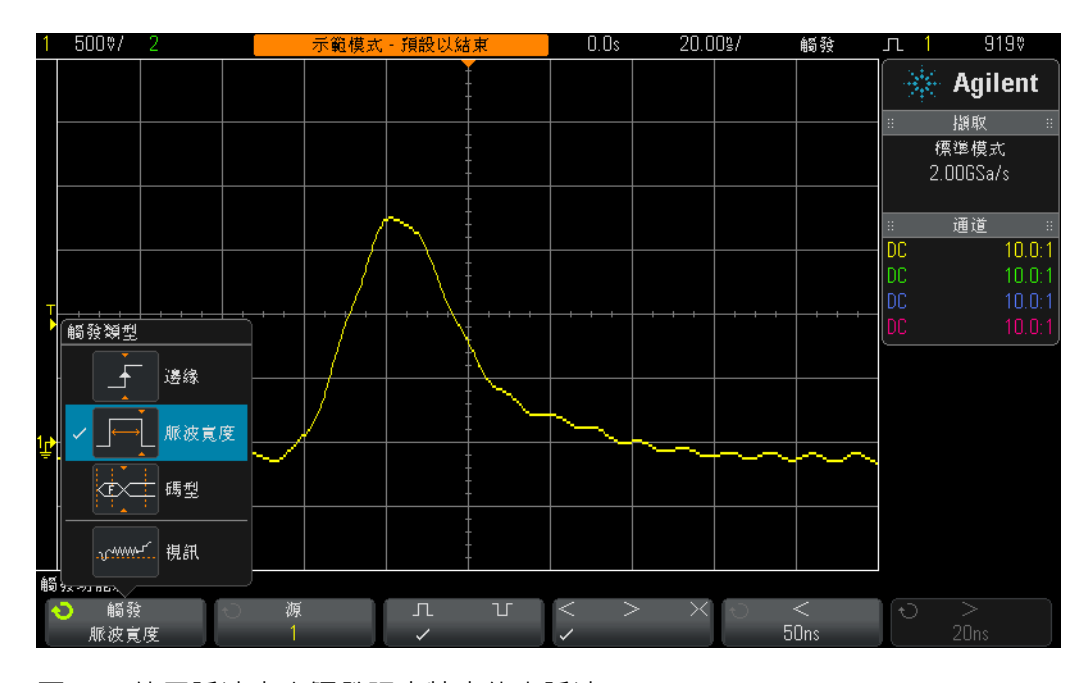

### <span id="page-52-0"></span>圖 **29** 使用脈波寬度觸發限定特定的窄脈波

脈波寬度觸發不僅可用於針對不需要的電磁波干擾進行觸發,還可用於在有效數 位脈波列內建立唯一觸發點。

### <span id="page-53-0"></span>實驗 **9**:擷取單一事件

如果您要擷取的事件是真正的 「單一事件」,即該事件僅出現一次,您必須瞭解 信號的某些特性才能設定示波器對其進行擷取。擷取重複事件時,通常可以使用 多種設定條件在顯示畫面上檢視擷取的波形,然後開始「調整」示波器的刻度, 直到適當調整波形為止。但是對於單一事件,我們不會如此輕鬆。

假設已知要擷取的單一事件是數位脈波,幅度大約為 2.5 Vp-p ( 偏移為 +1.25 V)。 換言之,該信號在接地電壓 (0.0 V) 與大約 +2.5 V 之間波動。這可能是僅在啟動時 才出現的系統重設脈波。

將擷取此信號的垂直設定設爲 500 mV/div 比較合適,這樣可以擷取最高爲 4 Vp-p 的信號波動。可以將偏移/位置設為 +1.25 V 以便將波形置於顯示畫面中央, +1.25 V 也是合適的觸發位準 ( 使用標準上升邊緣觸發條件 )。

假設還已知單一事件的寬度約為 500 ns。適宜的時間基準設定是 200 ns/div。這 樣可以在畫面上顯示 2.0 µs 的擷取時間,該擷取時間足以擷取 500 ns 寬的脈波。 接下來將設定示波器擷取該單一脈波。

- **1** 確保示波器的兩個測試棒仍分別連接在標有 Demo1 的端子與通道 1 輸入 BNC 之間,以及標有 Demo2 的端子與通道 2 輸入 BNC 之間。
- **2** 按下示波器前面板上的 **[** 出廠設定 **]**。
- **3** 將通道 1 的 V/div 設定設為 **500 mV/div**。
- **4** 將通道 1 的垂直位置/偏移設為 **+1.25 V**。
- **5** 將觸發位準設為 **+1.25 V**。
- **6** 將示波器的時間基準設為 **200.0 ns/div**。
- **7** 按下前面板上的 **[** 模式/耦合 **]** 按鍵 ( 位於觸發位準旋鈕旁 )。
- 8 按下**模式 自動**軟鍵,然後從**自動**變更爲**標準**。

請注意,**標準**觸發模式必須用於擷取單一事件。如果讓示波器保持其預設**自動**觸 發模式,示波器將繼續產生其自動非同步觸發,不會針對單一事件進行觸發。**標 準**觸發模式會等候發生有效觸發事件 ( 在本例中上升邊緣在 +1.25 V 交叉 ),然後 執行擷取和顯示。此時應正確設定示波器,等候發生單一事件。接下來將產生單 一事件。

- 9 按下 **[ 求助 ]**, 然後按下**訓練信號**軟鍵。
- 10 使用輸入旋鈕選取「具有瞬變的單一脈波」信號,然後按下輸出軟鍵將其開 啟。請注意,此作業不會產生單一事件,而僅僅是啟用此輸出。
- **11** 接下來請勿 按下自動設定軟鍵。「自動設定」選擇會覆寫您此前執行的設定。 此功能僅用於設定示波器擷取此特定單一訓練信號。設定示波器擷取任意單一 信號 ( 即此時嘗試模擬的信號 ) 時,不可使用此功能。
- **12** 按下發送單一軟鍵以產生單一事件。

示波器應該已擷取此單一事件,其顯示畫面應類似於圖 [30](#page-54-0)。每次按下**發送單一**軟 鍵時,示波器都會再次擷取。為了擷取此事件,我們已在**執行**擷取模式中,使用 了示波器的**標準**觸發模式。接下來將使用示波器的**單一**擷取模式。

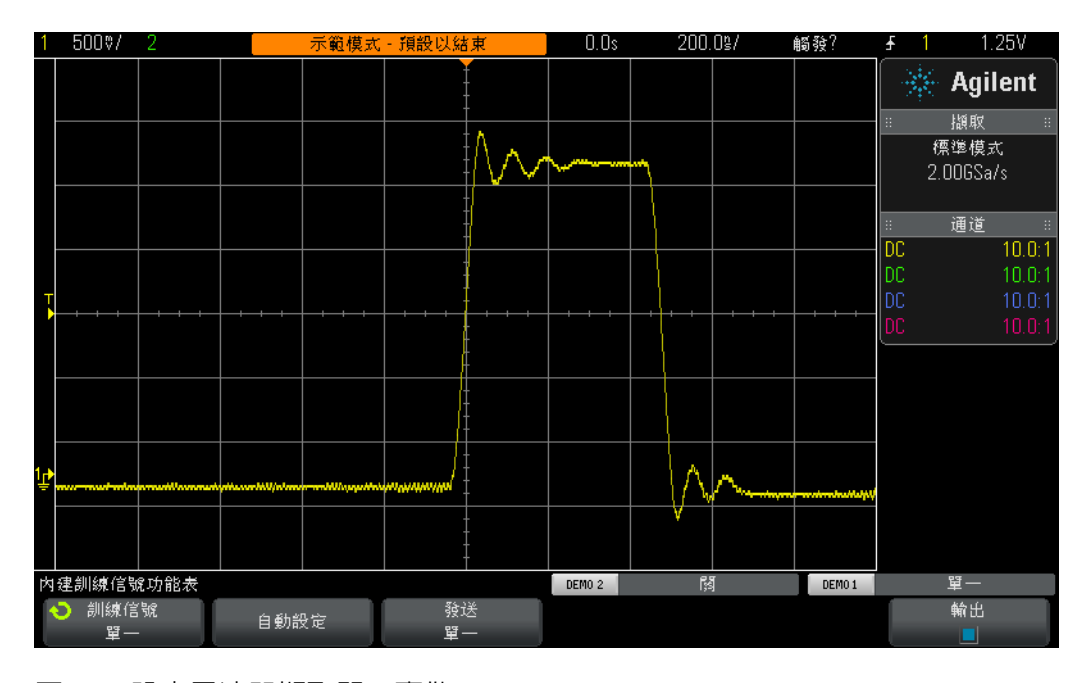

<span id="page-54-0"></span>圖 **30** 設定示波器擷取單一事件

- **13** 按下示波器前面板右上角的 **[** 單次觸發 **]** 按鍵。
- **14** 現在按下發送單一軟鍵。

使用示波器的單一擷取模式時,示波器會對單一事件進行一次(且僅一次)擷取。 若要重新啟動示波器擷取其他單一事件,必須在發生單一事件前再次按下 **[** 單次觸 **發**]。另請注意,單一擷取模式會自動選取**標準**觸發模式。

# <span id="page-56-0"></span>實驗 **10**:對數位波形執行自動參數量測

在本電子工程/物理示波器訓練指南的實驗 1 中,您已學習如何透過對格計數, 然後乘以示波器的刻度係數,或透過示波器的游標功能進行簡易的電壓和時間量 測。現在,您將學習如何使用示波器的自動參數量測功能更快更準確地執行這些 量測 ( 以及許多其他量測 )。

- **1** 確保示波器的兩個測試棒仍分別連接在標有 Demo1 的端子與通道 1 輸入 BNC 之間,以及標有 Demo2 的端子與通道 2 輸入 BNC 之間。
- **2** 按下示波器前面板上的 **[** 出廠設定 **]**。
- 3 按下 **[ 求助 ]**, 然後按下**訓練信號**軟鍵。
- 4 使用輸入旋鈕選取「具有瞬變的重複脈波」信號,然後按下輸出軟鍵將其 開啓。
- **5** 將通道 1 的 V/div 設定設為 **500 mV/div**。
- **6** 將通道 1 的位置/偏移設為 **1.40 V**。
- **7** 按下觸發位準旋鈕,以便自動將觸發位準設為大約 **50%** ( 約 1.3 V)。
- **8** 將示波器的時間基準設為 **500.0 ns/div**。

此時您可以看到具有過衝和瞬變的重複數位脈波,類似於圖 [31](#page-57-0) 所示。

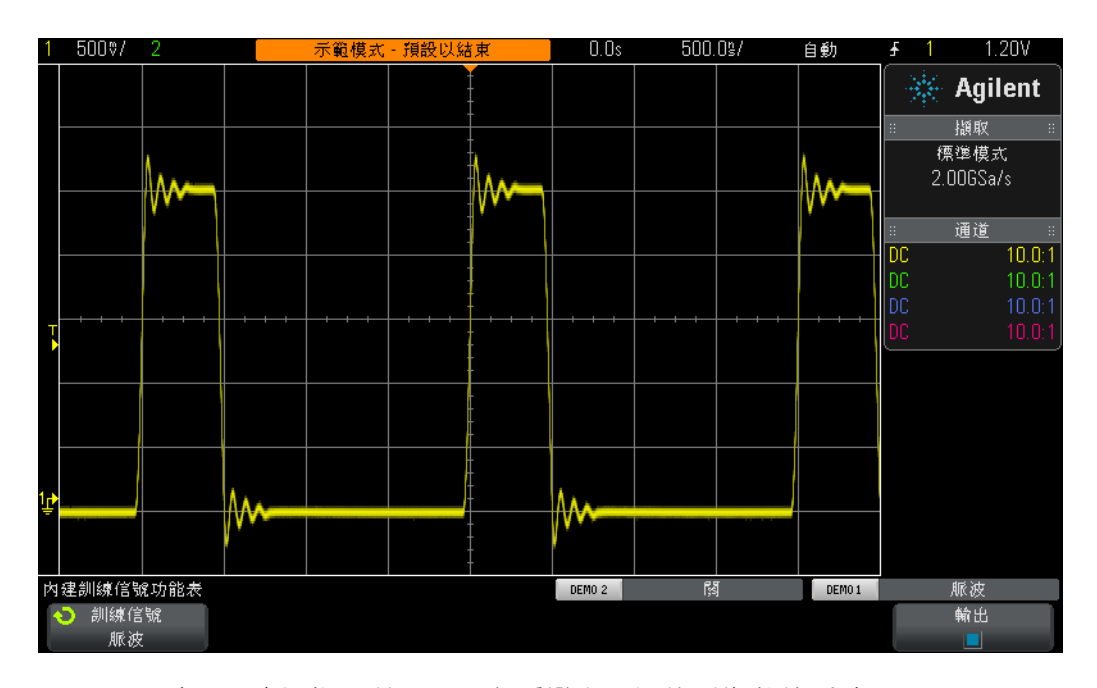

### <span id="page-57-0"></span>圖 **31** 示波器設定以擷取並顯示具有瞬變和過衝的重複數位脈波

**9** 按下前面板上的 **[** 量測 **]** 按鍵 ( 位於 「游標」旋鈕旁 )。

如果開始使用預設設定 ( 與先前完成的設定相同 ),則按下 **[** 量測 **]** 按鍵時,示波 器將開啓自動頻率與 Vp-p 量測。由於此示波器最多可以顯示四個持續更新的量 測,因此接下來將再新增兩個量測。

- 10 按下**類型**軟鍵,然後旋轉**輸入**旋鈕,直到箭頭指向**最大**為止。
- **11** 現在按下輸入旋鈕選取此量測,或按下新增量測軟鍵。請注意可顯示正在執行 此量測之位置的位準指示器。
- 12 再次旋轉**輸入**旋鈕,直到箭頭指向**最小位準**為止,然後按下**輸入**旋鈕。

現在示波器的顯示應類似於圖 [32](#page-58-0),會顯示四個持續更新的量測:頻率、Vp-p、 Vmax 和 Vmin。請注意,如果您使用 Agilent 3000 X 系列示波器,還會顯示每個 量測之持續更新的統計資料。接下來將設定示波器執行四個不同的脈波參數量測。

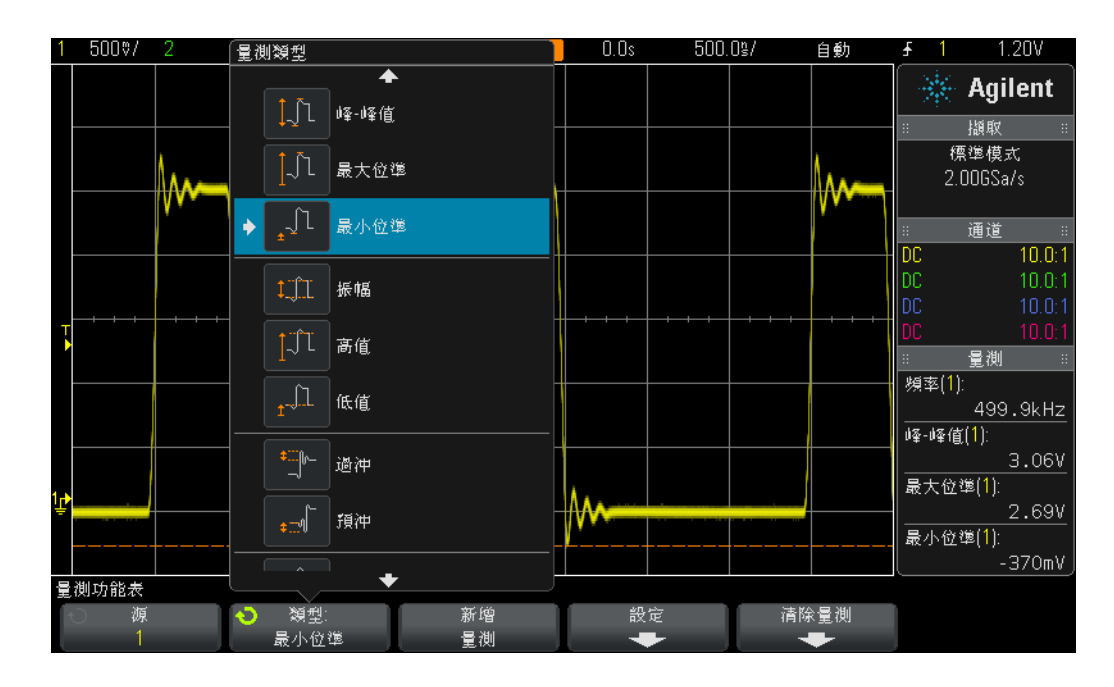

<span id="page-58-0"></span>圖 **32** 示波器最多自動執行四個參數量測

13 按下**清除量測**軟鍵,然後按下**清除全部**軟鍵。

- **14** 將示波器的時間基準設為 **200.0 ns/div**。擴大脈波的時間基準將提高量測解 析度。
- **15** 現在選取量測高值、低值、上升時間和下降時間。

現在示波器的顯示應類似於圖 [33](#page-59-0)。如果**下降時間**是選取的最後一個量測,則游標 會顯示正在執行此量測的位置。

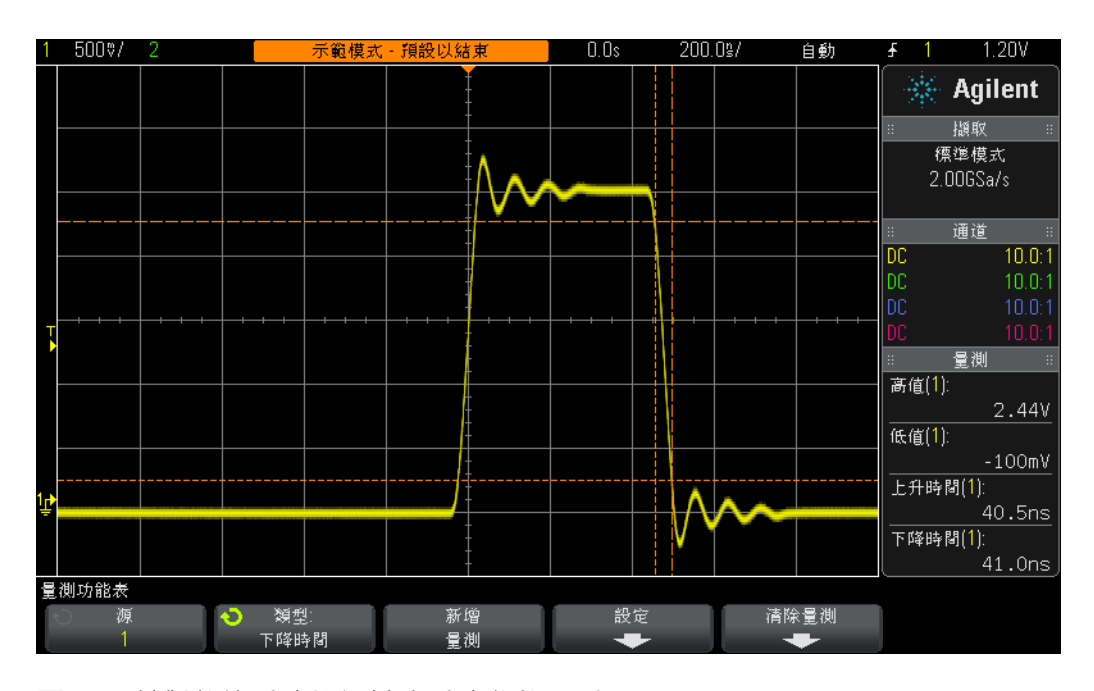

<span id="page-59-0"></span>圖 **33** 針對數位脈波執行其他脈波參數量測

此時您可能希望瞭解波形的 「高值」 (Vtop) 與 「最大值」 (Vmax) 之間的區別, 以及波形的 「低值」 (Vbase) 與 「最小值」 (Vmin) 之間的區別。

Vtop 是波形穩定狀態的高位準,是波形在過衝與瞬變穩定之後的電壓位準。同樣, Vbase 是波形穩定狀態的低位準。對於數位脈波參數量測,量測 Vtop 和 Vbase 參 數通常較量測波形的最大和最小電壓絕對值 (Vmax 和 Vmin, 是過衝的峰值) 更 為重要。

我們執行的上升時間和下降時間量測是量測相對變換時間,即執行的這些量測是 相對於特定電壓閾值位準而言。示波器針對這些量測的預設閾值位準是相對於 Vbase 和 Vtop 的 10% 和 90%。換言之,將 Vbase 視為 0% 位準,將 Vtop 視為 100% 位準。但是當今許多更高速的裝置已將上升時間和下降時間指定為相對 20% 和 80% 的閾值位準, 或者可能相對於絕對電壓位準 ( 例如 -1.0 V 至 +1.0 V) 。接下 來我們將示波器設定為僅量測此脈波相對於 20% 和 80% 閾值位準的上升時間。

- 16 按下**清除量測**軟鍵,然後按下**清除全部**軟鍵。
- 17 按下**設定**軟鍵,然後按下**閾值**軟鍵。
- 18 按下**較低**軟鍵,然後旋轉**輸入**旋鈕,直到其讀值為 20% 為止。
- 19 按下**較高**軟鍵,然後旋轉**輸入**旋鈕,直到其讀值為 80% 為止。
- **20** 若要返回至上一個功能表,請按下前面板上的 வ(後退 ) 按鍵 ( 位於電源開關 正上方 )。
- **21** 由於我們在此功能表中已進入兩層,因此請再次按下 ( ) ( 後退 ) 按鍵。
- 22 按下**類型**軟鍵,然後旋轉一般輸入旋鈕,直到箭頭指向**上升時間**為止。
- 23 現在按下**新增量測**軟鍵,或按下**輸入**旋鈕以新增此量測。

使用這些使用者定義的量測閾值位準 (20% 和 80%),我們可以更快地執行上升時 間量測,因為現在是對較短的一段波形進行量測,如圖 [34](#page-60-0) 所示。該量測現在的讀 值應大約為 30 ns。如果使用示波器的預設 10%/90% 閾值位準,該量測的讀值大 約為 40 ns。

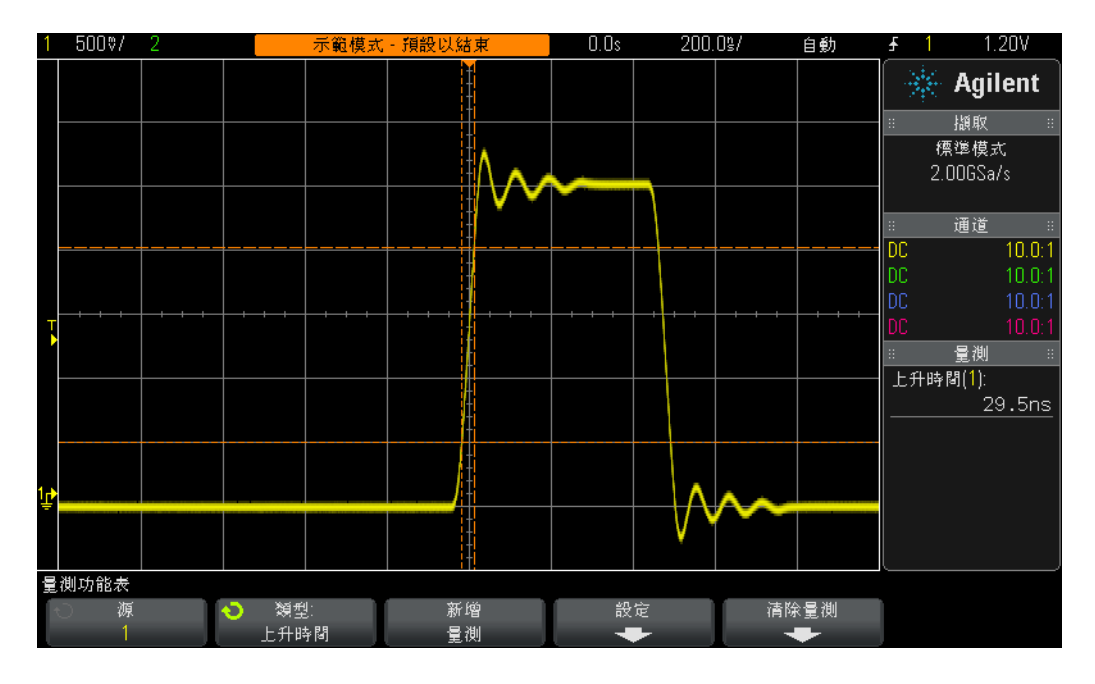

<span id="page-60-0"></span>圖 **34** 執行相對於 20% 和 80% 閾值位準的上升時間量測

在本實驗的步驟 14 中,我們曾提到擴大波形的時間基準將提高量測解析度和準確 性。請嘗試將時間基準設為 50.0 µs/div,可以注意到量測解析度降低。

接下來在完成本實驗之前,將再執行一項量測。但是這次對此波形執行的一組量 測將會更為全面。

- **24** 將示波器的時間基準設為 **500.0 ns/div**。
- **25** 按下類型軟鍵,然後旋轉輸入旋鈕,直到箭頭指向為所有項目製作快照 ( 清單 頂部 ) 為止。
- **26** 現在按下新增量測軟鍵,或按下輸入旋鈕以新增這組量測。

「為所有項目製作快照」量測可提供某一時間數個參數的量測 ( 快照 ), 以完全瞭 解輸入信號的特性,如圖 [35](#page-61-0) 所示。請注意,這組量測不會持續更新,如果您按下 任何前面板按鍵或軟鍵,顯示的這些量測將消失。

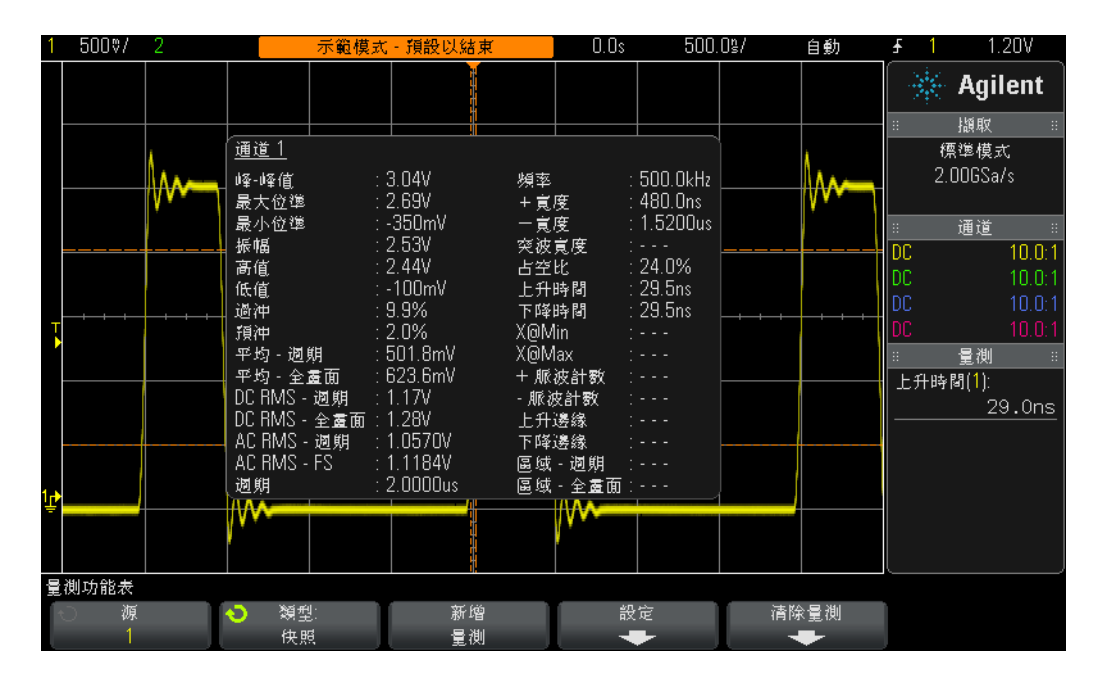

### <span id="page-61-0"></span>圖 **35** 使用 「為所有項目製作快照」功能執行一組全面的自動參數量測

# <span id="page-62-0"></span>實驗 **11**:使用示波器的 「縮放」時間基準執行閘道量測

在執行自動參數量測,例如對完全重複的輸入信號 ( 如簡單的正弦波或方波 ) 執行 正脈波寬度量測時,示波器選擇對哪一個特定脈波執行量測實際上無關緊要,因 為每個脈波都是相同的。但是如果您要探測的輸入信號更為複雜,其中每個脈波 都有獨特的參數特性,情況又如何呢?在此情況下,您首先需要將示波器設定為 在唯一的時間點針對該複雜信號進行觸發,然後需要使用特定方式設定示波器的 量測,使示波器對量測所針對的脈波有更大的選擇餘地。在此實驗中,您將學習 如何使用示波器的 「縮放」時間基準模式對特定脈波執行有選擇的 ( 即 「閘道」 ) 量測。

- **1** 確保示波器的兩個測試棒仍分別連接在標有 Demo1 的端子與通道 1 輸入 BNC 之間,以及標有 Demo2 的端子與通道 2 輸入 BNC 之間。
- **2** 按下示波器前面板上的 **[** 出廠設定 **]**。
- 3 按下 **[ 求助 ]**, 然後按下**訓練信號**軟鍵。
- 4 使用**輸入**旋鈕選取「**具極低頻率電磁波干擾的數位突波**,信號,然後按下**輸出** 軟鍵將其開啟。
- **5** 將通道 1 的 V/div 設定設為 **1.0 V/div**。
- **6** 將通道 1 的位置/偏移設定設為大約 **2.0 V**,以便將此波形置於顯示畫面的 中央。
- **7** 按下觸發位準旋鈕,以便自動將觸發位準設為大約 **50%** ( 約 1.7 V)。
- **8** 將示波器的時間基準設為 **1.000 µs/div**。

請注意,在此設定下,您可能會發現波形有一些 「閃爍」。在脈波的突波之前的 波形出現「灰顯」時,可能會出現此「閃爍」。如果您將示波器的波形亮度調整 為 100%, 波形會更加清晰。「閃爍」的原因在於, 示波器通常針對此數位突波中 的第 1 個上升邊緣進行觸發,但有時也會針對隨後的邊緣進行觸發。需要使用示 波器的觸發遲滯功能,才能強制示波器僅針對突波的第 1 個上升邊緣進行觸發。

- **9** 按下前面板上的 **[** 模式/耦合 **]** 按鍵 ( 位於觸發位準旋鈕旁 )。
- 10 按下**觸發抑制**軟鍵,然後順時針旋轉一般輸入旋鈕,將觸發遲滯值設為 **4.000 µs**。

開啓示波器的觸發遲滯功能並將觸發遲滯值設為 4.0 µs 後,示波器將針對突波的 第 1 個上升邊緣進行觸發,然後在 4.0 µs 的時間內不啓動觸發,此後在突波的最 後一個脈波過去之後重新啓動觸發,這樣示波器將在下一個重複突波到來時,再 次針對第 1 個脈波進行觸發。現在我們已使用觸發遲滯功能針對此複雜數位信號 建立了穩定唯一的觸發點。

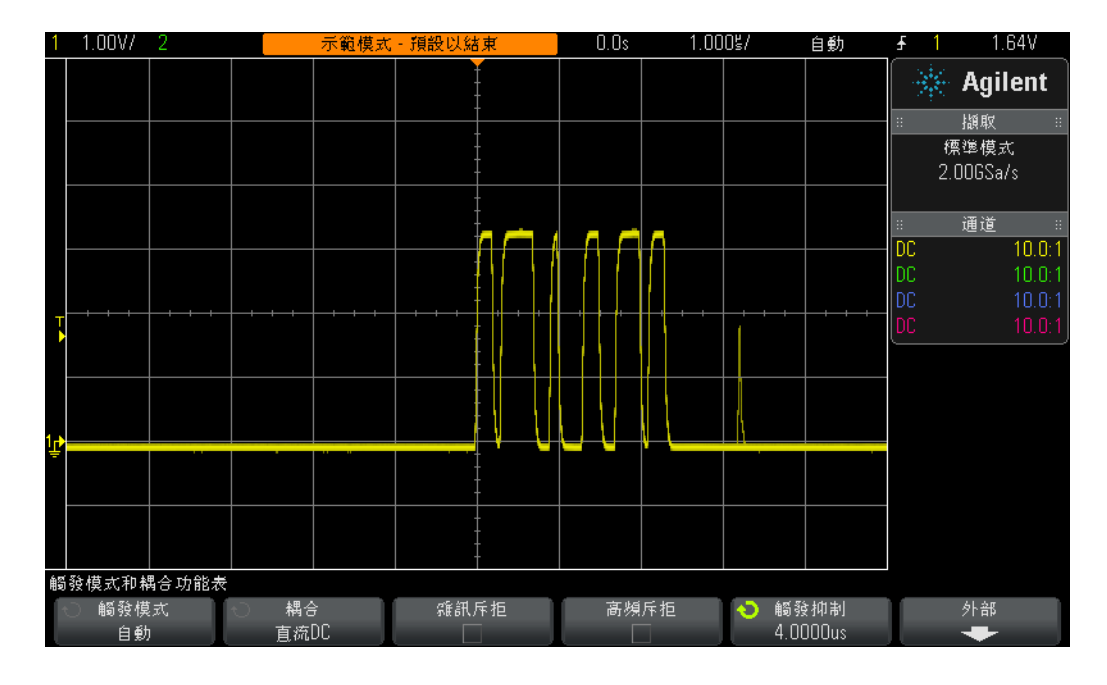

您會看到寬度不同的6個正脈波,第6個脈波之後還有一個不常出現的電磁波干 擾,如圖 [36](#page-63-0) 所示。接下來將開啟 「+ 寬度」量測。

<span id="page-63-0"></span>圖 **36** 設定示波器擷取寬度不同的一組數位脈波

**11** 按下前面板上的 **[** 量測 **]** 按鍵 ( 位於 「游標」旋鈕旁 )。

- 12 按下**清除量測**軟鍵,然後按下**清除全部**軟鍵。
- **13** 按下類型軟鍵,然後使用輸入旋鈕選取 **+** 寬度量測。
- **14** 按下輸入旋鈕或按下新增量測軟鍵選取此量測。

示波器將始終對最接近畫面中央的脈波執行量測。在本例中,示波器會量測此數 位突波中第 1個脈波的正脈波寬度,如圖 [37](#page-64-0) 所示。但是如果希望瞭解第 2、第 3、 第 4 個等等脈波的寬度,該怎麼辦呢?

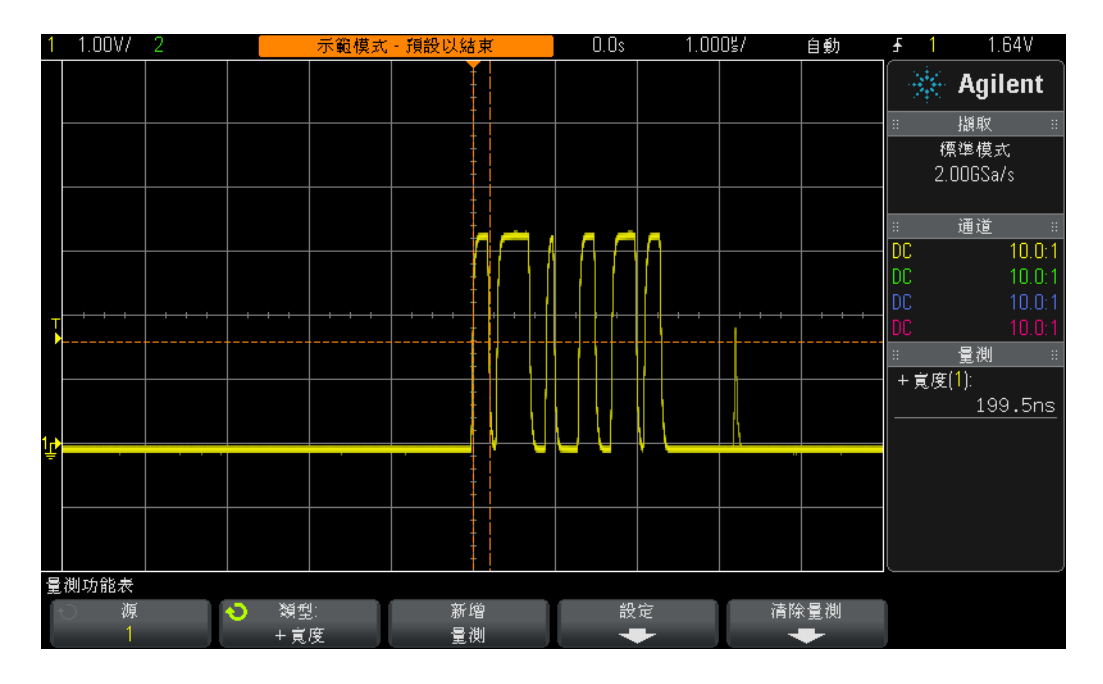

### <span id="page-64-0"></span>圖 **37** 量測突波中第 1 個脈波的正脈波寬度

- **15** 按下前面板上 「水平設定」區段的 按鈕開啟示波器的 「縮放」時間基準 模式。
- **16** 轉動大型時間基準旋鈕,將 「縮放」時間基準設為 **50.00 ns/div**。
- **17** 轉動水平位置旋鈕,將水平位置設為 **100.0 ns**。

開啓 「縮放」時間基準時,水平控制項 (s/div 和位置) 將控制縮放的 ( 或擴展的 ) 時間基準設定。如果您的指導教授更熟悉舊式類比示波器的操作,可能會將此操 作模式稱為 「延遲掃描」時間基準模式。

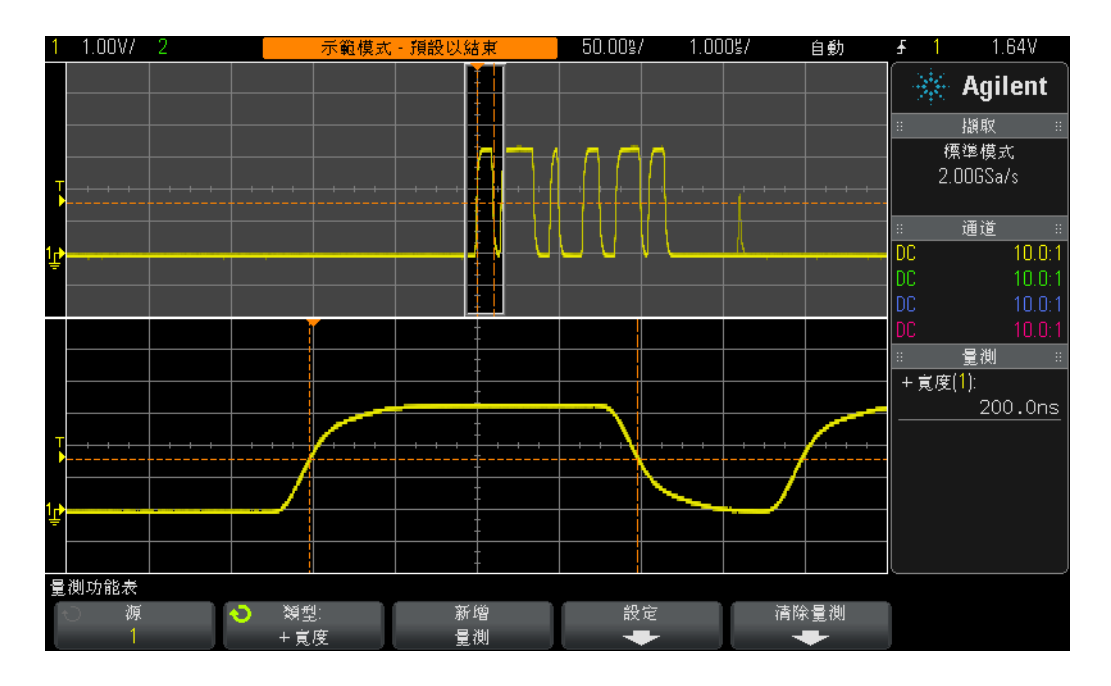

<span id="page-65-0"></span>圖 **38** 使用示波器的 「縮放」時間基準模式執行閘道量測

現在您可以看到在示波器顯示畫面的下部,顯示了此突波中僅第 1 個脈波擴展的 情況,如圖 [38](#page-65-0) 所示。「+ 寬度」量測將僅量測第 1 個脈波的正脈波寬度。該脈波 的寬度是多少呢?

+ 寬度 ( 第 1 個脈波 ) = \_\_\_\_\_

接下來將量測第 2 個脈波的寬度。

**18** 將水平位置/延遲設為 **500.00 ns**,以便 「展示」第 2 個脈波。

第 2 個脈波的寬度是多少呢?

+ 寬度 ( 第 2 個脈波 ) = \_\_\_\_\_\_\_\_\_\_

19 「展示」其餘 4 個脈波, 以量測每個脈波的寬度 ( 不常出現的電磁波干擾除外 )。

- + 寬度 ( 第 3 個脈波 ) = \_\_\_\_\_\_\_\_\_\_\_\_
- + 寬度 ( 第 4 個脈波 ) = \_\_\_\_\_\_\_\_\_\_\_
- + 寬度 ( 第 5 個脈波 ) = \_\_\_\_\_\_\_\_\_\_\_\_\_
- + 寬度 ( 第 6 個脈波 ) = \_\_\_\_

# <span id="page-66-0"></span>實驗 **12**:相位延遲量測與 **Lissajous** 波形

在此實驗中,您將學習如何對相位延遲的正弦波執行兩項通道量測。如果您希望 查看倒轉放大器的相位回應,執行此類型的量測非常重要。本實驗將為您展示如 何量測輸入與輸出之間的相位回應。此外,您還將學習如何將這些波形視為 Lissajous 曲線。

- **1** 確保示波器的兩個測試棒仍分別連接在標有 Demo1 的端子與通道 1 輸入 BNC 之間,以及標有 Demo2 的端子與通道 2 輸入 BNC 之間。
- **2** 按下示波器前面板上的 **[** 出廠設定 **]**。
- **3** 按下前面板上的 **[2]** 按鍵以開啟通道 2。
- 4 按下 [求助],然後按下**訓練信號**軟鍵。
- 5 使用輸入旋鈕選取「相位移動的正弦」信號,然後按下輸出軟鍵將其開啓。
- **6** 將通道 1 的 V/div 設定設為 **500 mV/div**。
- **7** 將通道 2 的 V/div 設定設為 **500 mV/div**。
- **8** 將示波器的時間基準設為 **200.0 µs/div**。

此時您會看到兩個正弦波,其中通道 2 擷取的波形較通道 1 擷取的波形延遲約 90 度,如圖 [39](#page-67-0) 所示。接下來將使用示波器的雙通道自動量測功能量測延遲時間 和相位移動。

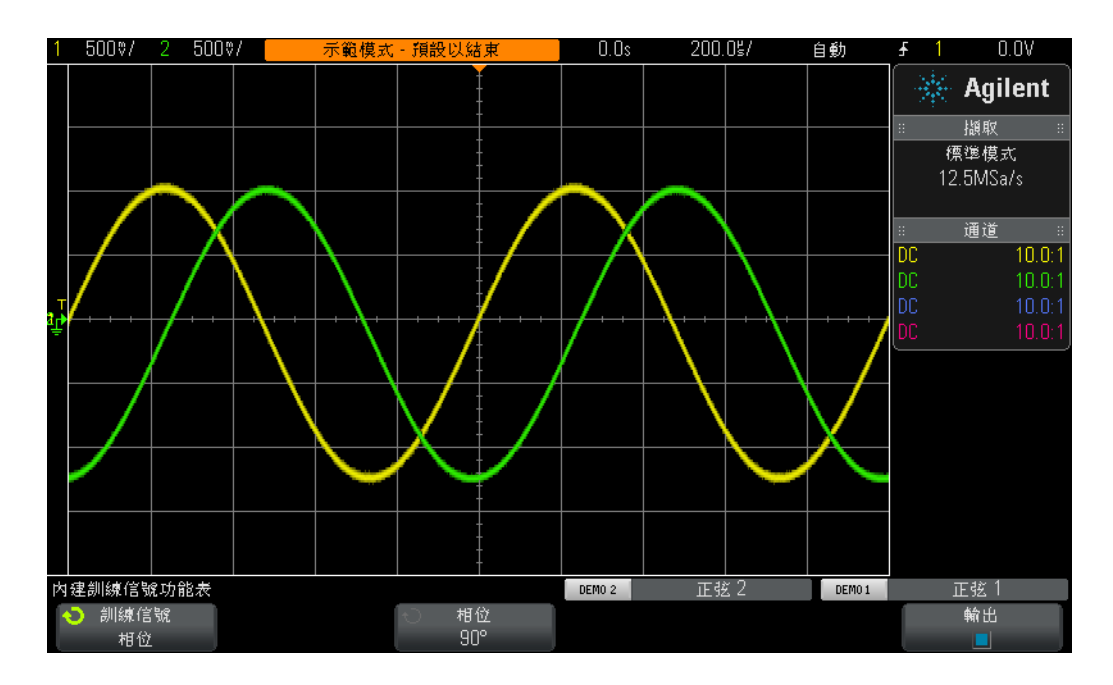

<span id="page-67-0"></span>圖 **39** 針對相位延遲的信號執行量測

- **9** 按下前面板上的 **[** 量測 **]** 按鍵 ( 位於 「游標」旋鈕旁 )。
- 10 按下**類型**軟鍵,然後使用輸入旋鈕指向**延遲時間**量測。
- 11 按下**新增量測**軟鍵,或按下**輸入**旋鈕以新增此量測。
- 12 使用**輸入**旋鈕,現在指向**相位移動**量測。
- 13 按下**新增量測**軟鍵,或按下**輸入**旋鈕以新增此量測。

現在示波器畫面上應顯示四項量測,兩項預設量測 ( 頻率和 Vp-p) 以及延遲時間 和相位移動量測。接下來將變更這兩個信號之間的相位移動。

- **14** 按下 **[** 求助 **]**,然後按下訓練信號軟鍵 ( 這將還原 「訓練信號」功能表 )。
- 15 按下**相位**軟鍵,然後旋轉**輸入**旋鈕,將相位移動從 0 度變更為 360 度。

接下來我們將使用其他格式檢視這些波形,可能是您的指導教授最喜歡的一種示 波器顯示格式!我們將這些波形視為 Lissajous 曲線,該名稱來源於法國數學家 Jules Antoine Lissajous (1822-1880)。

- **16** 按下前面板上的 **[** 水平設定 **]** 按鍵 ( 位於示波器的時間基準控制項旁 )。
- **17** 按下時間模式軟鍵,然後旋轉輸入旋鈕選取 **XY**。

18 按下 **[ 求助 ]**, 然後按下**訓練信號**軟鍵。

19 按下**相位**軟鍵,然後旋轉輸入旋鈕以變更相位移動。

示波器顯示的波形圖將不再是「電壓對時間」格式,現在的波形圖格式為「電壓 (通道 1) 對電壓 (通道 2) 」格式。如果相位移動正好是 90 度或 270 度,會看到 完整的圓;如果相位移動正好是 0 度,會看到以 45 度上升的直線;如果相位移動 正好是 180 度,會看到以 45 度下降的直線;如果是其他相位設定,會看到橢圓形 的曲線,如圖 [40](#page-68-0) 所示。頻率相同之正弦波的 Lissajous 曲線會產生最簡單的曲線 形狀。

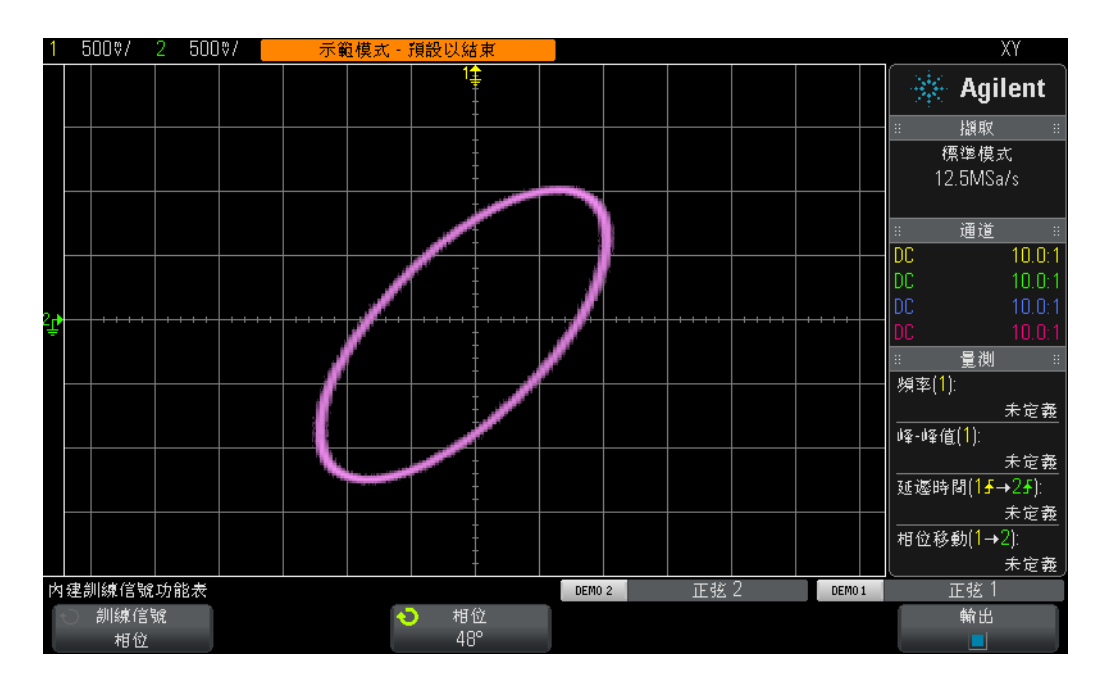

<span id="page-68-0"></span>圖 **40** 對頻率相同,但相位相差 48 度的兩個正弦波使用示波器的 XY 模式產生的 Lissajous 圖案

類比放大器工程人員有時會在示波器上使用 Lissajous 曲線來微調其電路。 Lissajous 圖案有時會非常複雜,但是類比工程人員通常明瞭其尋求的圖案。圖 [41](#page-69-0) 顯示了頻率不同的兩個信號所產生的更複雜的 Lissajous 圖案。

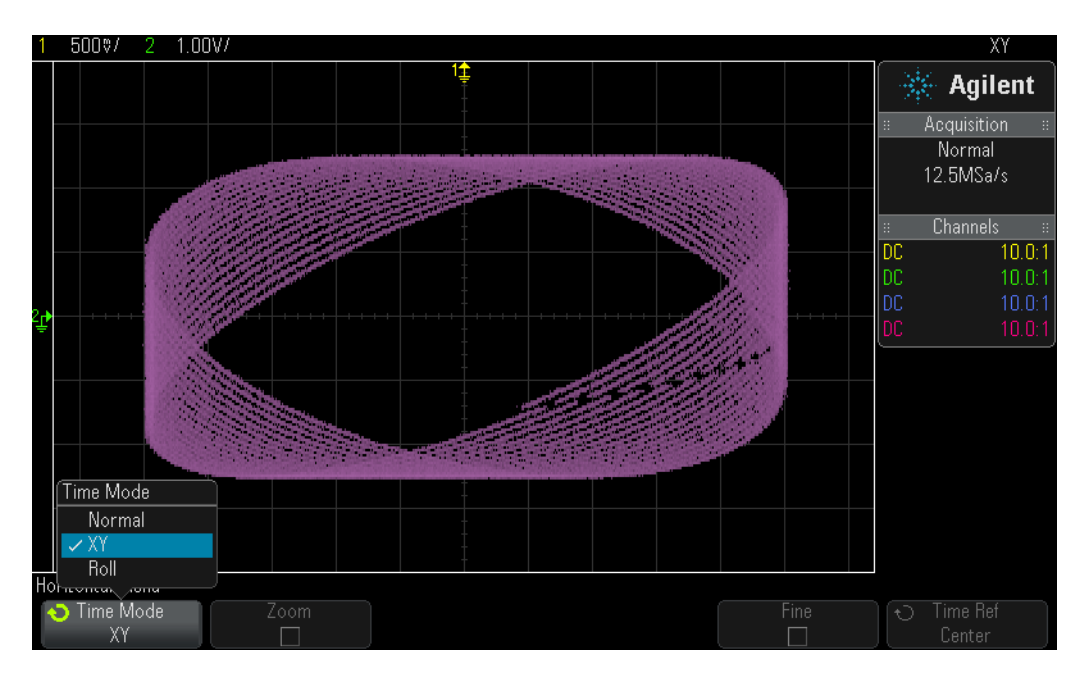

<span id="page-69-0"></span>圖 **41** 頻率不同的兩個信號所產生的更複雜的 Lissajous 圖案

## <span id="page-70-0"></span>實驗 **13**:使用示波器波形數學運算

除了對波形資料執行自動參數量測之外,示波器還可以對整個波形或一對波形執 行數學運算。您可能希望示波器執行一個很常見的波形數學函數,就是一個波形 減去另一個波形。例如,如果您使用標準 10:1 被動測試棒擷取電路上的波形,將 僅限於擷取相對於地的波形。但是如果您希望查看特定元件在兩端都未接地時的 波形,該怎麼辦呢?在此情況下,您可以擷取元件兩端相對於地的波形,然後使 用一個波形減去另一個波形。讓我們試一下。

- **1** 確保示波器的兩個測試棒仍分別連接在標有 Demo1 的端子與通道 1 輸入 BNC 之間,以及標有 Demo2 的端子與通道 2 輸入 BNC 之間。
- **2** 按下示波器前面板上的 **[** 出廠設定 **]**。
- **3** 按下前面板上的 **[2]** 按鍵以開啟通道 2。
- 4 按下 **[ 求助 ]**,然後按下**訓練信號**軟鍵。
- 5 使用**輸入**旋鈕選取「**相位移動的正弦**」信號,然後按下**輸出**軟鍵將其開啓。
- **6** 將通道 1 的 V/div 設定設為 **500 mV/div**。
- **7** 將通道 2 的 V/div 設定設為 **500 mV/div**。
- **8** 將示波器的時間基準設為 **200.0 µs/div**。
- **9** 按下前面板上的 **[** 數學運算 **]** 按鍵 ( 位於前面板右側 )。
- 10 按下**算子**軟鍵,然後旋轉**輸入**旋鈕選取 -。

示波器的顯示畫面上現在將顯示三個波形,如圖 [42](#page-71-0) 所示。紫色波形是執行示波器 的數學函數,使用通道 1 波形減去通道 2 波形所得的結果。接下來我們將變更兩 個正弦波的相位移動,並觀察結果。

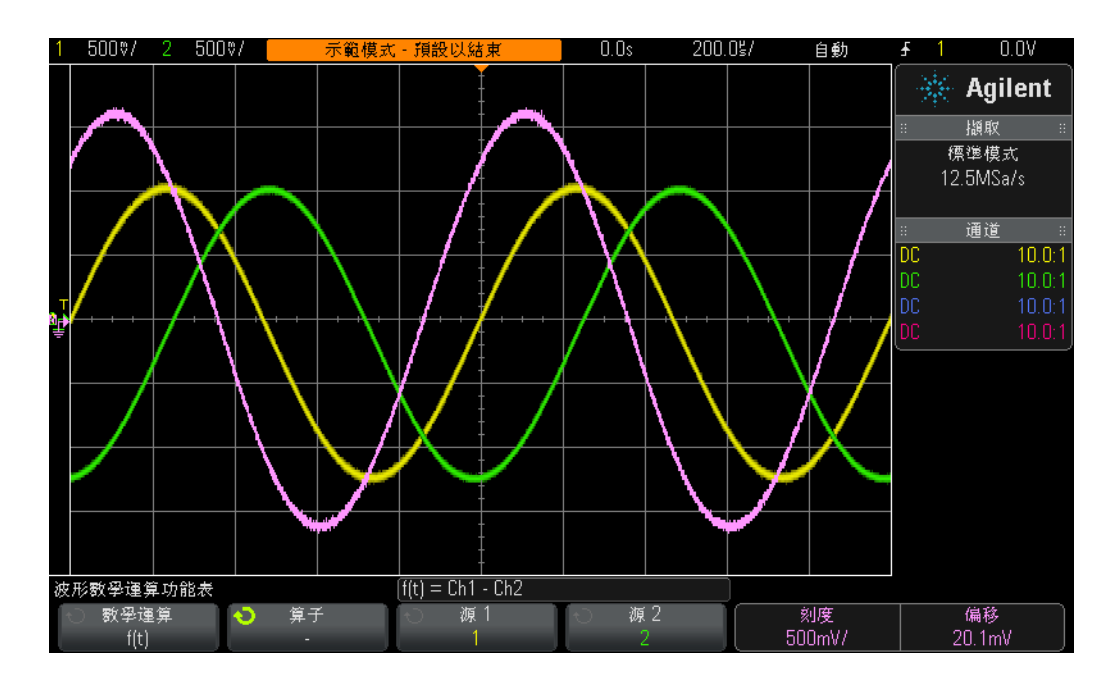

<span id="page-71-0"></span>圖 **42** 使用波形數學運算從通道 1 中減去通道 2

11 按下前面板上的 [ 求助 ] 按鍵, 然後按下**訓練信號**軟鍵。

12 按下**相位**軟鍵,然後旋轉輸入旋鈕以變更相位移動。

如果相位移動正好是 180 度,產生的數學波形預期將具有最大的幅度;如果相位 移動正好是 0 度或 360 度,產生的數學波形將是水平的直線 (0.0 V)。請注意,您 可以使用示波器前面板右側位於 **[**數學運算**]** 按鍵旁的旋鈕來變更數學波形的刻 度。接下來將執行更複雜的數學函數 FFT ( 快速傅立葉轉換 )。

- **13** 按下 **[** 出廠設定 **]**。
- 14 按下 **[ 求助 ]**, 然後按下**訓練信號**軟鍵。
- 15 使用輸入旋鈕選取「具極低頻率電磁波干擾的時鐘」信號,然後按下輸出軟鍵 將其開啟。
- **16** 將通道 1 的 V/div 設定設為 **500 mV/div**。
- **17** 將通道 1 的偏移設為大約 **1.00 V**,以便將此波形置於顯示畫面的中央。
- **18** 按下觸發位準旋鈕,將觸發位準設為大約 **50%**。
- **19** 將時間基準設為 **100.0 µs/div**。使用此時間基準設定,畫面上將顯示許多週期的 時鐘信號,執行精確的 FFT 數學函數時通常需要該信號。
**20** 按下前面板上的 **[** 數學運算 **]** 按鍵,然後按下算子軟鍵。

**21** 使用輸入旋鈕選取 **FFT** 數學函數。

<span id="page-72-3"></span><span id="page-72-2"></span><span id="page-72-1"></span>現在您可以看到類似於圖 [43](#page-72-0) 的顯示。示波器現在同時顯示時域波形 ( 電壓對時間 ) 和頻域波形 ( 以 dB 為單位的功率對頻率 )。FFT 數學函數將信號分解為其個別正 弦波頻率分量。如果您還記得某些電子工程電路或物理課程,就知道包括數位信 號在內的所有電子信號,都由不同頻率的多個正弦波組成。占空比為 50% 的理想 時鐘信號應由基本正弦波頻率分量 ( 信號的重複頻率 ) 及其奇次諧波 (3 次、5 次、 7 次等 ) 構成。請注意,不理想的方波還包括低位準的偶次諧波。接下來將確認基 本分量及奇次諧波的頻率。

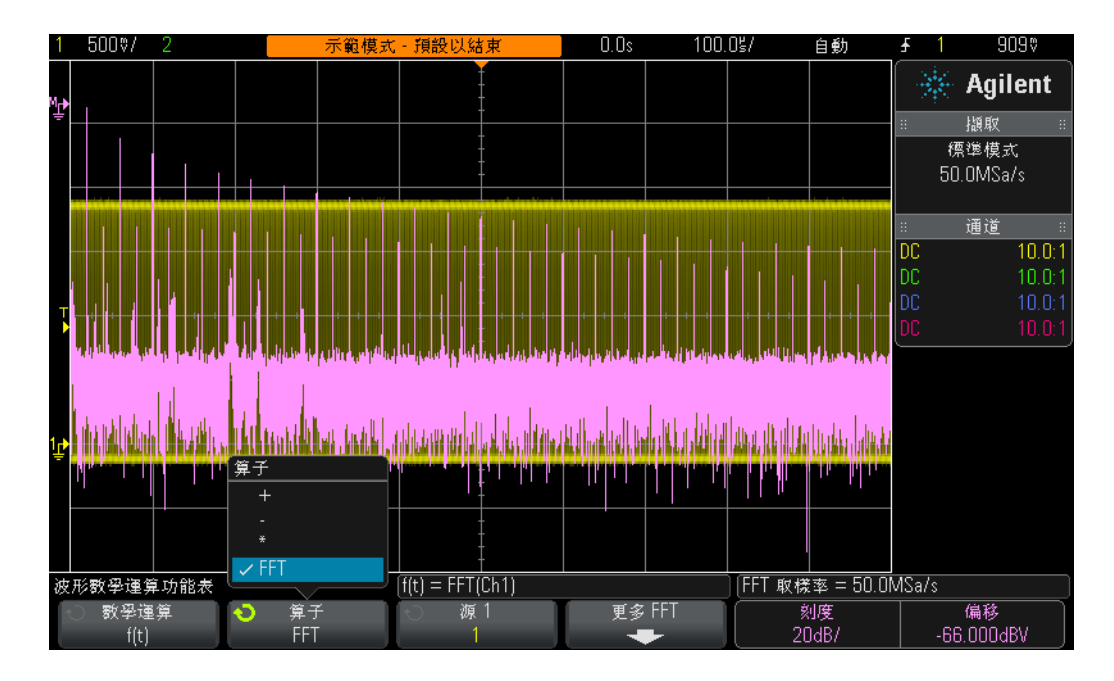

<span id="page-72-0"></span>圖 **43** 對重複的數位時鐘信號執行 FFT 數學函數

**22** 按下前面板上的 **[** 游標 **]** 按鍵 ( 位於 「游標」旋鈕旁 )。

- **23** 按下源軟鍵,然後旋轉輸入旋鈕將源從通道 **1** 變更為數學運算 **: f(t)**。
- **24** 按下 「游標」旋鈕,然後選取 **X1** 游標。
- **25** 「游標設定」功能表關閉後,旋轉輸入旋鈕,直到 X1 游標位於最高頻率峰值的 頂部 ( 顯示畫面的左側 )。
- **26** 再次按下 「游標」旋鈕,然後選取 **X2** 游標。

- **27** 「游標設定」功能表關閉後,旋轉輸入旋鈕,直到 X2 游標位於第 2 個最高頻率 峰值的頂部。
- **28** X1 頻率 ( 基本分量 ) 是多少 ( 顯示畫面底部的讀值 )?

F1 = \_\_\_\_\_\_\_\_\_\_\_\_\_

**29** X2 頻率 (3 次諧波分量 ) 是多少?

F3 = \_\_\_\_\_\_\_\_\_\_\_\_\_

<span id="page-73-0"></span>請注意此訓練信號的基本頻率在 InfiniiVision 2000 X 系列和 3000 X 系列示波器 上並不相同。

### 實驗 **14**:使用峰值檢測功能解決取樣過疏問題

<span id="page-74-0"></span>所有 DSO 和 MSO 所具備擷取記憶體的量都是固定的,示波器針對每個擷取週期 可以數位化的取樣數也是如此。如果示波器的時間基準設定 sec/div 相對較快,例 如 20 ns/div,則示波器在該設定下使用最大指定取樣率,將始終有足夠數量的記 憶體用於擷取波形。例如,如果示波器的最大指定取樣率為 2 GSa/s ( 每 500 ps 執行一次取樣),且示波器的時間基準設為 20 ns/div,則擷取並顯示完整波形只 需擷取記憶體深度為 400 個點即可。如果時間基準為 20 ns/div,則示波器整個畫 面上完整波形的時間範圍是 200 ns (20 ns/div x 10 個水平格 )。仍以 2 GSa/s 進 行取樣時,填滿這段時間所需的記憶體深度僅為 400 個點 (200ns/500ps = 400)。

如果示波器的時間基準 sec/div 設定非常慢,以便長時間擷取較慢的波形,則示波 器可能需要自動降低其取樣率,以填滿所需的波形時間。所有 DSO 和 MSO 都是 如此。例如,假設要擷取相對較慢的信號,需要將示波器的時間基準設為 10 ms/div ( 整個畫面上的時間範圍是 100 ms)。如果示波器的最大記憶體深度為 100k 個點, 則示波器需要將其取樣率降為 1 MSa/s (100ms/100k = 1 µs 取樣週期 )。

雖然在大多數情況下這不會引起麻煩,因爲擷取較慢的波形不需要很快的取樣率, 但是如果輸入信號同時包含低速特性和高速特性,情況又如何呢?例如,如果要 擷取的輸入信號是 30 Hz 的正弦波,並帶有極窄的電磁波干擾,情況會怎樣呢? 擷取 30 Hz 的正弦波不需要很快的取樣率,但是擷取窄電磁波干擾可能需要極快 的取樣率。接下來將設定擷取諸如此類信號的測試。

- **1** 確保示波器的兩個測試棒分別連接在標有 Demo1 的端子與通道 1 輸入 BNC 之 間,以及標有 Demo2 的端子與通道 2 輸入 BNC 之間。
- **2** 按下示波器前面板上的 **[** 出廠設定 **]**。
- 3 按下 **[ 求助 ]**, 然後按下**訓練信號**軟鍵。
- 4 使用**輸入**旋鈕選取「具電磁波干擾的正弦」信號,然後按下輸出軟鍵將其 開啟。
- **5** 將通道 1 的 V/div 設定設為 **500.0 mV/div**。
- **6** 將示波器的時間基準設為 **10.00 ms/div**。
- **7** 按下 **[** 亮度 **]** 按鈕 ( 位於輸入旋鈕下方 ),然後使用輸入旋鈕將波形軌跡亮度設 為 **100%**。

<span id="page-75-1"></span>現在您可以看到正弦波,類似於圖 [44](#page-75-0) 的顯示。但是如果您仔細觀察,還會發現此 正弦波的峰值附近有一些電磁波干擾(窄脈波),而且這些電磁波干擾的幅度可能 不斷變化 ( 上下波動 )。實際上,這些電磁波干擾的幅度是非常穩定的。問題在於 示波器已降低其取樣率 (請注意示波器顯示畫面中 Agilent 標記下方顯示的取樣 率),現在示波器是間斷地擷取窄電磁波干擾。示波器對於窄電磁波干擾的取樣過 疏。有時示波器會擷取電磁波干擾的單一峰值點,有時會擷取電磁波干擾在變換 時的點,有時根本沒有擷取電磁波干擾上的點 ( 電磁波干擾寬度較取樣時間間隔 更窄)。此示波器具有特殊的擷取模式,稱為「峰值檢測」,可以解決此問題。讓 我們開啓該功能。

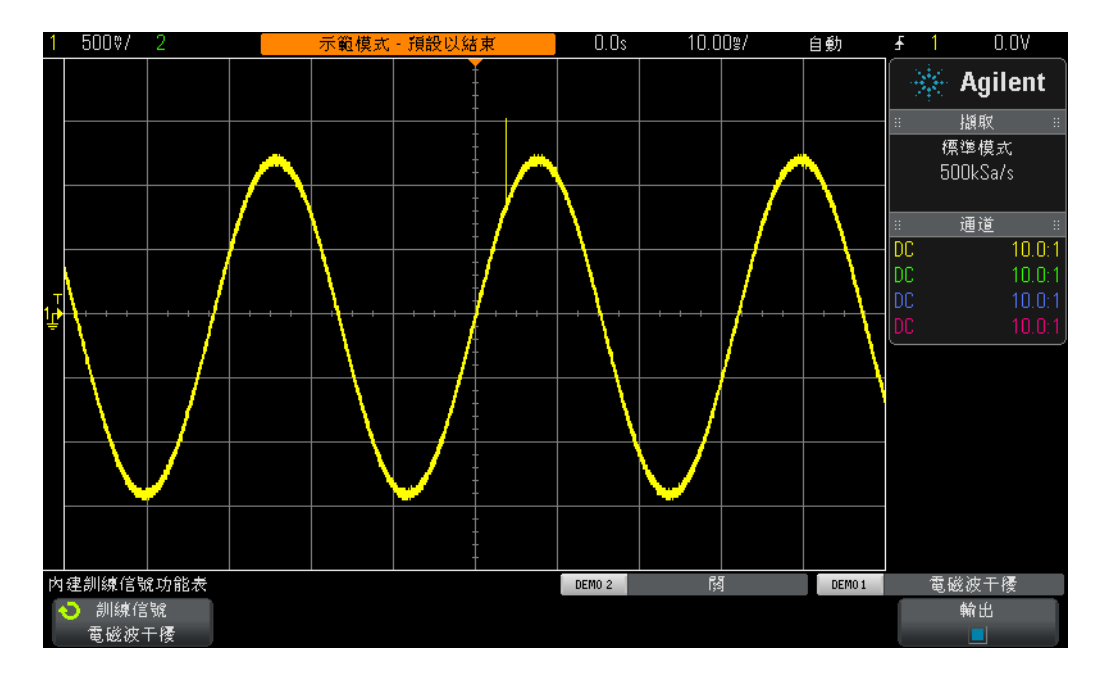

<span id="page-75-0"></span>圖 **44** 示波器自動降低取樣率導致對重複的電磁波干擾取樣過疏

- **8** 按下前面板上的 **[** 擷取 **]** 按鍵 ( 位於 「游標」旋鈕下方 )。
- 9 按下**擷取模式**軟鍵,然後旋轉輸入旋鈕選取峰值檢測。

電磁波干擾的高度現在顯示更爲穩定,如圖 [45](#page-76-0) 所示。如果選取**峰値檢測**擷取模式 ( 而不是以降低的取樣率對波形取樣 ),示波器將透過智慧方式棄置以較高取樣率 擷取的資料。例如,假設示波器執行所需要的取樣率是其最大取樣率的 1/100。這 等同於示波器以其最大取樣率執行,但是每 100 個點中僅儲存 1 個點,這是 「缺 乏智慧」的精簡方式。在 「峰值檢測」模式中,示波器會即時分析 200 個一組的 連續取樣 (以高取樣率取樣),然後僅儲存該組 200 個點中最大和最小的數位化 値,這樣只儲存 2 個點,精簡係數為 100。

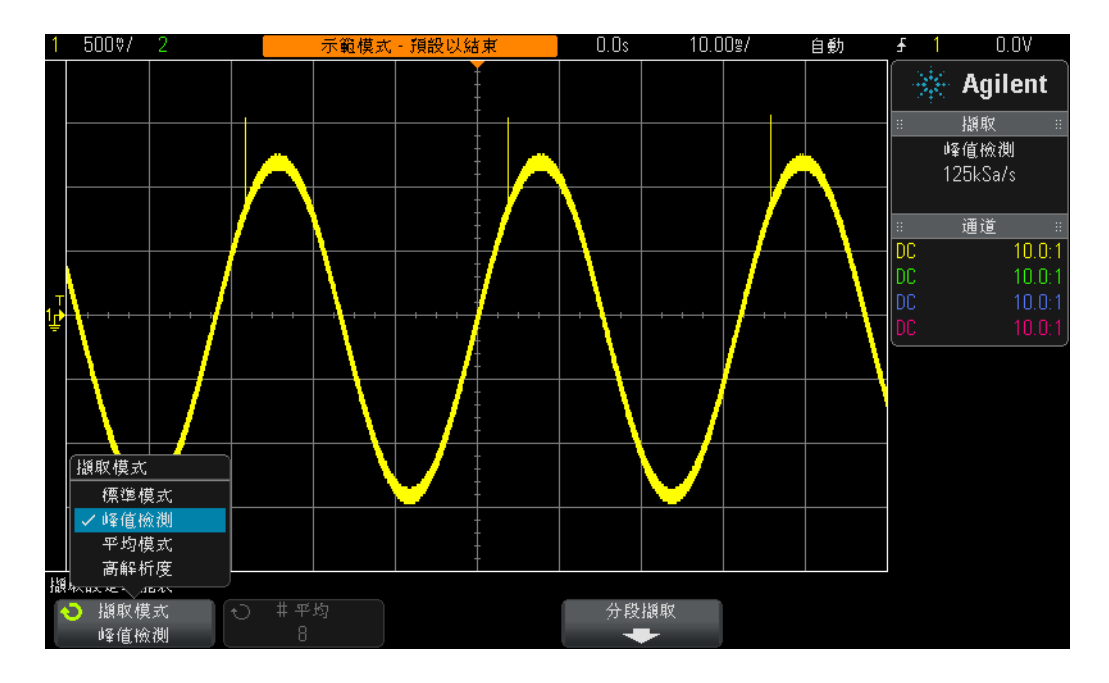

### <span id="page-76-0"></span>圖 **45** 「峰值檢測」擷取模式對帶有窄電磁波干擾的緩慢正弦波執行可靠擷取

<span id="page-76-1"></span>您可能會問:為什麼不一律使用**峰值檢測**模式呢?如果使用此擷取模式,需要進 行某些取捨。首先,會降低示波器的絕對最大取樣率。其次,儲存的點不是等間 距的取樣點,而等間距取樣是 Nyquist 取樣定理的重要準則。因此對於此特定的 量測應用,使用**峰值檢測**模式是很好的選擇。但是對於其他量測應用,**峰值檢測** 擷取模式可能並不合適。

若要更多瞭解示波器的即時取樣,請參閱 Agilent 的標題為「評估示波器取樣率 與取樣真實度」的文件。此文件末尾已列示此應用說明,並附有關於如何下載的 指示。

### 實驗 **15**:使用分段記憶體擷取更多波形

<span id="page-77-0"></span>分段記憶體擷取是 Agilent InfiniiVision 2000 和 3000 X 系列示波器的授權選項。 因此,若要完成此實驗,您的示波器必須擁有此選項。正如您在上一個實驗中所 瞭解的,所有示波器的擷取記憶體數量都是有限的。如果仍使用快速的取樣率, 示波器的擷取記憶體數量將確定可以執行擷取的時間長度。您隨時可以執行長時 間的擷取,只要將時間基準設為較長的 sec/div 值即可。但是示波器可能會自動降 低其取樣率,以執行長時間擷取,這樣會減少所擷取的波形詳細資料,並降低量 測解析度。使用示波器的分段記憶體擷取模式是另一種解決方案,這樣可以最佳 化記憶體深度和取樣率,尤其是在嘗試擷取多個低占空比類型信號時,更是如此。 接下來將嘗試擷取並顯示模擬的低占空比雷達突波。

- **1** 確保示波器的兩個測試棒仍分別連接在標有 Demo1 的端子與通道 1 輸入 BNC 之間,以及標有 Demo2 的端子與通道 2 輸入 BNC 之間。
- **2** 按下示波器前面板上的 **[** 出廠設定 **]**。
- 3 按下 **[ 求助 ]**, 然後按下**訓練信號**軟鍵。
- 4 使用**輸入**旋鈕選取 RF 突波信號,然後按下輸出軟鍵將其開啓。
- **5** 將通道 1 的 V/div 設定設為 **500.0 mV/div**。
- **6** 將示波器的時間基準設為 **200.00 ns/div**。
- **7** 將示波器的觸發位準設為大約 **+700 mV** ( 畫面中央上方約 1.5 格 )。
- **8** 按下 **[** 亮度 **]** 按鈕 ( 位於輸入旋鈕下方 ),然後使用輸入旋鈕將波形軌跡亮度設 為 **100%**。

您可以看到一組正弦波,類似於圖 [46](#page-78-0) 所示。接下來將重新調整時間基準,以嘗試 擷取其中多個突波。

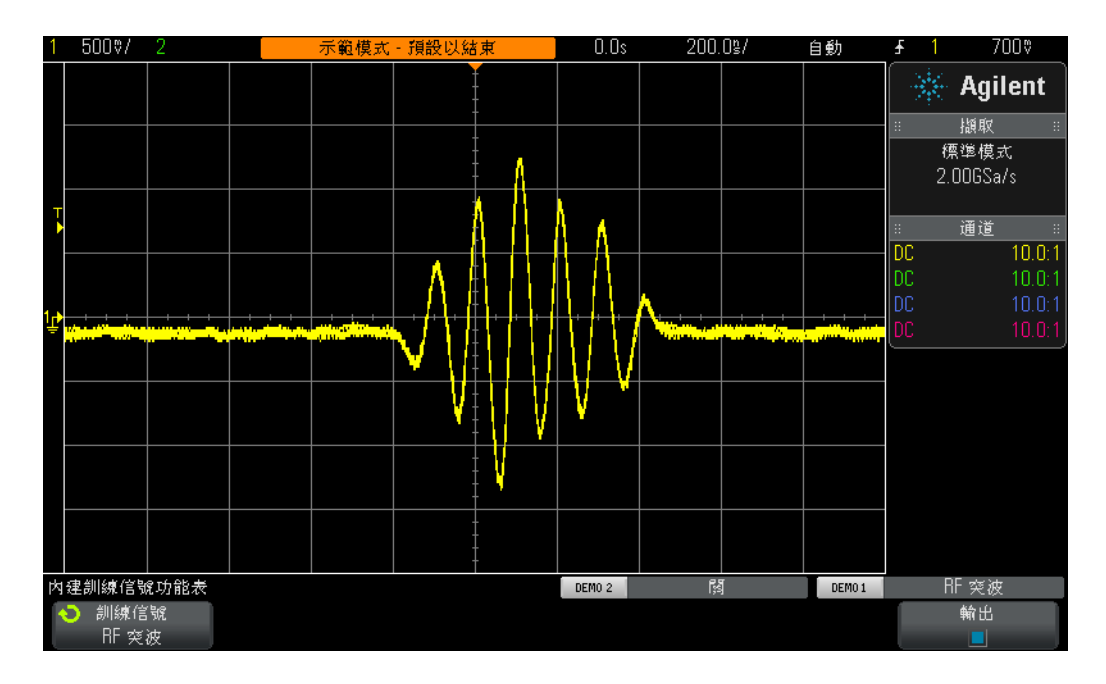

<span id="page-78-0"></span>圖 **46** 擷取 RF 突波並以 200.0 ns/div 進行顯示

- **9** 如果您使用的是 Agilent 2000 X 系列示波器 ( 型號顯示在示波器顯示畫面的上 方 ),請將示波器的時間基準設為 **1.000 ms/div**。
- 10 如果您使用的是 Agilent 3000 X 系列示波器,請將示波器的時間基準設為 **10.000 ms/div**。

如果嘗試擷取以 4.0 ms 分隔的多個 RF 突波,示波器將出現取樣過疏問題,並顯 示不同的信號幅度,如圖 [47](#page-79-0) 所示。再次說明,這是因為示波器自動降低其取樣 率,以藉由其數量有限的擷取記憶體 (3000 X 系列示波器的記憶體多於 2000 X 系 列示波器 ) 執行較長時間的擷取。現在我們拉近顯示,更近距離地查看取樣過疏 的資料。

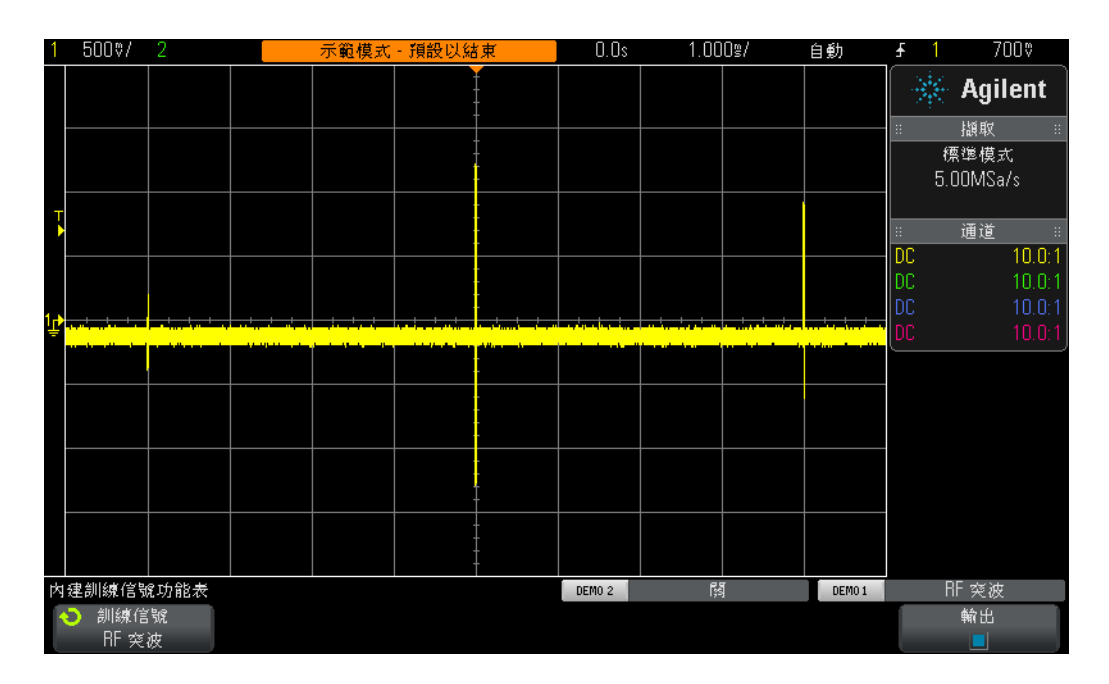

<span id="page-79-0"></span>圖 **47** 使用較慢的時間基準設定擷取多個 RF 突波波形

**11** 按下 **[** 執行/停止 **]** 以停止重複擷取 (**[** 執行/停止 **]** 按鍵將變為紅色 )。

**12** 現在將示波器的時間基準設為 **200.0 ns/div**。

使用更慢的時間基準設定擷取波形後,拉近畫面,圖 [48](#page-80-0) 中顯示的三角波形可以清 晰地表明波形取樣過疏。請謹記,這應該是一組正弦波。

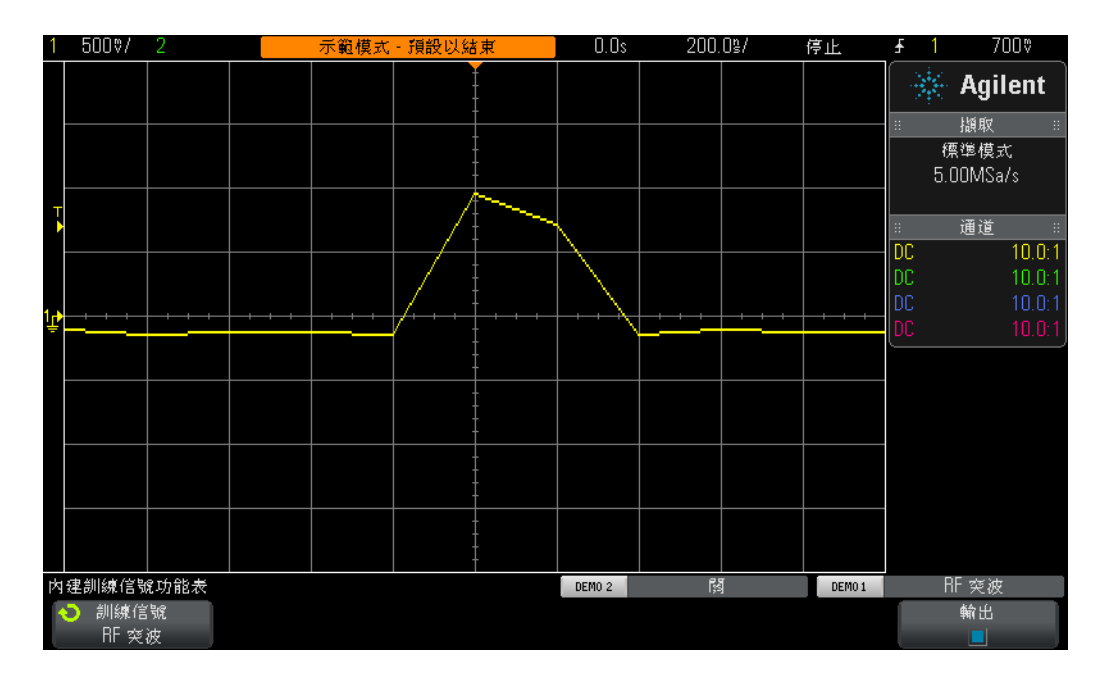

#### <span id="page-80-0"></span>圖 **48** 拉近顯示取樣過疏的波形

在使用較慢的時間基準設定進行擷取時,雖然使用示波器的 「峰值檢測」模式可 以更準確地量測每個突波的幅度峰值 (圖 [47](#page-79-0)),但是拉近儲存的軌跡後,仍然可以 看到對波形的取樣過疏。購買記憶體更深的示波器也可以解決此問題,但是您大 學的電子工程或物理系可能無法承擔此解決方案的費用。接下來我們使用示波器 的分段記憶體擷取模式以高解析度擷取多個突波。

- <span id="page-80-1"></span>**13** 時間基準仍設為 200.0 ns/div,按下 **[** 執行/停止 **]** 再次開始重複擷取 (**[** 執行/ 停止 **]** 應變為綠色 )。
- 14 按下前面板上的 [ **擷取** ] 按鍵 ( 位於「游標」旋鈕旁 ), 然後按下**分段擷取**軟鍵 ( 僅在具有 SGM 選項的授權時方可使用 )。
- **15** 旋轉輸入旋鈕,直到 **# of Segs** 設為 「25」為止。
- 16 現在按下**分段擷取**軟鍵開啓此擷取模式。

示波器應該已擷取此突波連續出現 25 次的波形。讓我們看一下。

- 17 按下當前分段軟鍵,然後旋轉輸入旋鈕檢閱全部 25 個波形。
- 18 現在使用**輸入**旋鈕將**當前分段**設爲 25 ( 擷取的最後一個分段/波形 )。

在擷取連續低占空比信號突波的同時,示波器還會對每個分段/波形新增 「時間 標籤」,以便您瞭解擷取的每個分段/波形相對於所擷取第一個分段/波形的時 間。時間標籤顯示在顯示畫面的左下角。第 25 個分段不僅具有時間標籤 ( 大約 96 ms), 還具有當天時間戳記, 如圖 [49](#page-81-0) 所示。此外, 擷取的波形應具有很高的解 析度,因為示波器使用其最大取樣率來擷取每個波形。如果您嘗試使用示波器的 「標準」擷取模式執行時間範圍約爲 100 ms (10 ms/div) 的擷取,示波器將大幅 降低其取樣率,因此所擷取每個突波的取樣解析度會很差。

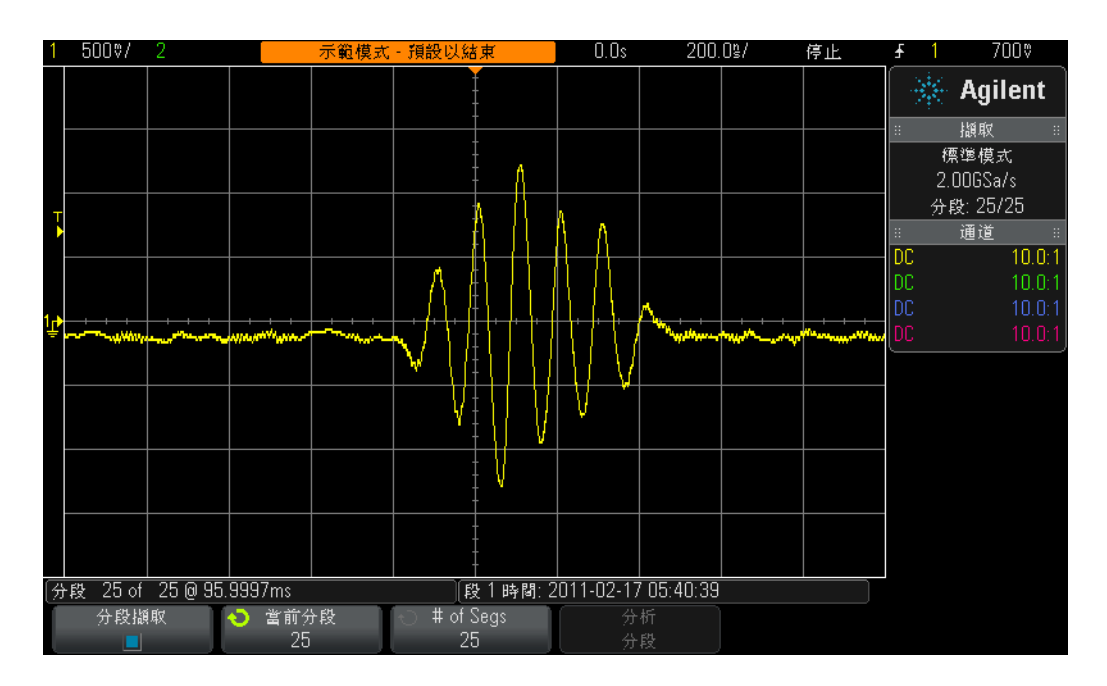

### <span id="page-81-0"></span>圖 **49** 使用分段記憶體擷取模式以高解析度擷取更多波形

分段記憶體擷取僅擷取小部分 ( 或分段 ) 的信號 ( 在本例中是短暫的正弦波突波 ) 波形資料,從而將示波器的擷取記憶體最佳化。示波器不擷取各個突波之間不重 要的信號死區時間。對於擷取數位資料的多個序列封包,分段記憶體擷取也是非 常有用的工具。

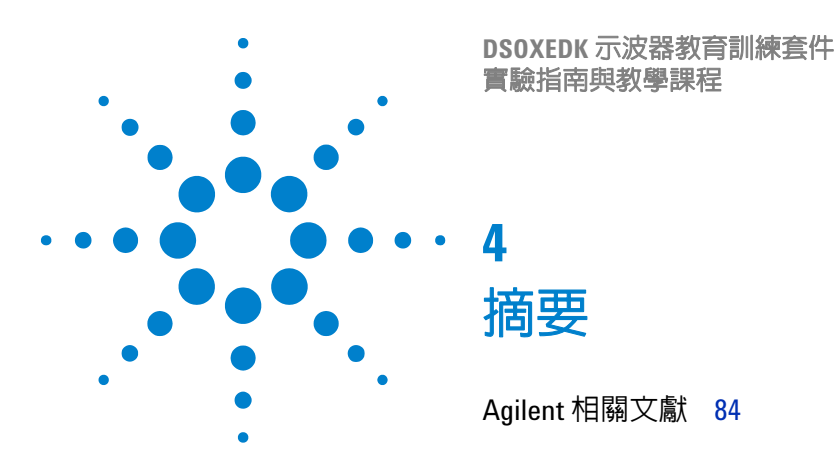

如果您已完成本示波器實驗指南與教學課程中的所有實驗,現在應該已深入瞭解 該示波器的功能及高效的使用方法。這不僅可以協助您藉由更高效的方式以及對 電子工程和物理理論概念更深入的理解,完成指定的電路實驗,還可以在您畢業 以及在行業中使用示波器驗證和測試設計時,更快地對設計進行偵錯,讓產品更 快地進入市場。如果您願意更多瞭解示波器和示波器量測,Agilent 在下一頁列出 了關於此主題的許多應用說明。

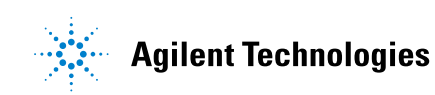

# <span id="page-83-1"></span><span id="page-83-0"></span>**Agilent** 相關文獻

<span id="page-83-2"></span>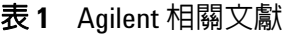

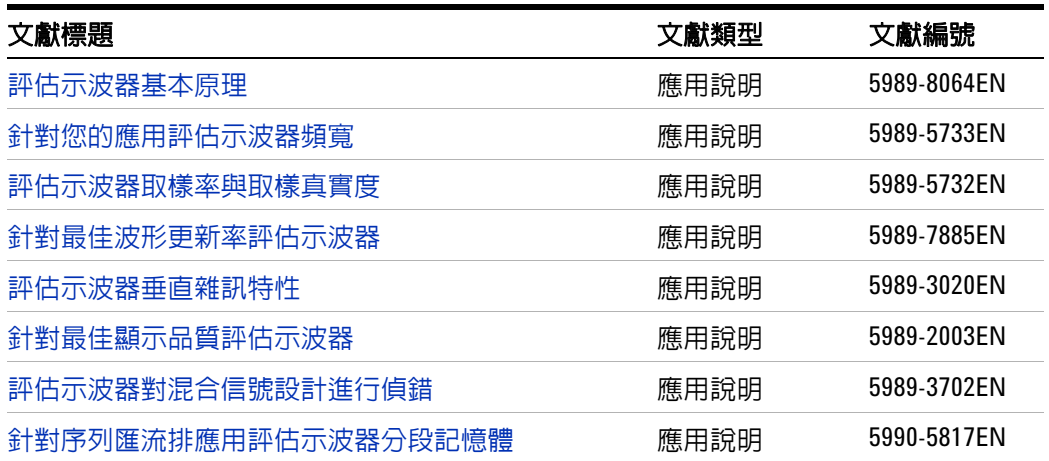

若要下載這些文件,請在以下 URL 中插入文獻編號: http://cp.literature.agilent.com/litweb/pdf/xxxx-xxxxEN.pdf

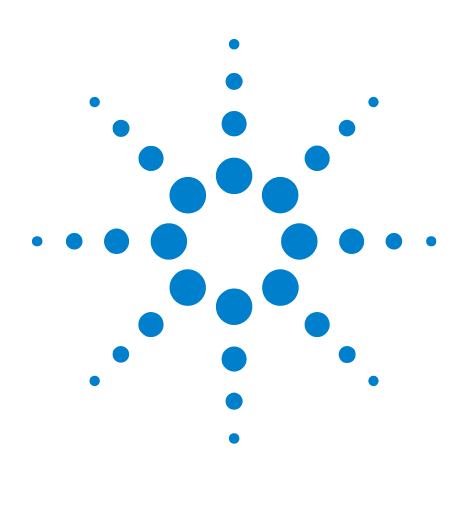

**DSOXEDK** 示波器教育訓練套件 實驗指南與教學課程

**A**

# 示波器方塊圖與操作原理

DSO [方塊圖](#page-85-0) 86 [ADC](#page-85-1) 方塊 86 [衰減器方塊](#page-86-0) 87 DC [偏移方塊](#page-86-1) 87 [放大器方塊](#page-86-2) 87 [觸發比較器與觸發邏輯方塊](#page-87-0) 88 [時間基準和擷取記憶體方塊](#page-88-0) 89 顯示 [DSP](#page-89-0) 方塊 90

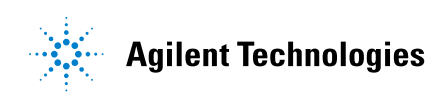

#### **A** 示波器方塊圖與操作原理

<span id="page-85-0"></span>**DSO** 方塊圖

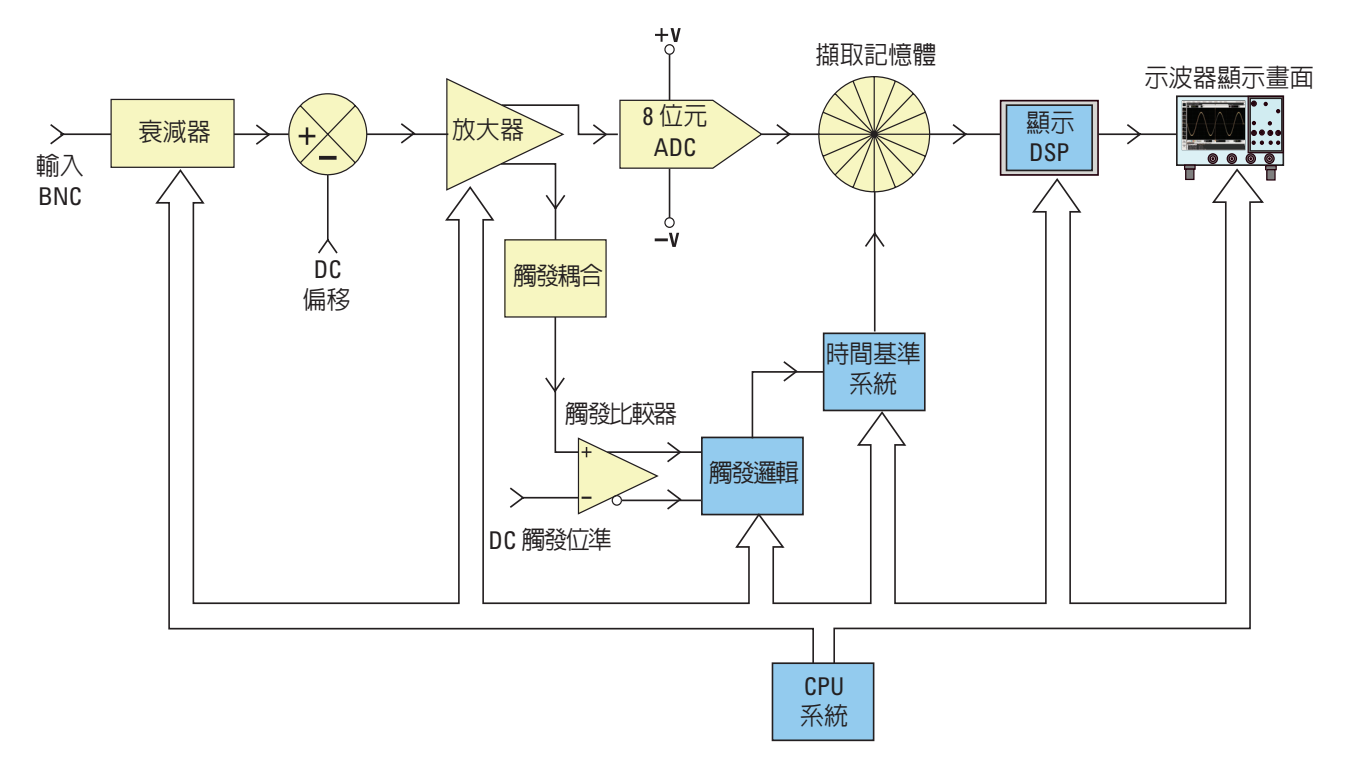

#### <span id="page-85-2"></span>圖 **50** DSO 方塊圖

圖 [50](#page-85-2) 顯示了典型數位儲存示波器 (DSO) 的一個擷取通道的方塊圖。有黃色陰影的 方塊表示單一擷取通道 ( 例如通道 1 或通道 2) 特有的系統元件。有藍色陰影的方塊 表示所有擷取通道通用的系統元件 ( 例如示波器的通用時間基準和 CPU 系統 )。

### <span id="page-85-1"></span>**ADC** 方塊

類比/數位轉換器 (ADC) 顯示在此方塊圖中央附近。ADC 方塊是所有 DSO 的核 心/中央元件。此方塊的功能是將類比輸入轉換為一系列數位代碼。現在多數 DSO 都使用 8 位元的 ADC,可提供 256 個唯一數位輸出位準/代碼。這些數位二進位 代碼儲存在示波器的擷取記憶體中,我們稍後將對此進行討論。如果 ADC 的類比 輸入位準等於或小於 –V,則 ADC 的輸出將是 00000000 ( 十進位數 0)。如果 ADC 的類比輸入位準等於或大於 +V,則 ADC 的輸出將是 11111111 ( 十進位數 255)。 如果 ADC 的類比輸入位準等於 0.0 V, 則 ADC 的輸出將是 10000000 ( 十進位數 128)。

若要取得最高的解析度和準確的量測,必須將 ADC 的輸入調整到其動態範圍內 (即 +V 與 -V 之間)。雖然 ADC 的輸入動態範圍受其參考電壓 (± V) 限制,因而 有限且固定,但是示波器必須能擷取極大動態範圍內的信號,包括高位準和低位 進輸入信號。將 ADC 的類比輸入調整到其動熊範圍之內,這是衰減器、DC 偏移 以及放大器方塊共同提供的功能,接下來將逐一討論。

### <span id="page-86-0"></span>衰減器方塊

衰減器方塊基本上是電阻分壓器的網路,用於將輸入信號調整到示波器之可變增 益類比放大器和 ADC 的動態範圍之內。如果輸入高位準 (例如 40 Vpp) 信號, 必 須降低 ( 衰減 ) 信號位準。如果輸入低位準 ( 例如 10 mVpp) 信號,則信號會通過 放大器,不會產生衰減 (1:1)。變更示波器的 V/div 設定時,您可能會聽到卡嗒聲, 這種聲音來源於機械繼電裝置接通不同的電阻分壓器網路。請注意,衰減器方塊還 包括切換使用者可選取的輸入阻抗 (1 MΩ 或 50 Ω),以及 AC 或 DC 輸入耦合。

### <span id="page-86-1"></span>**DC** 偏移方塊

輸入具有 DC 偏移的信號 ( 例如在 0V 到 5V 之間波動的數位信號 ) 時,如果希望 在示波器的顯示畫面中央顯示此信號,則必須為信號新增相反極性的內部 DC 偏 移,才能將輸入信號移至 ADC 的動態範圍。或者,可以選取 AC 耦合以消除輸入 信號中的 DC 分量。

### <span id="page-86-2"></span>放大器方塊

將輸入信號調整到 ADC 系統的動態範圍內,最後的類比處理階段是示波器的可變 增益放大器。如果輸入信號的位準極低,通常需要將 V/div 設定設為相對較低的 值。使用低 V/div 設定,衰減器階段會讓此信號直接通過放大器,而不會產生任 何衰減 ( 增益 =1),然後放大器會提高 ( 增益 >1) 信號的幅度,以充分利用 ADC 的整個動態範圍。如果輸入信號的位準很高,通常需要將 V/div 設定設為相對較 高的值。使用高 V/div 設定,衰減器階段會先衰減輸入信號 ( 增益 < 1), 使其位於 放大器的動態範圍內,然後進一步衰減信號 ( 增益 <1),使其位於 ADC 的動態範 圍內。

請注意,選取特定 V/div 設定時,示波器會自動確定衰減器方塊中所需的衰減量, 以及放大器方塊所需的增益 ( 或可能的附加衰減 ) 量。您可以將衰減器方塊、DC 偏移方塊以及放大器方塊視為類比輸入信號的單一方塊,此方塊可根據該示波器 特定通道的 V/div 及偏移設定確定輸入信號在 ADC 方塊之動態範圍內顯示的線 性狀況。

### <span id="page-87-0"></span>觸發比較器與觸發邏輯方塊

觸發比較器與觸發邏輯方塊的用途,是在輸入信號 ( 或多個輸入信號的組合 ) 上建 立唯一時間點,將在該點執行同步擷取。完成本文件中的實驗 2 ( 學習示波器觸發 的基本內容 ) 後,您應該已更深刻地理解關於觸發的內容。

假設輸入信號是正弦波,您希望針對該正弦波的上升邊緣在 50% 位準處觸發擷取。 在此情況下,觸發比較器的非反轉輸出將是占空比為 50% 的方波。如果將觸發位 進設為高於 50% 位準,則觸發比較器的非反轉輸出將低於 50%。或者,如果將觸 發位準設為低於 50% 位進,則非反轉輸出將高於 50%。假設該觸發僅基於單一通 道中的正邊緣交叉,觸發邏輯方塊會將觸發比較器的非反轉輸出傳遞至時間基準 方塊。如果您選取針對單一通道中的負邊緣交叉執行觸發,觸發邏輯方塊會將觸 發比較器的反轉輸出傳遞至時間基準方塊。隨後時間基準方塊會將觸發信號的上 升邊緣用作唯一同步時間點。另請注意,可以根據其他許多變數 ( 包括時間限定 ) 以及多個輸入通道的輸入信號組合來執行觸發。

### <span id="page-88-0"></span>時間基準和擷取記憶體方塊

時間基準方塊可控制 ADC 取樣相對於觸發事件的開始時間與停止時間。此外,時 間基準方塊還可以根據示波器的可用擷取記憶體深度和時間基準設定來控制 ADC 取樣率。例如,假設已將示波器設為使用 1 ms/div 的時間基準設定在畫面正中央 ( 預設設定 ) 執行觸發。為簡化起見,再假設示波器的擷取記憶體深度僅有 1000 個 點。使用這些假設,示波器將在觸發事件前擷取 500 個點,並在觸發事件後擷取 500 個點。使用此時間基準設定,示波器將在 10 ms 的時間範圍 (1 ms/div x 10 格 ) 內擷取 1000 個點。即使示波器的最大指定取樣率可能是 2 GSa/s,時間基準 方塊也會在此時間基準設定下將示波器的連續取樣率降為 100 k 個取樣/秒 ( 取 樣率 = 記憶體大小/時間範圍 = 1000 個取樣/ 10ms = 100 kSa/s)。

按下 「執行」按鍵後,時間基準方塊會以適當的取樣率 (100 kSa/s) 將數位化的 資料連續儲存至示波器 「環形的」擷取記憶體中。雖然時間基準方塊在每次取樣 後,會遞增環形擷取記憶體緩衝區的定址,但是它對已執行取樣的計數最多只能 達到 500 ( 假設記憶體深度為 1000,並假設在畫面中央觸發 )。時間基準方塊確定 至少已儲存500個取樣(意味著至少一半記憶體已滿)後,會啓用觸發,開始尋 找輸出觸發比較器的第一個上升邊緣 ( 假設使用簡易邊緣觸發模式 )。在尋找觸發 事件時,會繼續在示波器的環形擷取記憶體緩衝區內儲存擷取。如果觸發事件發 生頻率極低,則在等候觸發事件時,實際上會覆寫儲存的取樣,但這是可以的。 偵測到觸發事件後,時間基準方塊會再次開始計數 ( 最多到 500)。再儲存 500 個 取樣後,時間基準方塊將停用 ( 關閉 ) 取樣。這意味著,儲存的後 500 個取樣所 表示的波形連續點發生在觸發事件*後*,而前 500 個取樣所表示的波形連續點發生 在觸發事件前。此時顯示 DSP 方塊將接管操作。

雖然範例中是在畫面中央進行觸發,但是您可以使用水平延遲/位置控制項將觸發 點置於任何位置。例如,如果調整延遲,讓觸發點位於水平軸上相對於畫面左側的 75% 處,則時間基準方塊會將計數器設為在啟用觸發之前先儲存 750 個點 ( 假設 記憶體深度為 1000個點 ),然後在偵測到觸發事件後再擷取 250 個點。

#### **A** 示波器方塊圖與操作原理

### <span id="page-89-0"></span>顯示 **DSP** 方塊

擷取完成後,顯示 DSP 方塊會以後入先出的順序從擷取記憶體方塊中取出儲存的 資料。顯示 DSP 方塊不僅可以對儲存的資料快速執行數位信號處理,例如執行 Sin(x)/x 數位重建濾波器,還可以將儲存的資料和/或處理的資料「以管道傳送」 至示波器的像素顯示記憶體。從擷取記憶體「取出」資料後,DSP 方塊會通知時 間基準方塊,告知後者可以再次開始擷取。

請注意,最初幾代的 DSO 不包括明確的顯示 DSP 方塊。該功能依慣例由示波器 的 CPU 系統提供,但是效率很低,導致波形更新率極低。當今某些 DSO 使用自 訂的顯示 DSP 處理,波形更新速度可達 1,000,000 個波形/秒。

提示 若要更多瞭解示波器的基本原理,請下載 Agilent 的標題為「*評估示波器基本原* 理」的應用說明。本文件的 「Agilent [相關文獻」](#page-83-1)部分已列示此應用說明,並附有 關於如何下載的指示。

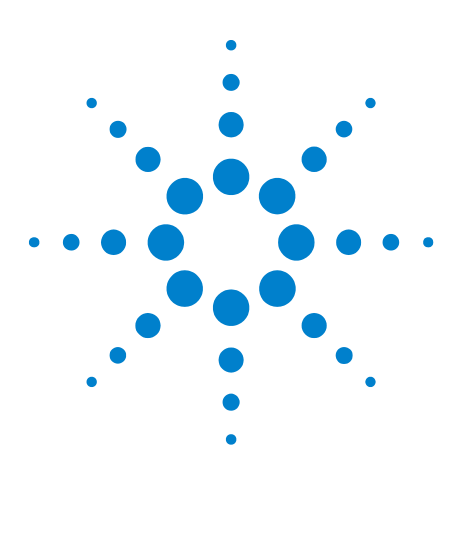

**DSOXEDK** 示波器教育訓練套件 實驗指南與教學課程

# 示波器頻寬教學課程

[定義示波器頻寬](#page-90-0) 91 [類比應用所需的頻寬](#page-91-0) 92 [數位應用所需的頻寬](#page-92-0) 93 [數位時鐘量測比較](#page-95-0) 96

**B**

示波器具備許多不同的規格,這些規格將確定可擷取及量測信號的準確性。但是 示波器主要的規格是頻寬。您在電子工程大學生實驗中所用的示波器,對於指導 教授指派的大多數實驗 ( 如果並非全部 ) 可能都具備足夠的頻寬。在您最終從電子 工程課程畢業,進入電子行業後,很有可能需要從公司的諸多設備中選取示波器 對設計執行測試,也可能需要承擔評估要購買之多種示波器的工作。此示波器頻 寬教學課程將提供一些有用的提示,說明如何為您的數位及類比應用選取具有適 當頻寬的示波器。但是,首先我們來定義示波器頻寬。

### <span id="page-90-0"></span>定義示波器頻寬

所有示波器都具備低通頻率回應特性,對高頻的回應會下降,如圖 [51](#page-91-1) 所示。頻 寬規格不超過 1 GHz 的多數示波器通常具有高斯頻率回應。示波器高斯頻率回應 近似於單極低通濾波器,您可能曾在某些電路課程中學習過,可能曾將其繪成波 德圖。

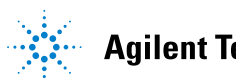

#### **B** 示波器頻寬教學課程

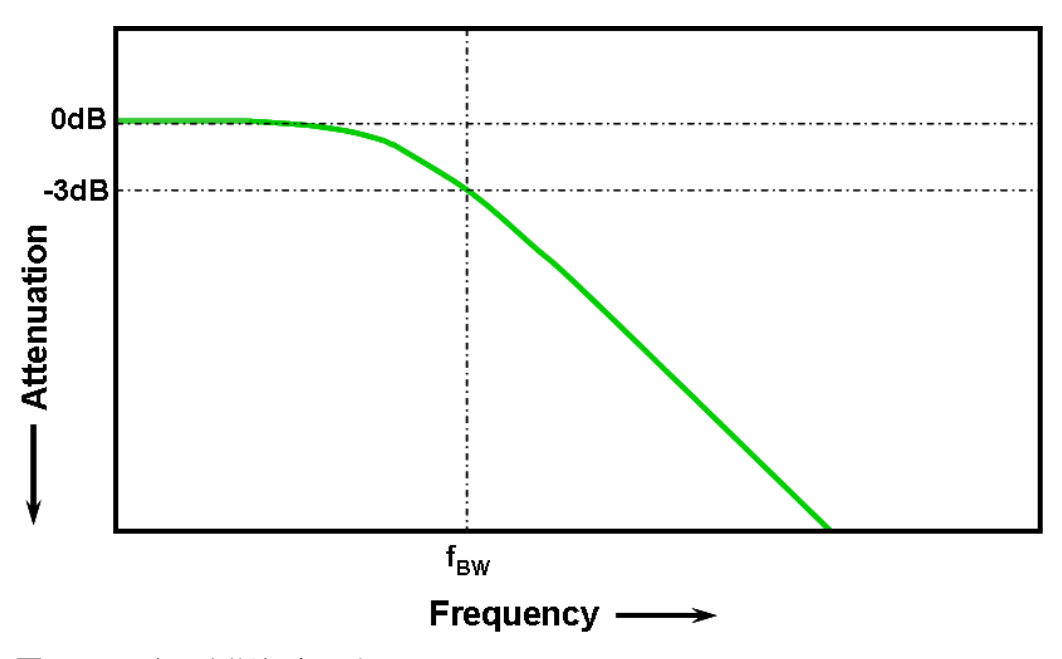

<span id="page-91-1"></span>圖 **51** 示波器高斯頻率回應

輸入信號衰減達 3 dB 時的最低頻率就是示波器的頻寬  $(f_{RW})$ 。信號在該頻率處的 3 dB 衰減會導致大約 -30% 的幅度誤差。換言之,如果將 1 Vp-p、100 MHz 的正 弦波輸入 100 MHz 頻寬的示波器,則使用此示波器量測的峰 - 峰電壓將大約為 700 mVp-p (-3 dB = 20 Log [0.707/1.0])。因此,如果信號的重要頻率接近示波器 的頻寬,則無法執行準確的量測。

示波器的上升時間規格與其頻寬規格密切相關。具有高斯類型頻率回應的示波器, 其上升時間約為  $0.35/f_{BW}$  ( 根據 10% 到 90% 的標準 )。但是您需要記住,示波器 的上升時間並非示波器可以準確量測的最快邊緣速度,而是示波器可以產生的最 快邊緣速度 ( 如果輸入信號具有理論上無限快的上升時間 0 ps)。雖然不可能測試 這種理論上的規格 ( 因為在現實中,脈波產生器不會產生無限快的邊緣 ), 但是您 可以輸入邊緣速度快於示波器上升時間規格 5 到 10 倍的脈波,以測試示波器的上 升時間。

### <span id="page-91-0"></span>類比應用所需的頻寬

數年之前,大多數示波器廠商都建議示波器的頻寬應至少比輸入信號的最大頻率 高三倍。您的指導教授可能會記得此經驗法則。雖然此 「3 倍」的倍率不適用於 以時脈或邊緣速度為基礎的數位應用,但是仍適用於類比應用,例如調變的 RF。 為了理解 3:1 的倍率從何而來,我們看一下 1 GHz 頻寬示波器的實際頻率回應。

#### 示波器頻寬教學課程 **B**

圖 [52](#page-92-1) 顯示了在 Agilent 1 GHz 頻寬示波器上量測的頻率回應測試 (1 MHz 到 2 GHz)。可以看到,在精確的 1 GHz 處,所量測輸出 ( 示波器顯示書面上的波形 ) 的衰減稍低於 3 dB (Vo/Vi > 0.7)。若要對類比信號進行準確的量測, 您需要在頻 率回應仍相對平坦且衰減最小的部分頻率範圍內使用示波器。在 1 GHz 頻寬的約 三分之一處,此示波器的衰減很小 (-0.2 dB)。

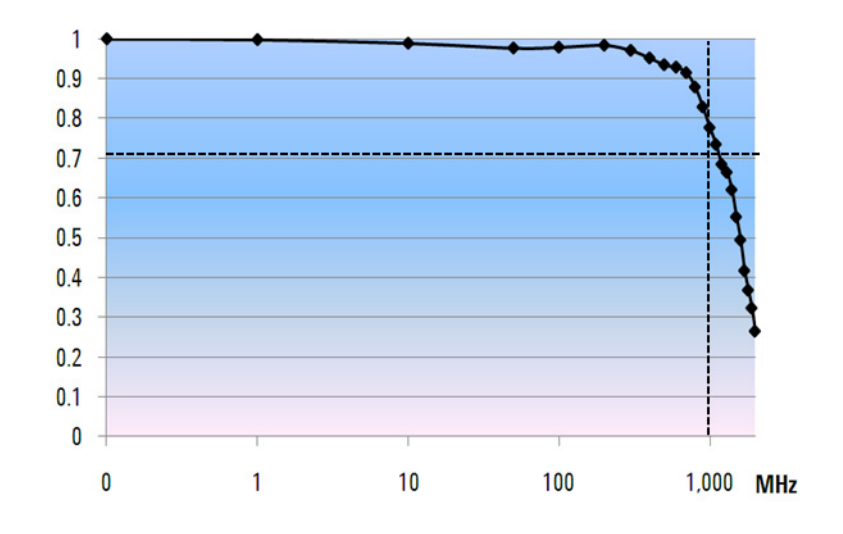

<span id="page-92-1"></span>圖 **52** Agilent 1 GHz 頻寬示波器的實際頻率回應

### <span id="page-92-0"></span>數位應用所需的頻寬

當今電子工程的絕大多數畢業學生在進入電子行業後,都將致力於數位設計應用。 現在數位時脈和每秒數 G 位元的序列資料鏈路非常普遍。

#### **B** 示波器頻寬教學課程

### 經驗法則

經驗法則是,示波器的頻寬應至少比您受測系統內的最快數位時脈高五倍。如果 示波器符合此標準,則可以擷取高達五次諧波 ( 信號衰減最小 )。信號的五次諧波 分量對於確定數位信號的整體形狀非常重要。

$$
f_{BW} >= 5 \times f_{clk}
$$

但是如果您需要對高速邊緣執行準確量測,此簡單公式並未考慮快速上升及下降 邊緣中所含的實際最高頻率分量。

### 步驟 **1**:確定最快的實際邊緣速度

確定所需示波器頻寬的更準確的方法,是確定您數位信號中的最大頻率 ( 並非最 大時脈 )。該最大頻率以設計中的最快邊緣速度為基礎。因此您首先需要確定最快 信號的上升及下降時間。通常,可以從您設計中所用裝置的已發佈規格中取得該 資訊。

## 步驟 **2**:計算 **fknee**

隨後,您可以使用簡單的公式計算最大「實際」頻率分量。Dr. Howard W. Johnson 曾就此主題寫過「*High-speed Digital Design – A Handbook of Black Magic*」一 書。<sup>1</sup> 他將此頻率分量稱爲「轉折」頻率 (f<sub>knee</sub>)。所有快速邊緣都有無限多頻率 的分量。但是,快速邊緣的諸多頻率中存在一個轉折頻率 ( 或稱「折點」 ), 高於 fknee 的頻率分量對於確定信號的形狀無關緊要。

> **fknee = 0.5/RT (10% 90%)**  $f_{\text{knee}} = 0.4/RT (20\% 80\%)$

如果信號的上升時間特性以 10% 到 90% 閾值為基礎,則 fknee 等於 0.5 除以信號 的上升時間。如果信號的上升時間特性以 20% 到 80% 閾值為基礎 ( 這在當今的許 多裝置規格中非常普遍 ), 則 f<sub>knee</sub> 等於 0.4 除以信號的上升時間。現在請勿將上 述的上升時間與示波器的指定上升時間混淆。我們談論的是實際的信號邊緣速度。

### 步驟 **3**:計算示波器頻寬

第三步是根據您在量測上升時間及下降時間時所需的準確度,確定量測此信號 所需的示波器頻寬[。表](#page-94-0) 2 顯示了具有高斯頻率回應之示波器適用於各種準確度的 倍數。

<span id="page-94-0"></span>表 **2** 用以根據所需準確度計算所需示波器頻寬的倍數

| 所需準確度      | 所需頻寬                        |
|------------|-----------------------------|
| <b>20%</b> | $f_{BW}$ = 1.0 x $f_{knee}$ |
| <b>10%</b> | $f_{BW}$ = 1.3 x $f_{knee}$ |
| 3%         | $f_{BW}$ = 1.9 x $f_{knee}$ |

範例

現在我們嘗試以下簡單的範例:

確定具有近似高斯頻率回應的示波器在量測 **1 ns** 上 升時間 **(10-90%)** 時所需的最小頻寬

如果信號的上升/下降時間約爲 1 ns ( 根據 10% 到 90% 標準 ), 則信號中的最大 實際頻率分量 (fknee) 大約是 500 MHz。

 $f_{knee} = 0.5/1$  ns = 500 MHz

如果在對信號進行上升時間和下降時間參數量測時,最多可以容忍 20% 的時間誤 差,則可以在數位量測應用中使用 500 MHz 頻寬的示波器。但是,如果需要時間 準確度在 3% 範圍內,則 1 GHz 頻寬的示波器是更好的選擇。

**20%** 時間準確度: 示波器頻寬 **= 1.0 x 500 MHz = 500 MHz 3%** 時間準確度: 示波器頻寬 **= 1.9 x 500 MHz = 950 MHz**

現在我們使用頻寬不同的示波器,對特性與以上範例類似的數位時鐘信號進行某 些量測 ...

### <span id="page-95-0"></span>數位時鐘量測比較

圖 [53](#page-95-1) 顯示了使用 100 MHz 頻寬示波器,對具有快速邊緣速度的 100 MHz 數位時 鐘信號進行量測的波形結果。可以看到,此示波器中主要僅通過了時鐘信號中的 100 MHz 基本分量,因此將時鐘信號顯示為近似正弦波。對於許多時脈介於 10 MHz 到 20 MHz 範圍內的 8 位元、MCU 式設計來說, 100 MHz 的示波器可能是不錯的 解決方案,但是 100 MHz 的頻寬對於此 100 MHz 數位時鐘信號來說明顯不足。

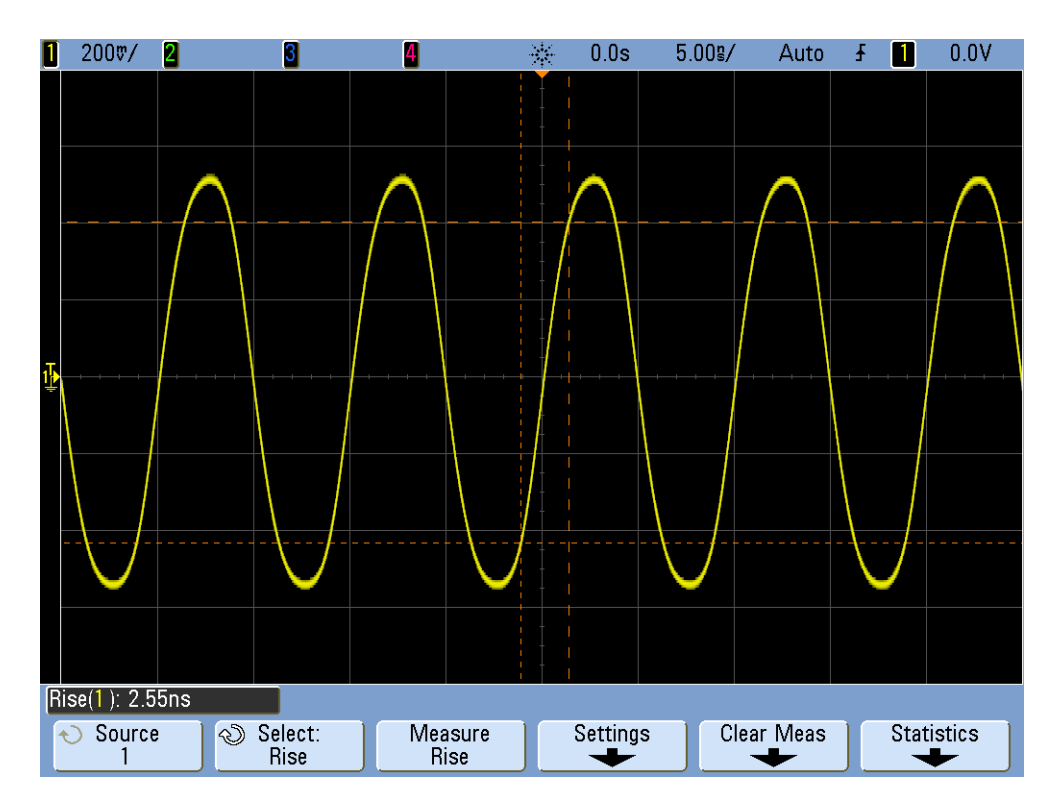

<span id="page-95-1"></span>圖 **53** 在 100 MHz 頻寬示波器上擷取的 100 MHz 數位時鐘信號

#### 示波器頻寬教學課程 **B**

使用 500 MHz 頻寬示波器,圖 [54](#page-96-0) 顯示該示波器可以擷取高達五次諧波 ( 這是第 一個經驗法則的建議 )。但是量測上升時間時,我們可以看到該示波器量測的結果 是大約 750 ps。在本例中,示波器對此信號上升時間的量測不夠準確。示波器實 際量測的値接近其自身的上升時間 (700 ps),而不是輸入信號的上升時間 ( 接近 500 ps)。如果時間量測非常重要,那我們需要對此數位量測應用使用頻寬更高的 示波器。

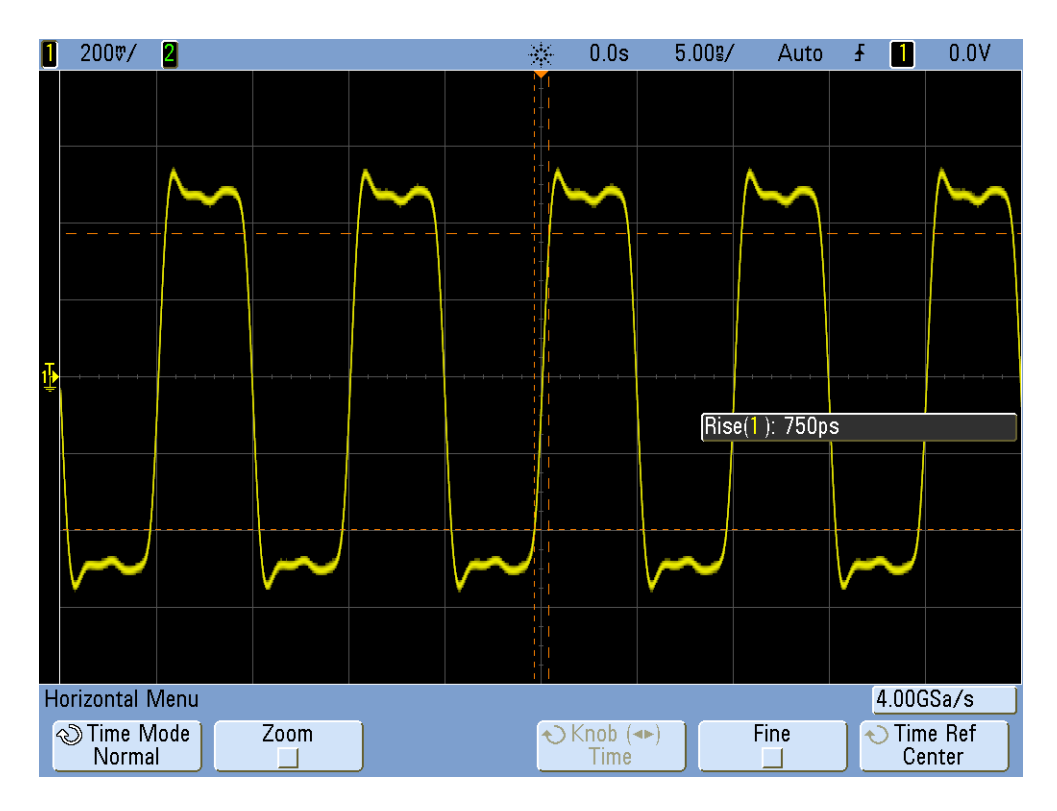

#### <span id="page-96-0"></span>圖 **54** 在 500 MHz 頻寬示波器上擷取的 100 MHz 數位時鐘信號

使用 1 GHz 頻寬示波器擷取此 100 MHz 數位時鐘信號時,可以取得此信號的更準 確的照片,如圖 [55](#page-97-0) 所示。我們量測的上升和下降時間更快,過衝更少,甚至可以 看到低頻寬示波器所掩蓋的精細的反射。

#### **B** 示波器頻寬教學課程

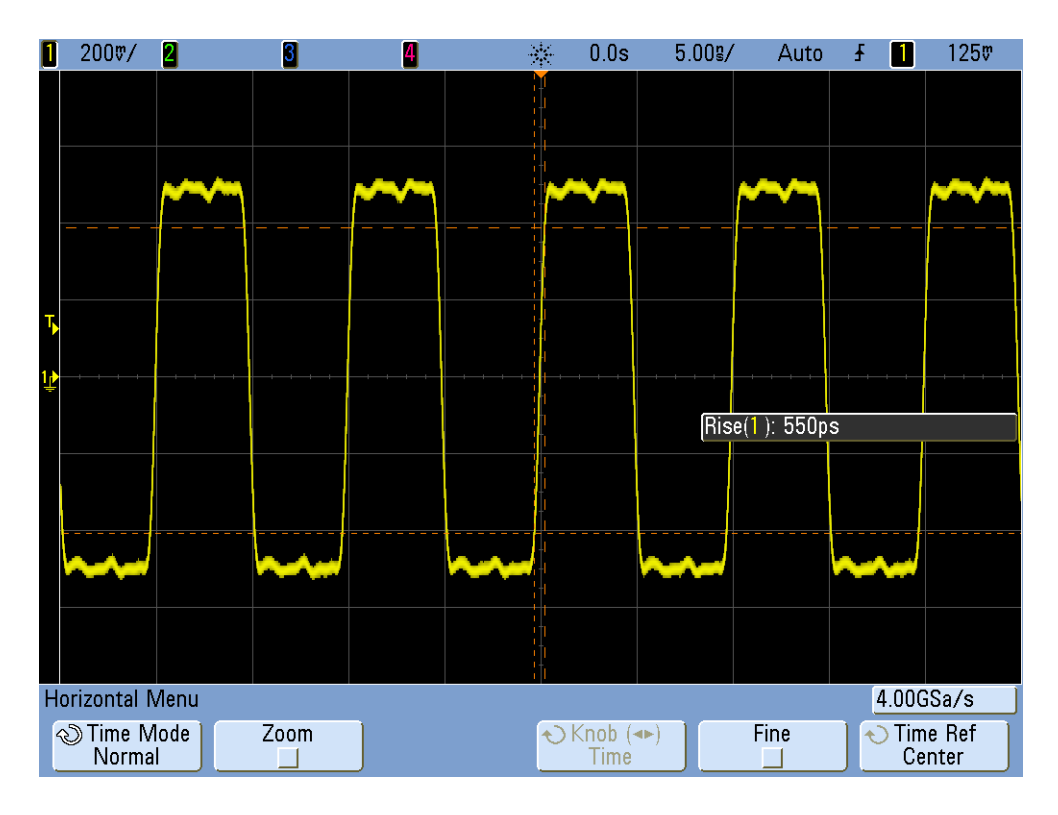

#### <span id="page-97-0"></span>圖 **55** 在 1 GHz 頻寬示波器上擷取的 100 MHz 數位時鐘信號

此示波器頻寬教學課程主要針對具備高斯頻率回應的示波器,這是頻寬規格不超 過1GHz 的典型示波器。許多頻寬更高的示波器,其頻率回應具備更急遽下降的 特性。此類型的頻率回應會讓帶內頻率 (-3 dB 頻率以下的頻率 ) 遭受少許衰減, 而讓帶外頻率 (-3 dB 頻率以上的頻率 ) 遭受更大程度的衰減。此類型的頻率回應 ( 開始近似於理想的 「磚牆」濾波器 ) 有時稱為 「最大平坦」頻率回應。計算這 些頻寬更高 (> 1 GHz) 的示波器所需頻寬的公式,與本教學課程指南中說明的公式 不同。若要更多瞭解示波器頻寬,可以下載 Agilent 的標題為「 針對您的應用評 *估示波器頻寬*」的應用說明。本文件的「 相關文獻 」 部分已列示此應用說明,並 附有關於如何下載的指示。

<sup>1</sup> High-Speed Digital Design, A Handbook of Black Magic, Howard Johnson, Martin Graham, 1993, Prentice Hall PTD, Prentice-Hall, Inc, Upper Saddle River, New Jersey 07458

# 索引

### 數字

10:1 被動測試棒的 電氣模型, [9](#page-8-0)

### **D**

 $DSO$ ,  $7$ DSOXEDK, [3](#page-2-0)

### **F**

FFT 數學函數, [73](#page-72-1)

### **L**

Lissajous 曲線, [68](#page-67-0)

#### **M**

 $MSO$ ,  $7$ 

### **N**

Nyquist 取樣定理, [77](#page-76-1)

### 三畫

下降時間量測, [60](#page-59-0) 上升時間量測, [60](#page-59-1)

### 四畫

介紹, [3](#page-2-1) 分段記憶體擷取, [78](#page-77-0) 分段記憶體擷取模式, [81](#page-80-1) 文獻, Agilent 相關, [84](#page-83-2) 水平控制項, [11](#page-10-0)

### 五畫

平均擷取模式, [30](#page-29-0) 用於單一觸發的標準觸發模式, [54](#page-53-0) 示波器, [7](#page-6-2) 示波器探測, [8](#page-7-0)

### 六畫

自動參數量測, [57](#page-56-0) 自動遞增, [33](#page-32-0)

自動觸發, [24](#page-23-0) 自動觸發模式, [25](#page-24-0)

### 八畫

函數產生器, [43](#page-42-0) 固有 / 寄生電容, [37](#page-36-0) 延遲 / 位置, [23](#page-22-0) 延遲掃描時間基準模式, [65](#page-64-0) 波形,儲存, [32](#page-31-0) 波形的高值, [60](#page-59-2) 波形的最大值, [60](#page-59-3) 波形的數學運算, [71](#page-70-0) 波形亮度等級, [13](#page-12-0) 波形數學運算, [71](#page-70-1)

### 九畫

垂直控制項, [11](#page-10-1) 持續性,無限, [51](#page-50-0) 為所有項目製作快照量測, [62](#page-61-0) 相位延遲量測, [67](#page-66-0) 相位移動, [69,](#page-68-0) [71](#page-70-2) 突波, [46](#page-45-0) 負載電容, [42](#page-41-0)

### 十畫

峰值檢測模式, [76](#page-75-1) 峰 - 峰電壓位準, [19](#page-18-0) 差分主動測試棒, [9](#page-8-1) 時域波形, [73](#page-72-2) 脈波寬度觸發模式, [50](#page-49-0) 衰減係數,測試棒, [10](#page-9-0) 針對電子工程 / 物理指導教授的 說明, [4](#page-3-0) 高頻斥拒, [29](#page-28-0)

#### 十一畫

動態範圍, [10](#page-9-1) 參考波形資料檔案, [34](#page-33-0) 參數量測,自動, [57](#page-56-1) 商標, [2](#page-1-0) 基本頻率, [74](#page-73-0) 寄生電容, [37](#page-36-1) 探測,示波器, [8](#page-7-1) 教育訓練套件 (DSOXEDK), [3](#page-2-2) 混合信號示波器, [7](#page-6-3) 被動 10 1 電壓測試棒, [9](#page-8-2) 設定,儲存, [32](#page-31-1)

軟鍵, [12](#page-11-0)

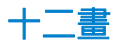

單一事件, [54](#page-53-1) 游標, [19](#page-18-1) 測試棒負載, [41](#page-40-0) 測試棒衰減係數, [10](#page-9-2) 測試棒補償, [38](#page-37-0) 無限持續性, [51](#page-50-1) 週期, [18](#page-17-0) 量測,自動參數, [57](#page-56-2) 量測的閾値位準, [60](#page-59-4) 量測閾値位準, [61](#page-60-0)

### 十三畫

補償,測試棒, [37](#page-36-2) 補償電容, [40](#page-39-0) 閘道量測, [63](#page-62-0) 電磁波干擾觸發, [50](#page-49-1) 電壓閾値位準, [60](#page-59-5)

### 十五畫

影像,儲存, [32](#page-31-2) 數位脈波參數量測, [60](#page-59-6) 數位儲存示波器, [7](#page-6-4) 數格, [20](#page-19-0) 標準觸發模式, [25](#page-24-1) 調整 , 測試棒補償, [39](#page-38-0)

### 十六畫

輸入控制項旋鈕, [13](#page-12-1) 遲滯,觸發, [46](#page-45-1) 頻域波形, [73](#page-72-3) 頻率, [18](#page-17-1)

### 十七畫

儲存波形, [32](#page-31-3) 儲存設定, [32](#page-31-4) 儲存影像, [32](#page-31-5) 縮放時間基準, [65](#page-64-1) 聲明, [2](#page-1-1)

### 十八畫

擷取記憶體, [75](#page-74-0) 雜訊斥拒, [30](#page-29-1)

### 索引

## 十九畫

類比示波器, [7](#page-6-5)

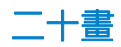

觸發, [22](#page-21-0) 觸發位準控制項 / 旋鈕, [12](#page-11-1) 觸發時間點, [23](#page-22-1) 觸發敏感度, [30](#page-29-2) 觸發遲滯, [30](#page-29-3),46